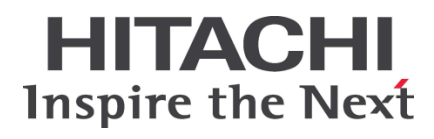

# **HA8000** シリーズ

BladeSymphony **Hitachi Server Navigator** ユーザーズガイド **Log Monitor** 機能

(旧名称:ハードウェア保守エージェント)

[ドキュメント構成](#page-8-0) [お問い合わせ先](#page-11-0) [目次](#page-2-0) **FASTFIND LINKS**

**Hitachi, Ltd.**

ソフトウェア使用上の注意

お客様各位

株式会社 日立製作所

このたびは BladeSymphony または日立アドバンストサー バをお買い上げいただき、誠にありがとうございます。

下記の「ソフトウェアの使用条件」を必ずお読みいただきご 了解いただきますようお願いいたします。ソフトウェアの使 用条件

1.ソフトウェアの使用

このソフトウェアは、特定の1台の BladeSymphony サ ーバブレードまたは日立アドバンストサーバシステムで のみ使用することができます。

2.複製

お客様は、このソフトウェアの一部または全部の複製を 行わないでください。ただし、下記に該当する場合に限 り複製することができます。

お客様がご自身のバックアップ用、保守用として、1項 に定める1台のBladeSymphonyサーバブレードまたは 日立アドバンストサーバシステムで使用する場合に限り 複製することができます。

3.改造・変更

お客様によるこのソフトウェアの改造・変更は行わない でください。万一、お客様によりこのソフトウェアの改 造・変更が行われた場合、弊社は該当ソフトウェアにつ いてのいかなる責任も負いません。

4.第三者の使用

このソフトウェアを譲渡、貸出、移転その他の方法で、 第三者に使用させないでください。

- 5.保証の範囲
- (1) 万一、媒体不良のために、ご購入時に正常に機能しない 場合には、無償で交換いたします。
- (2) このソフトウェアの使用により、万一お客様に損害が生 じたとしても、弊社は責任を負いません。あらかじめご 了承ください。

以上

<span id="page-2-0"></span>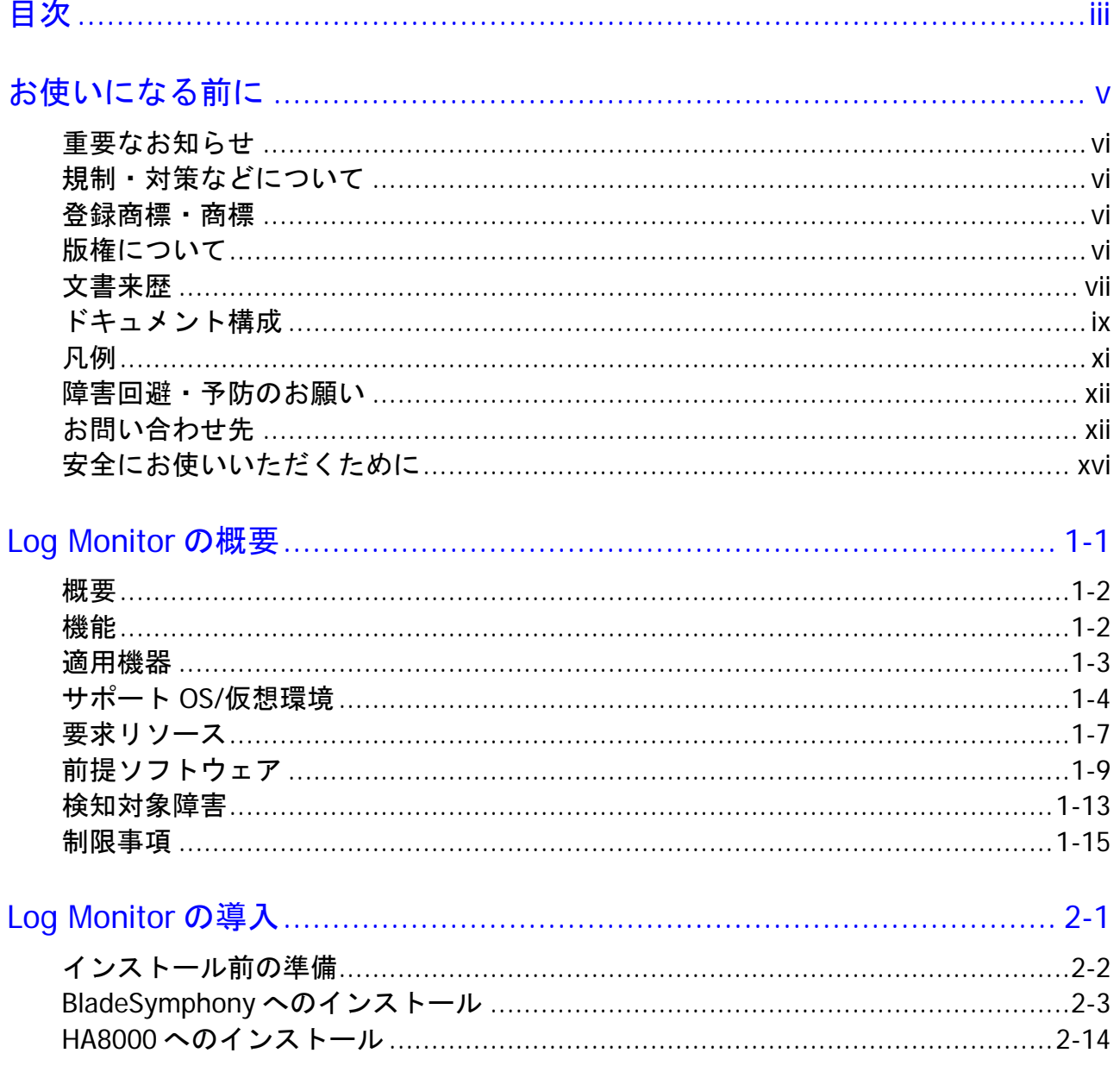

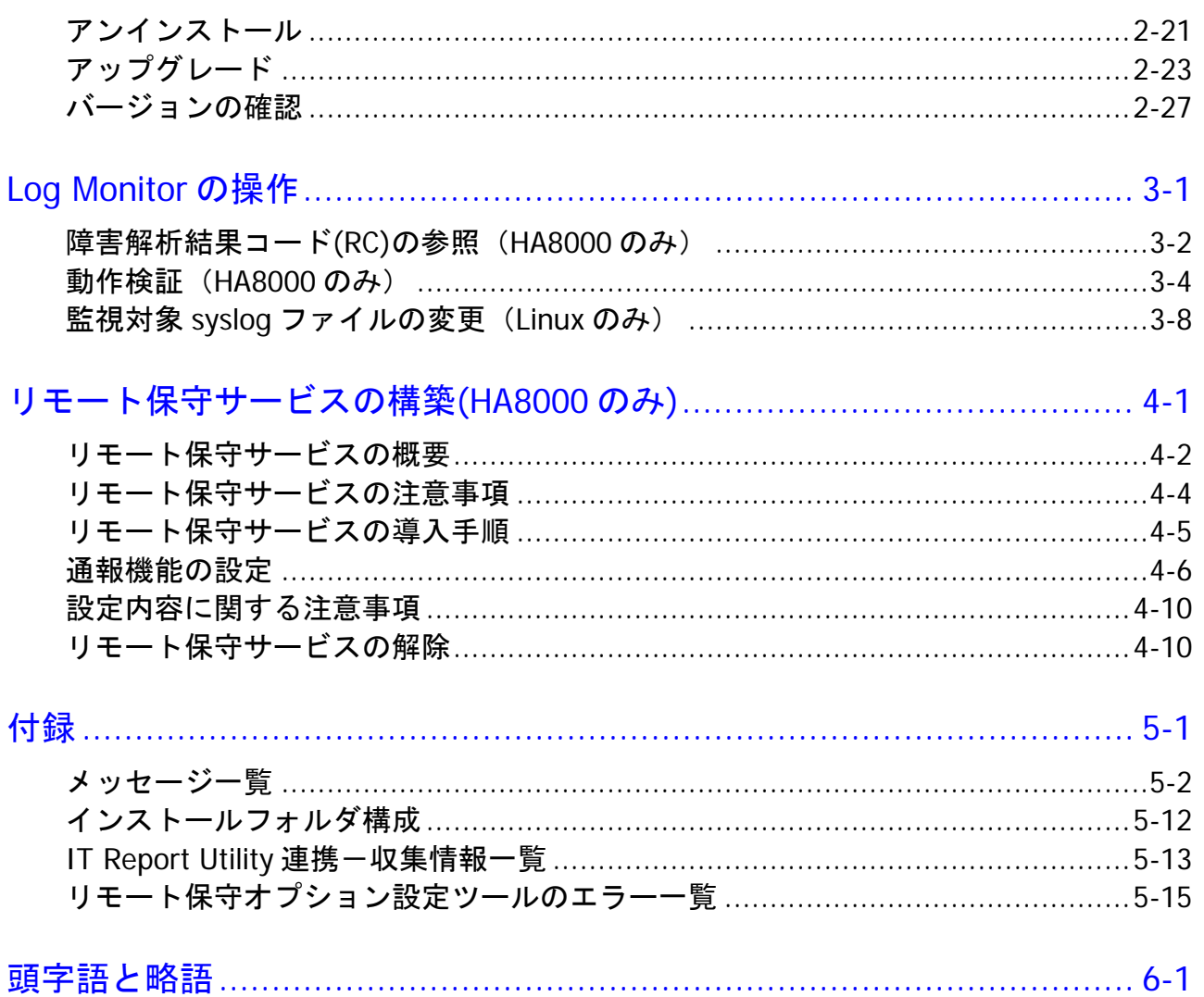

## お使いになる前に

<span id="page-4-0"></span>このマニュアルは、弊社サーバ製品を使用する前に、知っておいていただきたい内容について 説明しています。製品を使用する前に、安全上の指示をよく読み十分理解してください。この マニュアルは、いつでも参照できるよう、手近な所に保管してください。

この章の内容は以下の通りとなっています:

- [重要なお知らせ](#page-5-0)
- [規制・対策などについて](#page-5-1)
- □ 登録商標 · 商標
- □ [版権について](#page-5-3)
- [文書来歴](#page-6-0)
- [ドキュメント構成](#page-8-0)
- 口 [凡例](#page-10-0)
- ロ [障害回避・予防のお願い](#page-11-1)
- ロ [お問い合わせ先](#page-11-0)
- □ [安全にお使いいただくために](#page-15-0)

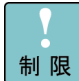

弊社サーバ製品の使用は、弊社とのお客様の契約の条件によって決定されます。

## <span id="page-5-0"></span>重要なお知らせ

- 本書の内容の一部、または全部を無断で転載したり、複写することは固くお断わりします。
- 本書の内容について、改良のため予告なしに変更することがあります。
- 本書の内容については万全を期しておりますが、万一ご不審な点や誤りなど、お気付きのこと がありましたら、お買い求め先へご一報くださいますようお願いいたします。
- 本書に準じないで本製品を運用した結果については責任を負いません。あらかじめご了承くだ さい。

## <span id="page-5-1"></span>規制・対策などについて

### 輸出規制について

本製品を輸出される場合には、外国為替及び外国貿易法並びに米国の輸出管理関連法規などの 規制をご確認の上、必要な手続きをお取りください。なお、ご不明の場合は弊社担当営業にお 問い合わせください。

### 海外での使用について

本製品は日本国内専用です。国外では使用しないでください。なお、他国には各々の国で必要 となる法律、規格等が定められており、本製品は適合していません。

## <span id="page-5-2"></span>登録商標・商標

- Microsoft、Windows、Windows Server、Hyper-V は米国 Microsoft Corporation の米国 およびその他の国における登録商標または商標です。
- Linux は、Linus Torvalds 氏の日本およびその他の国における登録商標または商標です。
- Red Hat は、Red Hat Inc.の米国およびその他の国における商標または登録商標です。
- VMware、VMware vSphere は、米国およびその他の地域における VMware, Inc. の登録商 標または商標です。
- その他、本マニュアル中の製品名および会社名は、各社の商標または登録商標です。

## <span id="page-5-3"></span>版権について

このマニュアルの内容はすべて著作権に保護されています。 このマニュアルの内容の一部または全部を、無断で記載することは禁じられています。

Copyright© Hitachi, Ltd. 2012,2016. All rights reserved.

<span id="page-6-0"></span>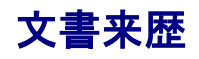

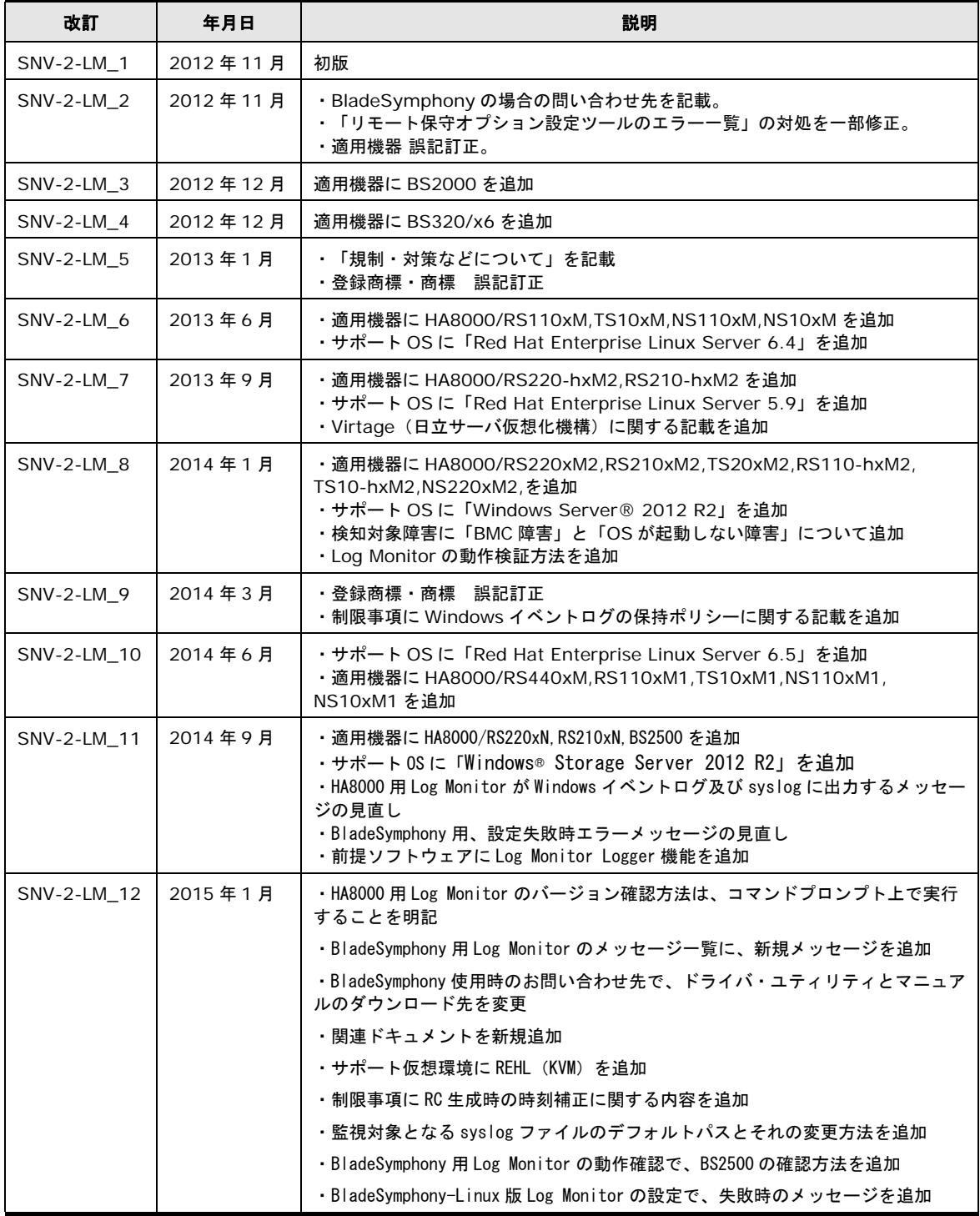

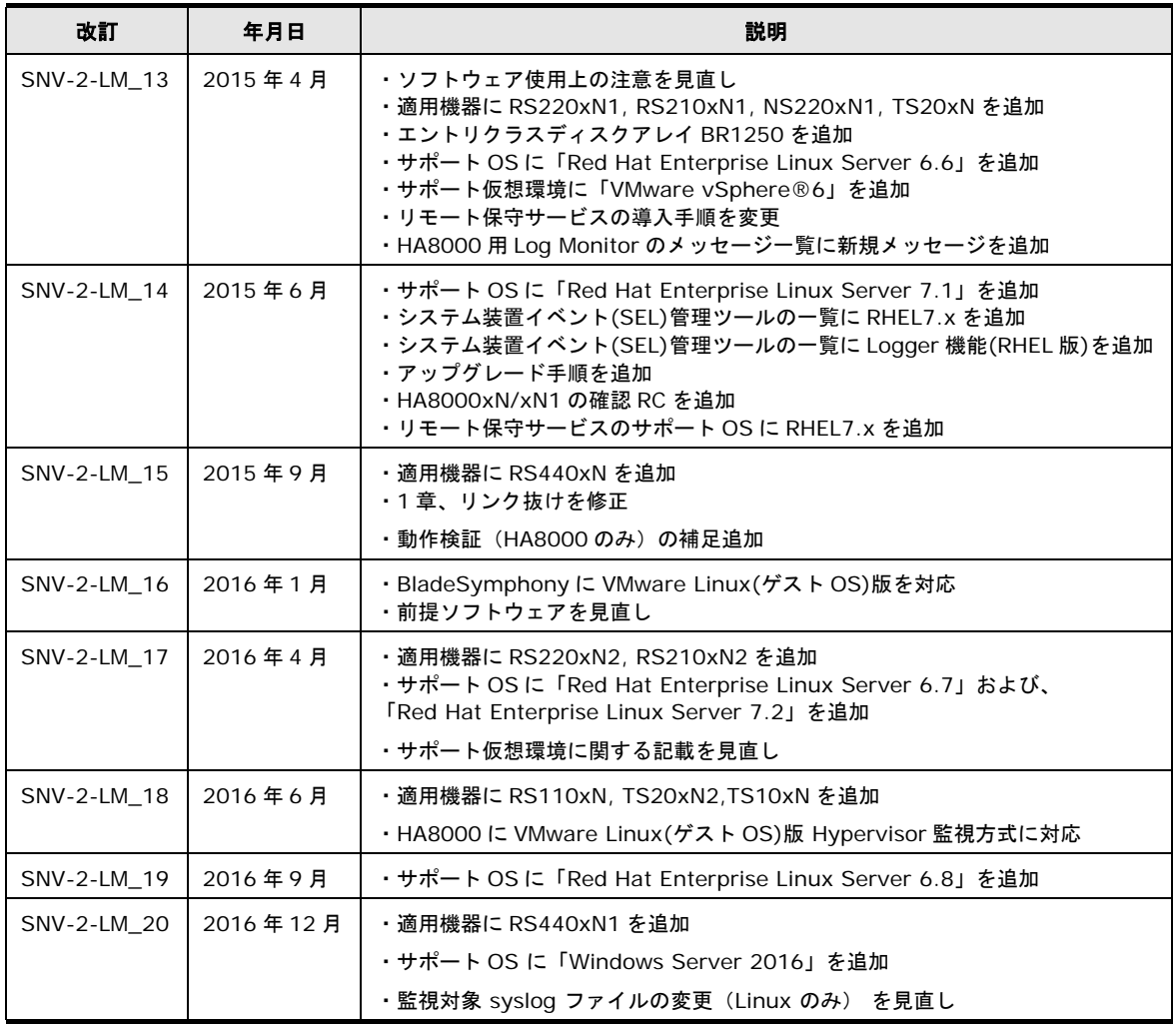

## <span id="page-8-0"></span>ドキュメント構成

## 関連ドキュメント

HA8000 シリーズ/BladeSymphony Hitachi Server Navigator OS セットアップガイド

HA8000 シリーズ/BladeSymphony Hitachi Server Navigator ユーザーズガイド Update Manager 機能 Log Collect 機能

**HA8000** シリーズ**/BladeSymphony Hitachi Server Navigator** ユーザーズガイド **Log Monitor** 機能**[**本書**]**

HA8000 シリーズ/BladeSymphony Hitachi Server Navigator ユーザーズガイド Log Monitor 機能 VMware vMA 版

HA8000 シリーズ/BladeSymphony Hitachi Server Navigator ユーザーズガイド Log Monitor Logger 機能

HA8000 シリーズ/BladeSymphony Hitachi Server Navigator ユーザーズガイド Alive Monitor 機能

HA8000 シリーズ/BladeSymphony Hitachi Server Navigator ユーザーズガイド RAID 管理機能

HA8000 シリーズ HCSM アラート一覧

HA8000 シリーズ SEL Manager 取扱説明書

## 本ドキュメントの構成

このドキュメントの内容と構成の概要を下記表に示します。 各章のタイトルをクリックするこ とで、各章を参照することができます

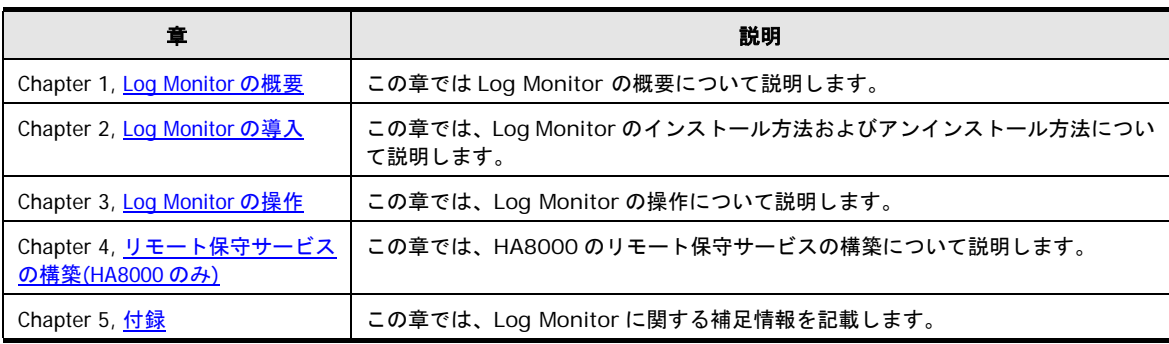

## <span id="page-10-0"></span>凡例

弊社サーバ製品の用語は特に明記がない場合、弊社サーバ製品すべてのモデルで使用されてい ます。このドキュメントで使用されている記号は以下の通りです。

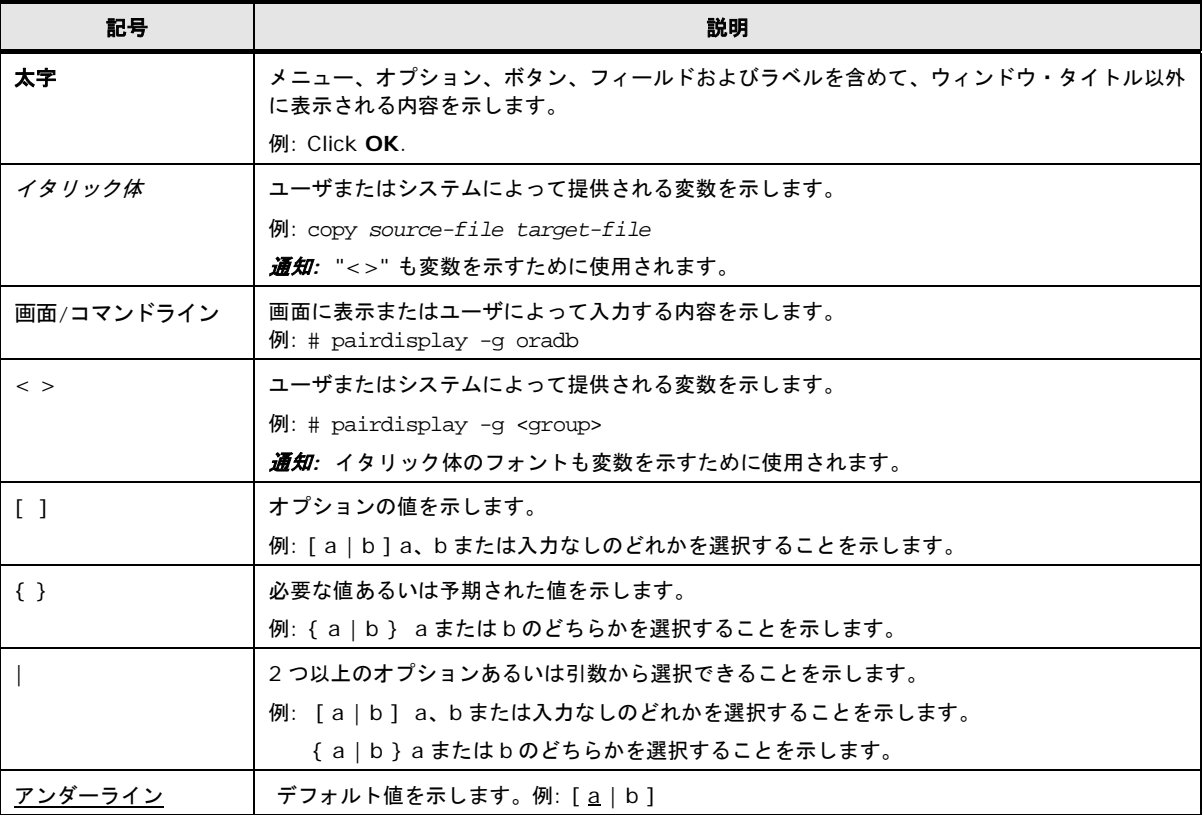

このドキュメントは、注意すべき情報に対して次のアイコンを使用しています:

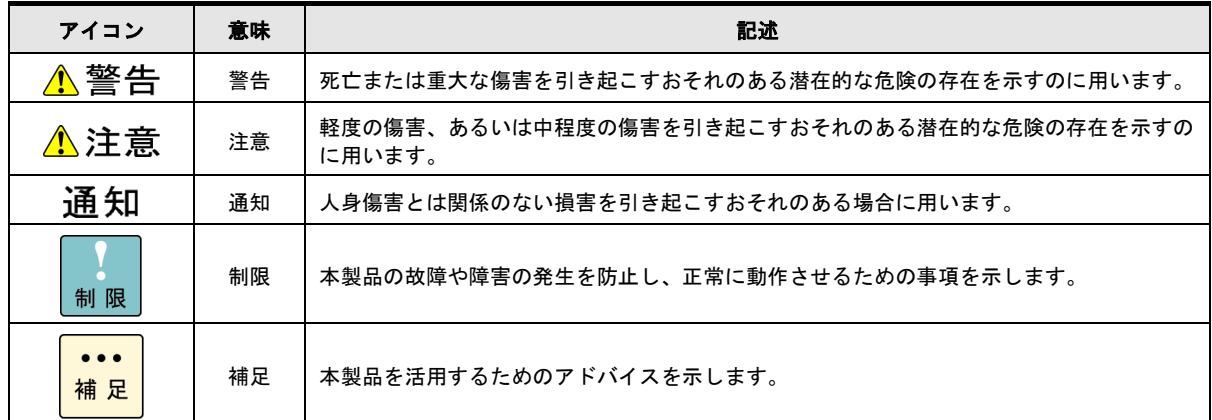

## <span id="page-11-1"></span>障害回避・予防のお願い

Hitachi Server Navigator シリーズの問題およびその回避・予防策と改良情報を提供しており ます。

■ ホームページアドレス: <http://www.hitachi.co.jp/products/it/server/portal/pcserver/hsn/prevent.html>

## <span id="page-11-0"></span>お問い合わせ先

### **HA8000** にて使用時のお問い合わせ先

### 技術情報、アップデートプログラムについて

HA8000 ホームページで、技術情報、ドライバやユーティリティ、BIOS/EFI、ファームウェ アなどのアップデートプログラムを提供しております。本ユーティリティでアップデートに対 応していない場合やトラブルシューティングで必要となります。[ダウンロード]をクリックし てください。

HA8000 ホームページアドレス:<http://www.hitachi.co.jp/ha8000>

各アップデートプログラムの適用はお客様責任にて実施していただきますが、システム装置を 安全にご使用いただくためにも、定期的にホームページにアクセスして、本ユーティリティを 使用して最新のドライバやユーティリティ、BIOS/EFI、ファームウェアへ更新していただくこ とをお勧めいたします。

障害等の保守作業で部品を交換した場合、交換した部品の BIOS/EFI、ファームウェアは原則 として最新のものが適用されます。また保守作業時、交換していない部品の BIOS/EFI、ファ ームウェアも最新のものへ更新する場合があります。

なお、お客様による BIOS/EFI、ファームウェアアップデート作業が困難な場合は、有償でア ップデート作業を代行するサービスを提供いたします。詳細はお買い求め先にお問い合わせく ださい。

### 操作や使いこなしについて

本製品のハードウェアについての機能や操作方法に関するお問い合わせは、HCA センタ (HITAC カスタマ・アンサ・センタ)でご回答いたしますので、次のフリーダイヤルにおかけ ください。受付担当がお問い合わせ内容を承り、専門エンジニアが折り返し電話でお答えする コールバック方式をとらせていただきます。

## **HCA** センタ(**HITAC** カスタマ・アンサ・センタ) 0120-2580-91

受付時間

9:00~12:00/13:00~17:00 (土・日・祝日、年末年始を除く)

お願い

● お問い合わせになる際に次の内容をメモし、お伝えください。お問い合わせ内容の確認をス ムーズに行うため、ご協力をお願いいたします。

形名(TYPE)/製造番号(S/N)/インストール OS/サービス ID (SID)

「形名」、「製造番号」および「サービス ID」は、システム装置前面に貼り付けられてい る機器ラベルにてご確認ください。

- 質問内容を FAX でお送りいただくこともありますので、ご協力をお願いいたします。
- HITAC カスタマ・アンサ・センタでお答えできるのは、製品のハードウェアの機能や操作 方法などです。ハードウェアに関する技術支援や、OS や各言語によるユーザープログラム の技術支援は除きます。

ハードウェアや OS の技術的なお問い合わせについては有償サポートサービスにて承りま す。詳細は、[「技術支援サービスについて」](#page-12-0)(P[.xiii\)](#page-12-0)をご参照ください。

明らかにハードウェア障害と思われる場合は、販売会社または保守会社にご連絡ください。

### 欠品・初期不良・故障について

本製品の納入時の欠品や初期不良および修理に関するお問い合わせは日立コールセンタにご連 絡ください。

### 日立コールセンタ Et 0120-921-789

受付時間

9:00~18:00(土・日・祝日、年末年始を除く)

お願い

- お電話の際には、製品同梱の保証書をご用意ください。
- Web によるお問い合わせは次へお願いします。 https://e-biz.hitachi.co.jp/cqi-shell/qa/rep\_form.pl?TXT\_MACTYPE=1

### <span id="page-12-0"></span>技術支援サービスについて

ハードウェアやソフトウェアの技術的なお問い合わせについては、技術支援サービスによる有 償サポートとなります。

### 日立統合サポートサービス「日立サポート **360**」

ハードウェアと、Windows や Linux などの OS を一体化したサポートサービスをご提供いた します。

詳細は次の URL で紹介しています。

● ホームページアドレス: <http://www.hitachi.co.jp/Prod/comp/soft1/support360/index.html>

インストールや運用時のお問い合わせや問題解決など、システムの円滑な運用のためにサービ スのご契約をお勧めします。

### **HA8000** 問題切分支援・情報提供サービス

ハードウェアとソフトウェアの問題切り分け支援により、システム管理者の負担を軽減します。 詳細は次の URL で紹介しています。

● ホームページアドレス: <http://www.hitachi.co.jp/soft/HA8000/>

運用時の問題解決をスムーズに行うためにサービスのご契約をお勧めします。

なお、本サービスには OS の技術支援サービスは含まれません。OS の技術支援サービスを必要 とされる場合は「日立サポート 360」のご契約をお勧めします。

### **BladeSymphony** にて使用時のお問い合わせ先

### 最新情報・**Q&A**・ダウンロードは

「BladeSymphony ホームページ」で、重要なお知らせ、Q&A やダウンロードなどの最新情 報を提供しております。各アップデートプログラムの適用はお客様責任にて実施していただき ますが、システム装置を安全にご使用いただくためにも、定期的にホームページにアクセスし て、最新のドライバやユーティリティ、BIOS、ファームウェアへ更新していただくことをお勧 めいたします。

- ホームページアドレス:<http://www.hitachi.co.jp/products/bladesymphony/>
- ・重要なお知らせ

BladeSymphony の使用における重要なお知らせを掲載しています。

・Q & A(よくあるご質問)

BladeSymphony に関するよくあるご質問とその回答を掲載しています。 [製品]タブをクリックし、画面右の[Q&A よくあるご質問]をクリックしてください。

・ ドライバ・ユーティリティ ダウンロード

修正モジュール/ ドライバ/ ファームウェア/ ユーティリティなどの最新情報を提供していま す。[ダウンロード]タブをクリックし、「ドライバ・ユーティリティ ダウンロード」の[詳 細はこちら]をクリックし、検索してください。

・マニュアル

製品添付マニュアル(ユーザーズガイド)の最新情報を提供しています。 [ダウンロード]タブをクリックし、「マニュアル」の[製品マニュアル (ドキュメントポー タルサイト ドキュメント一覧 BladeSymphony 最新へ)]または[製品マニュアル (ドキ ュメントポータルサイト トップページへ)]をクリックし、検索してください。

### 困ったときは

- 1.マニュアルを参照してください。製品同梱の他の紙マニュアルもご利用ください。
- 2. 電話でお問い合わせください。
	- ・販売会社からご購入いただいた場合 販売会社で修理を承ることがございます。お買い求め先へ修理の窓口をご確認ください。
	- ・上記以外の場合 日立ソリューションサポートセンタまでお問い合わせください。

### 日立ソリューションサポートセンタ

・BladeSymphony サポートセンタ

フリーダイヤル:サポートサービス契約の締結後、別途ご連絡いたします。 詳細は担当営業までお問い合わせください。

受付時間 :8:00~19:00

(土・日・祝日・年末年始を除く)

## <span id="page-15-0"></span>安全にお使いいただくために

安全に関する注意事項は、下に示す見出しによって表示されます。これは安全警告記号と「警 告」、「注意」および「通知」という見出し語を組み合わせたものです。

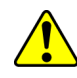

これは、安全警告記号です。人への危害を引き起こす潜在的な危険に注意を喚起するために 用います。起こりうる傷害または死を回避するために、このシンボルのあとに続く安全に関 するメッセージに従ってください。

- △ 警告 これは、死亡または重大な傷害を引き起こすおそれのある潜在的な危険の存在を示すのに用 います。
- ▲ 注 意 これは、軽度の傷害、あるいは中程度の傷害を引き起こすおそれのある潜在的な危険の存在 を示すのに用います。
	- 通知 これは、人身傷害とは関係のない損害を引き起こすおそれのある場合に用います。

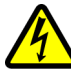

【表記例1】感電注意

「△」の図記号は注意していただきたいことを示し、「△」の中に「感電注意」などの注意 事項の絵が描かれています。

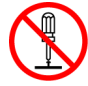

【表記例2】分解禁止 「2」の図記号は行ってはいけないことを示し、「2」の中に「分解禁止」などの禁止事項の 絵が描かれています。

なお、「♡」の中に絵がないものは、一般的な禁止事項を示します。

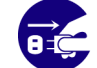

【表記例3】電源プラグをコンセントから抜け

「○」の図記号は行っていただきたいことを示し、「○」の中に「電源プラグをコンセント から抜け」などの強制事項の絵が描かれています。

なお、「●」は一般的に行っていただきたい事項を示します。

### 安全に関する共通的な注意について

次に述べられている安全上の説明をよく読み、十分理解してください。

- 操作は、このマニュアル内の指示、手順に従って行ってください。
- 本製品やマニュアルに表示されている注意事項は必ず守ってください。
- 本ソフトウェアをインストールするシステム装置のマニュアルを参照し、記載されている注 意事項は必ず守ってください。

これを怠ると、人身上の傷害やシステムを含む財産の破損を引き起こすおそれがあります。

### 操作や動作は

マニュアルに記載されている以外の操作や動作は行わないでください。 本製品について何か問題がある場合は、お買い求め先にご連絡ください。

### 自分自身でもご注意を

本製品やマニュアルに表示されている注意事項は、十分検討されたものです。それでも、予測 を超えた事態が起こることが考えられます。操作に当たっては、指示に従うだけでなく、常に 自分自身でも注意するようにしてください。

### 製品の損害を防ぐための注意

本製品の取り扱いにあたり次の注意事項を常に守ってください。

### 本製品のインストールについて

本製品は、本製品の動作をサポートしているシステム装置でご使用ください。それ以外のシス テム装置にインストールすると、システム装置の仕様の違いにより故障の原因となります。サ ポート有無については、システム装置のマニュアルなどでご確認ください。

### 本マニュアル内の警告表示

### △警告

本マニュアル内にはありません。

### ▲注意

本マニュアル内にはありません。

### 通知

本マニュアル内にはありません。

# 1

# **Log Monitor** の概要

<span id="page-18-0"></span>この章では Hitachi Server Navigator Log Monitor (以後、Log Monitor と表記) (旧名称:ハードウェア保守エージェント)の概要について説明します。

- [概要](#page-19-0)
- [機能](#page-19-1)
- [適用機器](#page-20-0)
- ロ [サポート](#page-21-0) OS/仮想環境
- [要求リソース](#page-24-0)
- □ [前提ソフトウェア](#page-26-0)
- 口 [検知対象障害](#page-30-0)
- [制限事項](#page-32-0)

<span id="page-19-0"></span>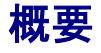

Log Monitor は、OS 上のログ情報からハードウェアの障害・保守情報を収集・解析し、障害 イベントコード(IPMI-SEL フォーマット準拠)を生成します。

生成された障害イベントコードはマネジメントモジュール(BladeSymphony では SVP、 HA8000 では BMC を示します)に記録され、保守対応時に現象の把握と障害部位特定に利用 されます。

Log Monitor を導入することで、迅速な障害復旧が可能となり、システム装置の稼働率向上を 実現します。

さらに保守会社の障害通報サービス(障害発生時に障害情報を保守会社に自動送信)と連携す ることで、障害発生時の初動対応における人的な時間のロスを抑えることができます。

## <span id="page-19-1"></span>機能

Log Monitor の機能について説明します。

### ハードウェアの障害・保守情報を収集・解析

OS ログ(Windows:イベントログ、Linux:syslog メッセージ)を監視し、障害イベントを検 知すると障害イベントコードを生成します。

また HA8000 では OS ログに加え、システム装置本体のイベント(SEL)を監視します。 (BladeSymphony では、SVP がシステム装置本体のイベント(SEL)を監視しています)

### 障害イベントコードをマネジメントモジュールへ記録

障害発生時に生成した障害イベントコードをマネジメントモジュールへ記録します。 これによりお客様の OS を立ち上げることなく、障害発生当時のイベントを確認することがで きます。 ただし HA8000/xL2 以前のモデルの場合は、障害イベントコードをマネジメントモジュールへ 記録することはできません。

### 障害解析結果コード**(RC)**の生成(**HA8000** のみ)

HA8000 では、障害イベントコードとシステム装置本体のイベント(SEL)を元に障害解析結果 コード(RC)を生成します。障害解析結果コードは保守対応時に現象の把握と障害部位特定に利 用されます。(BladeSymphony ではマネジメントモジュールで障害解析結果コードの生成を 行います)

### マネジメントモジュールへのログ転送(**BladeSymphony BS500** のみ)

BladeSymphony の BS500 では、マネジメントモジュールからのログ転送要求を受け、OS 内のログ情報をマネジメントモジュールに転送することができます。

### 通報サービスとの連携

保守会社の通報サービスと連携し、障害情報(障害解析結果コードなど)を自動送信すること ができます。

BladeSymphony の場合 :マネジメントモジュールから通報されます。 HA8000 の場合 :リモート保守サービス (※) と連携します。

(※)リモート保守サービスについては[「リモート保守サービスの構築](#page-70-0)(HA8000 のみ)」P[.4-1](#page-70-0) を参照してください。

### **IT Report Utility** との連携(**HA8000** のみ)

HA8000 では、IT Report Utility を実行すると Log Monitor の保守情報収集機能によりハー ドウェア障害情報を収集します。

収集するログ情報については、「IT Report Utility 連携ー収集情報一覧」P[.5-13](#page-92-0) を参照して ください。

## <span id="page-20-0"></span>適用機器

Log Monitor がサポートする機器は次の通りです。 なお Log Monitor のバージョンにより適用可能なシリーズ/モデルが異なります。

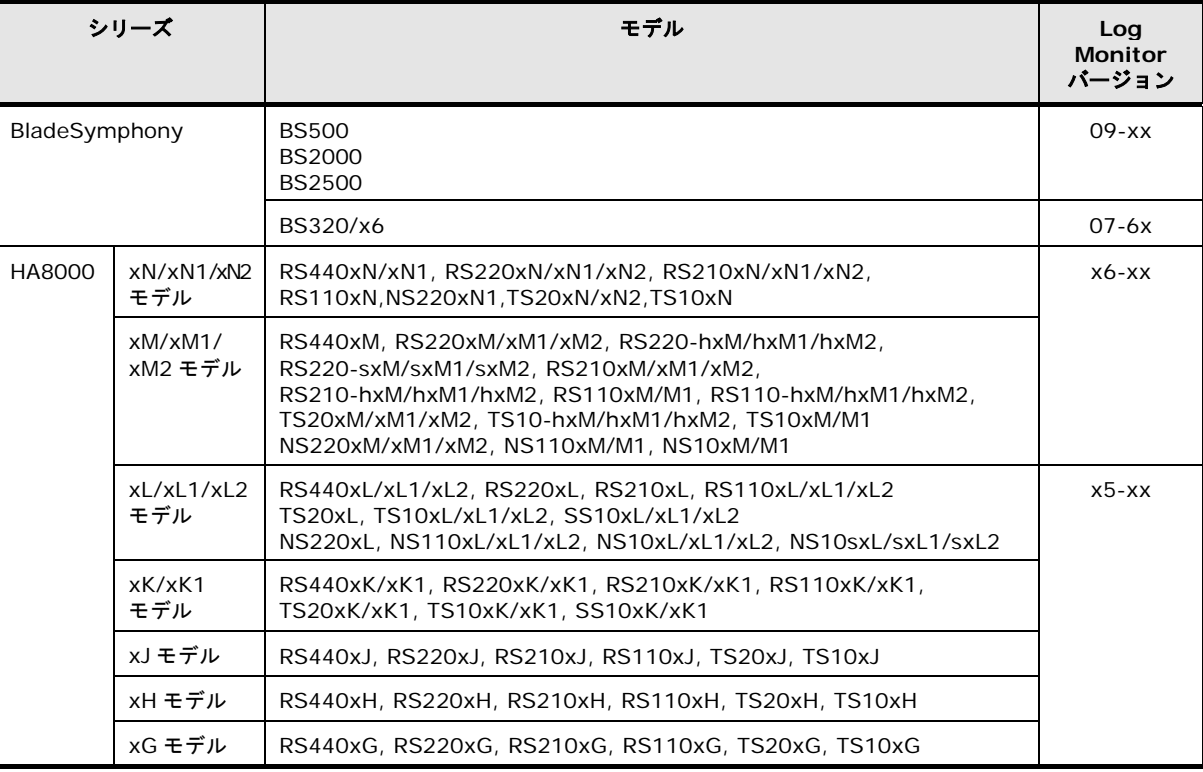

## <span id="page-21-1"></span><span id="page-21-0"></span>サポート **OS/**仮想環境

### サポート **OS**

Log Monitor がサポートする OS は、以下の通りです。 ただし動作するシステム機器がサポートする OS を前提とします。

【Windows】(32 bit 版と 64 bit 版の両方をサポートしています) Windows Server® 2016 Windows Server® 2012 R2 Windows Server® 2012 Windows Server® 2008 R2 Windows Server® 2008 Windows Server® 2003 R2 日本語版 Windows Server® 2003 日本語版 Windows® Storage Server 2012 R2 Windows® Storage Server 2012 Windows® Storage Server 2008 R2 Windows® Storage Server 2008 Windows® Storage Server 2003 R2 【Linux】(32 bit 版と 64 bit 版の両方をサポートしています) Red Hat Enterprise Linux 7.2 Red Hat Enterprise Linux 7.1 Red Hat Enterprise Linux 6.8 Red Hat Enterprise Linux 6.7 Red Hat Enterprise Linux 6.6 Red Hat Enterprise Linux 6.5 Red Hat Enterprise Linux 6.4 Red Hat Enterprise Linux 6.2 Red Hat Enterprise Linux 6.1 Red Hat Enterprise Linux 5.9 Red Hat Enterprise Linux 5.7 Red Hat Enterprise Linux 5.6 Red Hat Enterprise Linux 5.4 Red Hat Enterprise Linux 5.3 Red Hat Enterprise Linux 5.1 Red Hat Enterprise Linux 4.7 Red Hat Enterprise Linux 4.5

### サポート仮想環境

以下の仮想環境をサポートします。

ただし動作するシステム機器がサポートする仮想環境を前提とします。

【BladeSymphony】

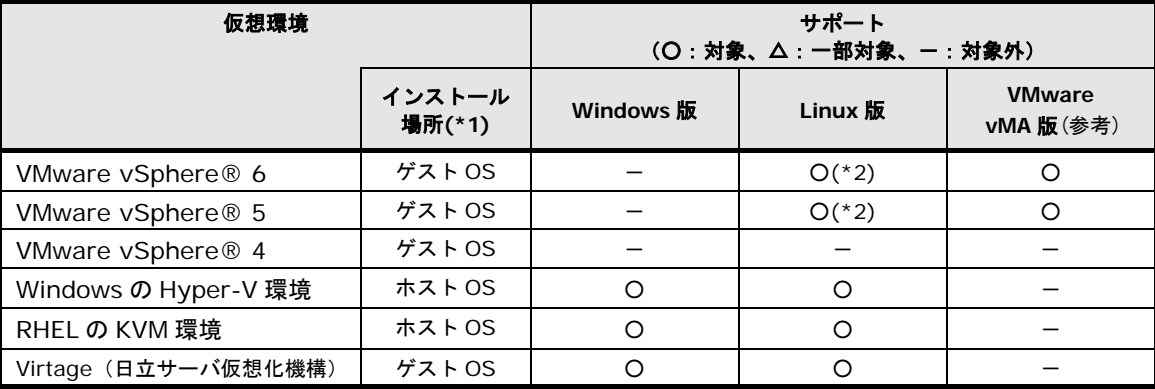

\*1: サポートするゲスト OS/ホスト OS は[「サポート](#page-21-1) OS」と同じです。

\*2:Linux 版 v09-13 以降でサポートします。

### 【HA8000】

Linux 版 Log Monitor は Ver.46-16 以降では以下の 2 つの方式を選択して仮想環境にイン ストールすることができます。

Ver.46-15 以前および Windows 版は IPMI over LAN 方式のみサポートです。

■IPMI over LAN 方式: システム装置の管理 LAN ポートと障害監視用ゲスト OS とを物理 的なネットワークで接続し SEL および一部の OS イベントを監視

■Hypervisor 監視方式: VMware Hypervisor のメッセージを監視することで、VMware vMA 版と同等の障害を監視

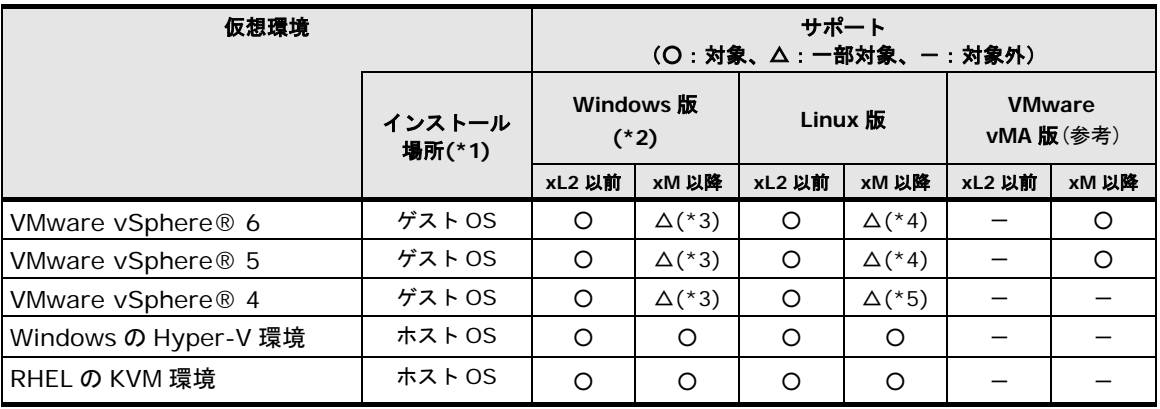

\*1 : サポートするゲスト OS/ホスト OS は「<u>サポート OS</u>」と同じです。

\*2:NS220,NS220-s,NS110,NS10,NS10s は対象外です。

\*3:RS440xM,RS110xM1,TS10xM1,および xM2 モデル以降は対象外です。

\*4:IPMI over LAN 方式では、RS440xM,RS110xM1,TS10xM1 および xM2 モデル以降は対象外です。

\*5:IPMI over LAN 方式では、RS440xM,RS110xM1,TS10xM1 および xM2 モデル以降は対象外です。 Hypervisor 監視方式では未サポートです。

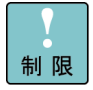

【HA8000 VMware のゲスト OS(障害監視用ゲスト OS)に関する注意点】

- Linux 版 Log Monitor は Ver.46-16 では以下の 2 つの方式を選択してインストールする ことができます。(Ver.46-15 以前は IPMI over LAN 方式となります。)
	- ■IPMI over LAN 方式: システム装置の管理 LAN ポートと障害監視用ゲスト OS とを 物理的なネットワークで接続し SEL および一部の OS イベントを監視
	- ■Hypervisor 監視方式:VMware Hypervisor のメッセージを監視することで、 VMware vMA 版と同等の障害を監視
- Windows 版で仮想環境を使用する場合は IPMI over LAN 方式となります。
- IPMI over LAN 方式の場合 Log Monitor [と前提ソフトウェア](#page-26-0)(P[.1-9\)](#page-26-0)は障害監視用ゲス ト OS にインストールしてください。 Hypervisor 監視方式の場合 VMware vMA 版のマニュアル「Hitachi Server Navigator ユーザーズガイド Log Monitor 機能 VMware vMA 版」に従ってインストールしてくだ さい。
- IPMI over LAN 方式の場合、システム装置の管理 LAN ポートと障害監視用ゲスト OS と を物理的なネットワークで接続してください。 ゲスト OS からシステム装置本体のイベント(SEL)を管理するために必要です。 詳細は SelManager の取扱説明書を参照してください。
- 1つの障害監視用ゲスト OS で1台のシステム装置を監視します。 複数のシステム装置で VMware 環境を構築している場合、障害監視用ゲスト OS がシス テム装置の台数分必要となります。

BladeSymphony または HA8000 xM モデル以降で、VMware vSphere® 5 以降の場合は、  $\bullet \bullet \bullet$ 補足 VMware vMA(vSphere Management Assistant)版 Log Monitor または VMware Linux(ゲスト OS)版 Log Monitor をご使用ください。参照するマニュアルは、「Hitachi Server Navigator ユーザーズガイド Log Monitor 機能 VMware vMA 版」になります。 VMware vMA/Linux(ゲスト OS)版 Log Monitor は、VMware のゲスト OS に Log Monitor をインストールする方式に比べ、VMware Hypervisor のメッセージを監視することで、よ り多くの障害を検知することができます。

## <span id="page-24-0"></span>要求リソース

Log Monitor は常駐型アプリケーションです。以下に、無負荷時、障害検知時における要求リ ソースの目安を表記します。

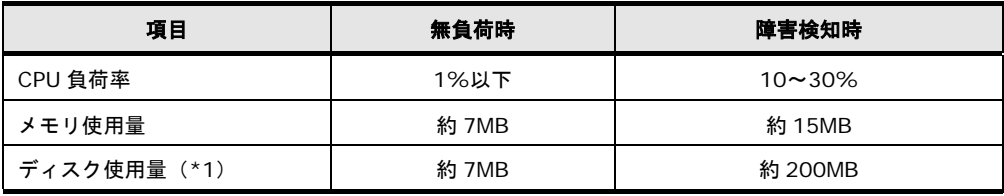

\*1: Log Monitor のインストールフォルダについては、「付録. インストールフォルダ構成」P[.5-12](#page-91-0) を参照してください。

Log Monitor は以下のサービスが常駐します。

| OS 種別   | サービス名称             | 常駐プロセス                                                                                                    |
|---------|--------------------|----------------------------------------------------------------------------------------------------|
| Windows | SMAL2 MainteAgtSvc | C:\Program Files\HITACHI\miacat\Program\SMAL2Svc.exe<br>C:\Program Files\HITACHI\miacat\Program\SMAL2MASvc.exe<br>(HA8000の x64 環境では「C:\Program Files(x86)」になります)                       |
|         |                    | HA8000 の xL2 モデル以前では<br>C:\Program Files\H Densa\SMAL2\Program\SMAL2Svc.exe<br>C:\Program Files\H Densa\SMAL2\Program\SMAL2MASvc.exe<br>(HA8000の x64 環境では「C:\Program Files(x86)」になります) |
| Linux   | smal2d             | /opt/hitachi/miacat/Program/SMAL2MASvc<br>HA8000 の xL2 モデル以前では<br>/opt/H_Densa/SMAL2/Program/SMAL2MASvc                                                                                |

#### Log Monitor は以下のポートを使用します。

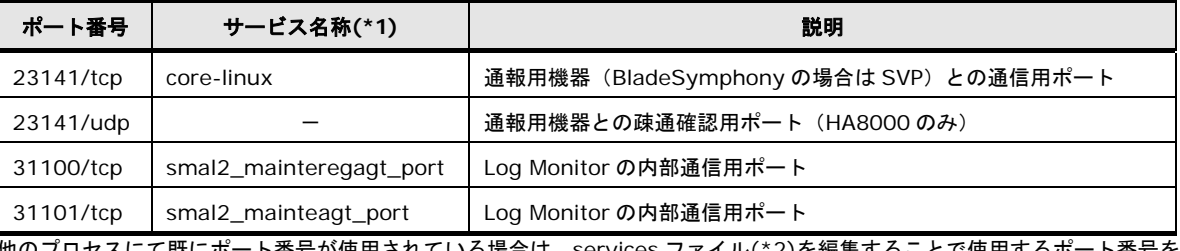

号か使用されている場合は、services ファイル(\*2)を編集することで使用するホ 変更することができます。

\*1:LogMonitor インストール時、services ファイル(\*2)にサービス名称は追加されません。

\*2:Windows:C:\WINDOWS\system32\drivers\etc\services、Linux:/etc/services

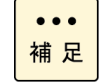

BladeSymphony の Linux ゲスト OS 環境、および HA8000 の Linux ゲスト OS 環境で Hypervisor 監視方式を使用する場合、「Hitachi Server Navigator ユーザーズガイド Log Monitor 機能 VMware vMA 版」に記載の要求リソースを参照してください。

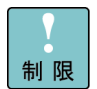

ファイアウォール機能でポート制限をしている場合は、Log Monitor で使用するポートを開 放する必要があります。

HA8000 で(株)日立システムズ(保守会社)が提供する ASSIST 通報機能(ハードウェア障害 を保守会社へ通知する機能)を Log Monitor と同一OSに導入される場合は、上記の方法で 「23141」ポートを変更することはできません。別途(株)日立システムズが実施します。

## <span id="page-26-0"></span>前提ソフトウェア

Log Monitor の動作に必要なソフトウェアは次の通りです。

- [システム装置イベント](#page-27-0)(SEL)管理ツール (P[.1-10\)](#page-27-0)
- 内蔵 RAID [管理ツール](#page-28-0) (P[.1-11\)](#page-28-0)
- [エントリクラスディスクアレイ](#page-28-1)(BR1250,BR1200,BR20)用管理ツール (P[.1-11\)](#page-28-1)
- UPS [用管理ツール](#page-28-2) (P[.1-11\)](#page-28-2)
- syslog サービス (Linux のみ) (P[.1-12\)](#page-29-0)
- 32bit 実行環境ライブラリ (HA8000 で Linux の x86\_64 環境のみ) (P[.1-12\)](#page-29-1)

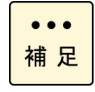

BladeSymphony の Linux ゲスト OS 環境、および HA8000 の Linux ゲスト OS 環境で Hypervisor 監視方式を使用する場合、「Hitachi Server Navigator ユーザーズガイド Log Monitor 機能 VMware vMA 版」に記載の前提ソフトウェアを参照してください。

### <span id="page-27-0"></span>システム装置イベント**(SEL)**管理ツール

システム装置本体のイベント管理、または障害イベントコードをマネジメントモジュールに記 録するために、次のソフトウェアのいずれかがインストールされている必要があります。 なおソフトウェアはシステム装置に添付されている「Hitachi Server Navigator」(または 「SystemInstaller」)メディアに格納されています。

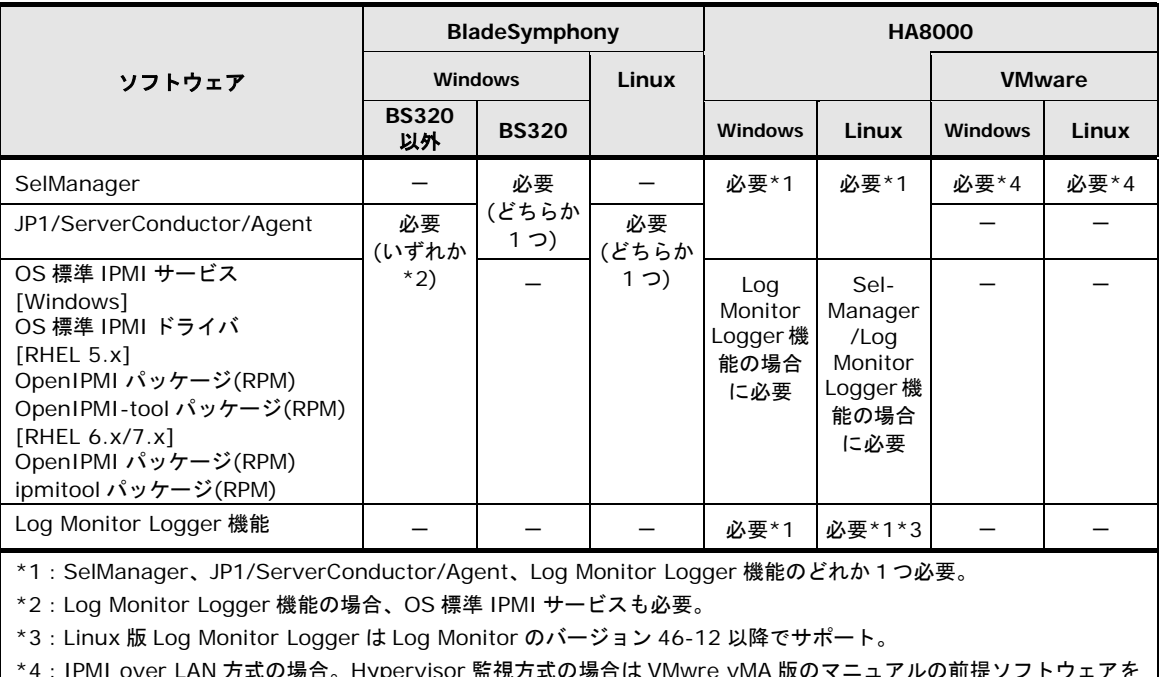

\*4:IPMI over LAN 方式の場合。Hypervisor 監視方式の場合は VMwre vMA 版のマニュアルの前提ソフトウェアを 参照ください。

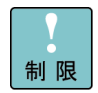

HA8000 の IPMI over LAN 方式の VMware 環境の場合は、SelManager をゲスト OS にイ ンストールしてください。

またシステム装置の管理 LAN ポートとゲスト OS との物理的なネットワーク構築と通信設定 を行う必要があります。(SelManager がシステム装置本体のイベント(SEL)を管理するた め)詳細は SelManager の取扱説明書を参照してください。

Hypervisor 監視方式の場合は、VMware vMA 版のマニュアル「Hitachi Server Navigator ユーザーズガイド Log Monitor 機能 VMware vMA 版」の Linux(ゲスト OS)の場合の手順 に従ってインストールしてください。

### <span id="page-28-0"></span>内蔵 **RAID** 管理ツール

システム装置の内蔵 RAID の障害を検知する場合は、次のソフトウェアのいずれかがインスト ールされている必要があります。(ただし VMware 環境では不要です) なおソフトウェアはシステム装置に添付されている「Hitachi Server Navigator」(または 「SystemInstaller」)メディアに格納されています。

- Hitachi RAID Navigator
- MegaRAID Storage Manager
- <span id="page-28-1"></span>● HRA Utility (日立製 RAID ボード用)

### エントリクラスディスクアレイ**(BR1250,BR1200,BR20)**用管理ツール

エントリクラスディスクアレイ装置(BR1250,BR1200, BR20)の障害を検知する場合は、次 のソフトウェアがインストールされている必要があります。 なおソフトウェアはエントリクラスディスクアレイ装置に添付されているメディアに格納され ています。

- BR1250 WebSAM iStorageManager
- BR1200 Syslog ツール
- BR20 SYSLOG デーモン

<span id="page-28-2"></span>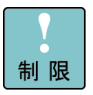

ディスクアレイ装置から Log Monitor がインストールされたシステムにイベントを送信する ため、ディスクアレイ装置側の設定変更が必要です。 設定方法については、管理ツールのマニュアルを参照してください。

### **UPS** 用管理ツール

UPS 装置の障害を検知する場合は、次のソフトウェアがインストールされている必要がありま す。(ただし VMware 環境では不要です)

- なおソフトウェアは UPS 装置に添付されています。
- 日立製 UPS の場合 → : Power Monitor HN
- APC 社製 UPS の場合 : Power Chute Business Edition (HA8000 の Windows 環境のみ)
- HA8000/NS10 内蔵 UPS の場合: Mi-Pack Manager Ⅱ

### <span id="page-29-0"></span>**syslog** サービス(**Linux** のみ)

Log Monitor の OS ログ監視機能は、OS に標準インストールされる syslog サービスの下記の フォーマットにのみ対応しています。

- syslogd の標準フォーマット Oct 31 00:00:00 localhost AppName[1234]: Message text ...
- syslogd の起動オプションに「-S または-SS」を指定した場合のフォーマット Oct 31 00:00:00 <syslog.info> localhost AppName[1234]: Message text ...
- rsyslogd の標準フォーマット(「\$ActionFileDefaultTemplate」ディレクティブで 「RSYSLOG\_TraditionalFileFormat」を指定した場合) Oct 31 00:00:00 localhost AppName[1234]: Message text ...
- rsyslogd の「\$ActionFileDefaultTemplate」ディレクティブで「RSYSLOG\_FileFormat」 を指定した場合のフォーマット 2011-10-31T00:00:00.913136+09:00 localhost AppName[1234]: Message text ...

また、監視対象となる syslog ファイルは、デフォルトパスに保存されているものを対象としま す。監視対象となる syslog ファイルのデフォルトパスと、変更方法については[「監視対象](#page-69-0) syslog [ファイルの変更\(](#page-69-0)Linux のみ)」P[.3-8](#page-69-0) をご覧ください。

### <span id="page-29-1"></span>**32bit** 実行環境ライブラリ(**Linux** の **x86\_64** 環境のみ)

Linux の x86\_64 環境の場合は、次のライブラリがインストールされている必要があります。 これらのパッケージは OS のインストール媒体に格納されています。

- $\bullet$  glibc (32-bit x86)
- $\bullet$  libstdc++ (32-bit x86)
- libgcc (32-bit x86)

## <span id="page-30-0"></span>検知対象障害

Log Monitor は以下の障害を検知することができます。

ただし<u>前提ソフトウェア</u>(P[.1-9\)](#page-26-0)がインストールされ、正常に動作している必要があります。

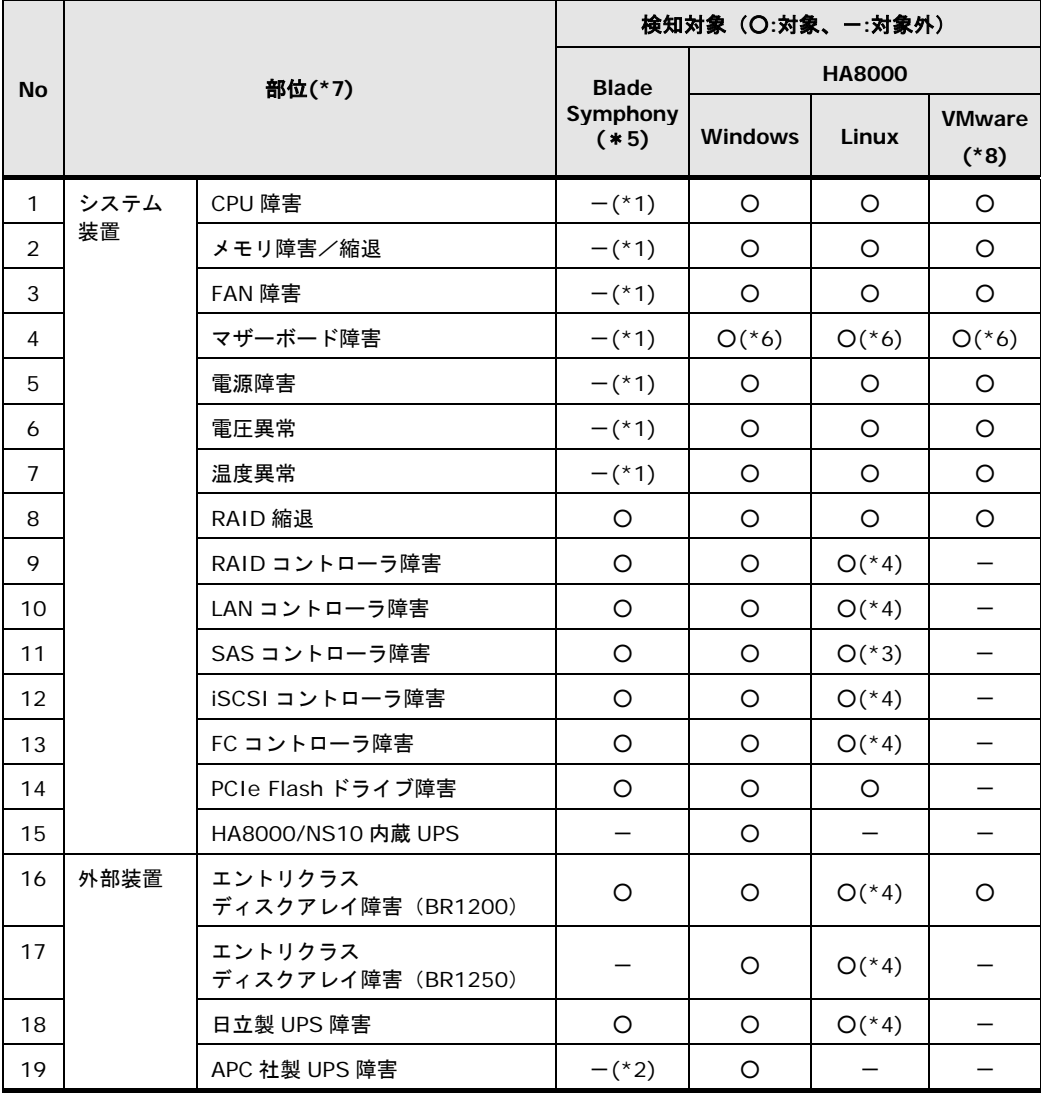

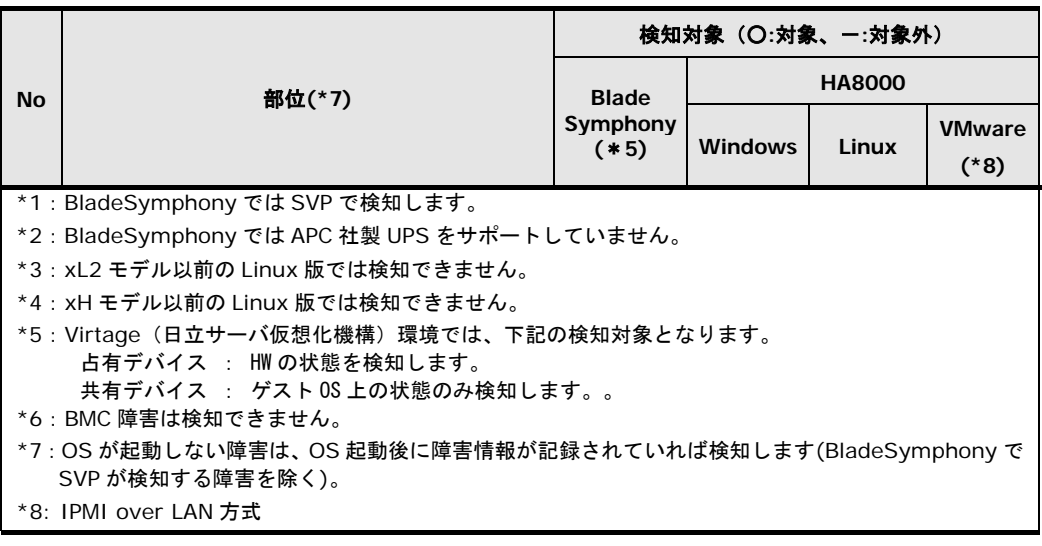

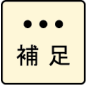

BladeSymphony の Linux ゲスト OS 環境、および HA8000 の Linux ゲスト OS 環境で Hypervisor 監視方式を使用している場合、「Hitachi Server Navigator ユーザーズガイド Log Monitor 機能 VMware vMA 版」に記載の検知対象障害を参照してください。

<span id="page-32-0"></span>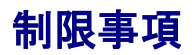

ここでは Log Monitor を使用する前に知っておいていただきたい制限事項を説明します。

- OS ログ(Windows:イベントログ、Linux:syslog メッセージ)が高頻度(5 件/秒超)で 記録されている状態では、その頻度・発生時間に比例して障害の検知が遅れることがありま す。
- Log Monitor で障害監視を始める前に動作検証を実施してください。動作検証方法につい ては「[3. Log Monitor](#page-65-0) の動作」-「動作検証(HA8000 のみ)」P[.3-4](#page-65-0) をご覧ください。 なお、(株)日立システムズ(保守会社)で ASSIST 環境構築済みの場合は、不要です。
- HA8000 で生成された RC の時刻は、SEL の時刻から OS のタイムゾーン補正値で補正し た時刻となるため、BMC の時刻設定を OS の基準としている時刻(BIOS 時刻)に合わせて 運用すること。
- Log Monitor はストレージの空き容量枯渇で継続動作が不可能となった場合、 SEL にイベントを書込み Log Monitor のサービスを停止します。 Log Monitor のサービスを再起動するためにはストレージの空き容量の確保が必要と なります。

Log Monitor が必要とするファイル容量は、「要求リソース」の項を参照してください。 (BladeSymphony:Ver.09-15 以降、HA8000:Ver.x6-16 以降)

事象発生時 HA8000 では障害検知および障害通報ができなくなります。

(BladeSymphony では SVP から通報は可能)

● 以下の SEL 又は RC が記録されている場合、Log Monitor の起動時に内部障害が発生した ため、サービス起動後に発生するイベントの監視を始めたことを意味します。 サービス起動以前に発生したイベントについては遡って検知しません。

SEL:xxxx Dx xxxxxxxx 7400 xx F0xx F0xxxxxx (BladeSymphony の場合)

RC : 10 Ex00 F0 F0xxF000 xxxxxxxx (HA8000 xM~xM2 モデルの場合)

RC :10 Ex00 F0 D0F000F0 7EA000F0 (HA8000 xN モデル以降の場合)

### **Windows** 環境での制限事項

 Windows イベントログの保持ポリシーで、「イベントログサイズが最大値に達したとき」 のオプションとして「イベントを上書きしないでログをアーカイブする」を指定した場合、障 害イベントを検知できない場合があります。

### **Linux** 環境での制限事項

 Linux の場合、syslog メッセージがデフォルトフォーマット以外で記録されると、障害を 検知できない場合があります。障害検知可能な syslog メッセージのフォーマットについて は「syslog [サービス\(](#page-29-0)Linux のみ)」P[.1-12](#page-29-0) をご覧ください。

- 監視対象となる syslog ファイルの保存位置をデフォルトパス以外に変更する場合、 LogMonitor の設定変更が必要となります。監視対象となる syslog ファイルのデフォルト パスと、変更方法については「監視対象 syslog ファイルの変更 (Linux のみ)」P[.3-8](#page-69-0) を ご覧ください。
- OS 標準 IPMI サービス(OpenIPMI)をご利用の場合、LogMonitor(smal2d)より先に ipmi サービスを起動する必要があります。smal2d の起動 priority は「96」です。
- BladeSymphony にて ipmi サービスより先に LogMonitor(smal2d)を起動した場合、障 害検知や環境設定ができません。その場合は LogMonitor(smal2d)を再起動してください。

### **VMware** 環境での制限事項

 VMware 環境で HA8000 の IPMI over LAN 方式を使用する場合、検知できる障害に制限 があります。詳細は、[「検知対象障害」](#page-30-0)P[.1-13](#page-30-0) を参照してください。

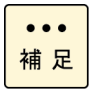

BladeSymphony の Linux ゲスト OS 環境、および HA8000 の Linux ゲスト OS 環境で Hypervisor 監視方式を使用する場合、「Hitachi Server Navigator ユーザーズガイド Log Monitor 機能 VMware vMA 版」に記載の制限事項を参照してください。

2

# **Log Monitor** の導入

<span id="page-34-0"></span>この章では、Log Monitor の導入方法について説明します。

- [インストール前の準備](#page-35-0)
- □ [BladeSymphony](#page-36-0) へのインストール
- □ HA8000 [へのインストール](#page-47-0)
- [アンインストール](#page-54-0)
- [アップグレード](#page-56-0)
- [バージョンの確認](#page-60-0)

Log Monitor の導入

## <span id="page-35-0"></span>インストール前の準備

インストール前の準備について説明します。

- [前提ソフトウェアのインストール](#page-35-1) (P[.2-2\)](#page-35-1)
- [ファイアウォールの設定](#page-35-2) (P[.2-2\)](#page-35-2)

### <span id="page-35-1"></span>前提ソフトウェアのインストール

Log Monitor のインストールの前[に前提ソフトウェア](#page-26-0)(P[.1-9\)](#page-26-0)をインストールしてください。 インストール方法については、各ソフトウェアのマニュアルを参照してください。

### <span id="page-35-2"></span>ファイアウォールの設定

ファイアウォールによる通信制限を行っているシステムでは、BladeSymphony のログ転送機 能、または HA8000 で通報サービスとの連携を行う場合、23141/tcp と 23141/udp(HA8000 のみ)を外部通信許可に設定してください。

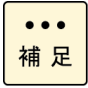

BladeSymphony の Linux ゲスト OS 環境、および HA8000 の Linux ゲスト OS 環境で Hypervisor 監視方式を使用する場合、「Hitachi Server Navigator ユーザーズガイド Log Monitor 機能 VMware vMA 版」- 「vMA 版 Log Monitor の導入」を参照してください。
# **BladeSymphony** へのインストール

BladeSymphony への Log Monitor のインストール方法について説明します。

なお動作環境によっては、Log Monitor 以外の環境構築・設定が必要な場合があります。

- [マネジメントモジュールと](#page-37-0) OS とのネットワーク設定(BS500,BS320 のみ) (P[.2-4\)](#page-37-0)
- Virtage[\(日立サーバ仮想化機構\)の設定](#page-37-1) (P[.2-4\)](#page-37-1)
- [BladeSymphony -](#page-38-0) Windows へのインストール (P[.2-5\)](#page-38-0)
- [BladeSymphony -](#page-42-0) Linux へのインストール (P[.2-9\)](#page-42-0)
- [BladeSymphony –](#page-46-0) Linux ゲスト OS へのインストール (P[.2-13\)](#page-46-0)

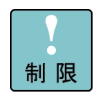

BladeSymphony 版 Log Monitor をアップグレードインストールすることはできません。必 ずアンインストール後にインストールを行ってください。

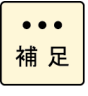

Log Monitor のインストールによるシステム装置のリブートは必要ありません。

ただ[し前提ソフトウェア](#page-26-0)(P[.1-9\)](#page-26-0)のインストールでリブートが必要になる場合があります。 (各ソフトウェアのマニュアルを参照してください)

### <span id="page-37-0"></span>マネジメントモジュールと **OS** とのネットワーク設定(**BS500,BS320** のみ)

BS500 で BladeSymphony 版 Log Monitor のログ転送機能を使用する場合、または BS320 の場合のネットワーク設定について説明します。 BS500 でログ転送機能を使用しない場合は、本設定を行う必要はありません。

- 1. マネジメントモジュールの Log Monitor との連携設定を「有効」に設定してください。 設定方法は次のユーザガイドを参照してください。
	- BS500:「CLI コンソール ユーザーズガイド」の 「2.14 リモートアクセス」- 「set hwm-agent port コマンド」
	- BS320:「設定ガイド マネジメントモジュール編」の 「4.3 コンソール情報設定」-「HWM コマンド」
- 2. OS の LAN ポートとマネジメントモジュールの管理 LAN ポートで通信が出来るようにネッ トワークを構築してください。
- 3. OS の LAN ポートとマネジメントモジュールの管理 LAN ポートで通信が出来るようにファ イアウォールを設定(23141/tcp ポートを解放)してください。

以上で設定は終了です。

#### <span id="page-37-1"></span>**Virtage**(日立サーバ仮想化機構)の設定

Virtage 環境でシステム装置イベント(SEL)管理ツールとして OS 標準 IPMI サービスを使用す る場合(JP1/ServerConductor/Agent を使用しない)は、Virtage の「Logical Partition Configuration」スクリーンで対象 LPAR の AC(Auto Clear)を Y(Yes)に設定してください。 (初期値:N(No)の場合は、SVP に正しく障害通知ができません)

### <span id="page-38-0"></span>**BladeSymphony - Windows** へのインストール

BladeSymphony - Windows へのインストール方法・設定方法・動作確認方法について説明 します。

#### **BladeSymphony - Windows** 版 **Log Monitor** のインストール

BladeSymphony - Windows 版 Log Monitor のインストール方法について説明します。

- 1. "Administrator" でログオンします。
- 2. インストーラパッケージ内の次のインストーラを起動します。

Install.wsf

 $\ddotsc$ 補足 最新のインストーラパッケージは、下記ダウンロードサイトから入手してください。

<http://www.hitachi.co.jp/products/it/server/portal/pcserver/hsn/index.html>

機器添付の Hitachi Server Navigator DVD のインストーラパッケージを使用する場合、 メディア内の「Support.html」を参照して格納フォルダをご確認ください。 「Support.html」に記載がない場合は、ダウンロードサイトからインストーラパッケージを 入手してください。

3. 以降は画面の指示にしたがってインストールしてください。 (インストール中にカスタマイズ可能な設定はありません)

以上で Log Monitor のインストールは終了です。

Virtage の場合は全ての論理サーバ(LPAR)上に Log Monitor をインストールしてください。

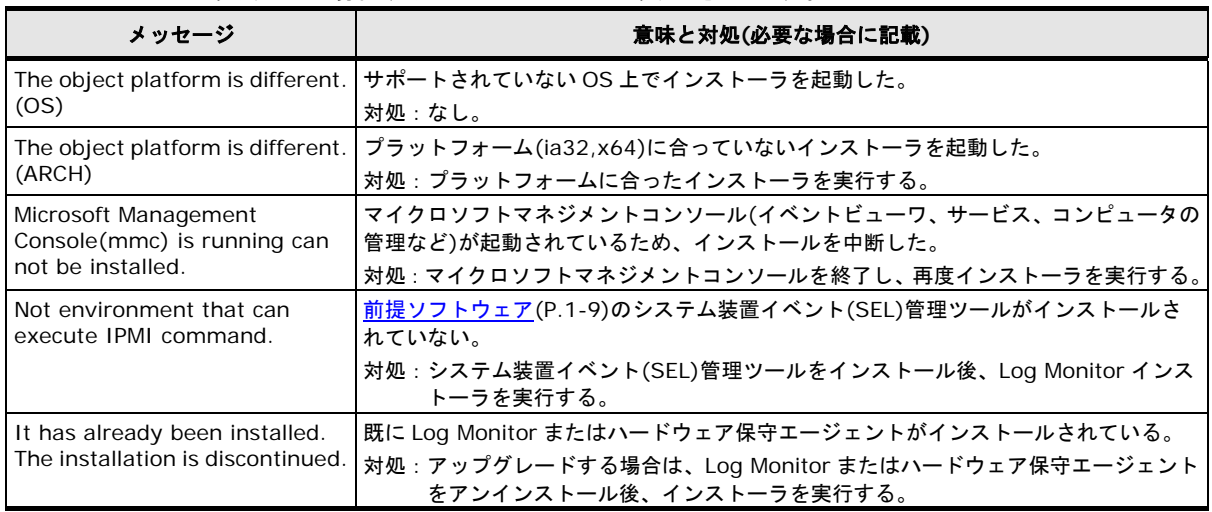

インストールに失敗した場合、次のメッセージが表示されます。

#### **BladeSymphony - Windows** 版 **Log Monitor** の設定

マネジメントモジュールへのログ転送機能を使用する場合の、設定方法について説明します。 なお本操作は Log Monitor のインストールまたは起動後5分以上経ってから行ってください。

- 1. "Administrator" でログオンします。
- 2. Connect Test Tool を起動します。 <Windows Server 2003 R2/2008/2008 R2 の場合> スタートメニューから「Hitachi Server Navigator」→「Log Monitor」→「Connect Test Tool」を起動します。 <Windows Server 2012/2012 R2/2016 の場合> 次のコマンドを実行します。 C:\Program Files\HITACHI\miacat\Program\MRegWinBS.exe
- 3. Connect Test Tool ダイアログが表示されるので、「Option...」ボタンをクリックします。
- 4. Option ダイアログが表示されるので、「Setting...」ボタンをクリックします。
- 5. Setup ダイアログが表示されるので、「Log Collector」の設定を行います。 次のように設定を変更してください。

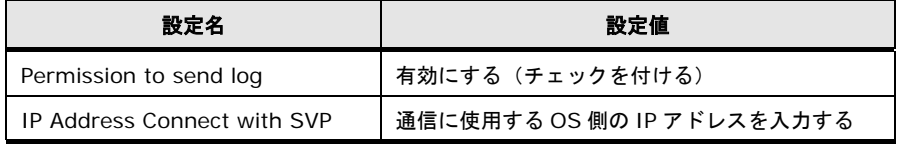

- 6. 設定完了後、「OK」ボタンをクリックし、Connect Test Tool を終了します。
- 以上で設定は終了です。

<span id="page-39-0"></span>設定に失敗した場合、次のメッセージが表示されます。

[Connect Test Tool] The error of the Log Monitor was detected. [Log Monitor] (詳細メッセージ)

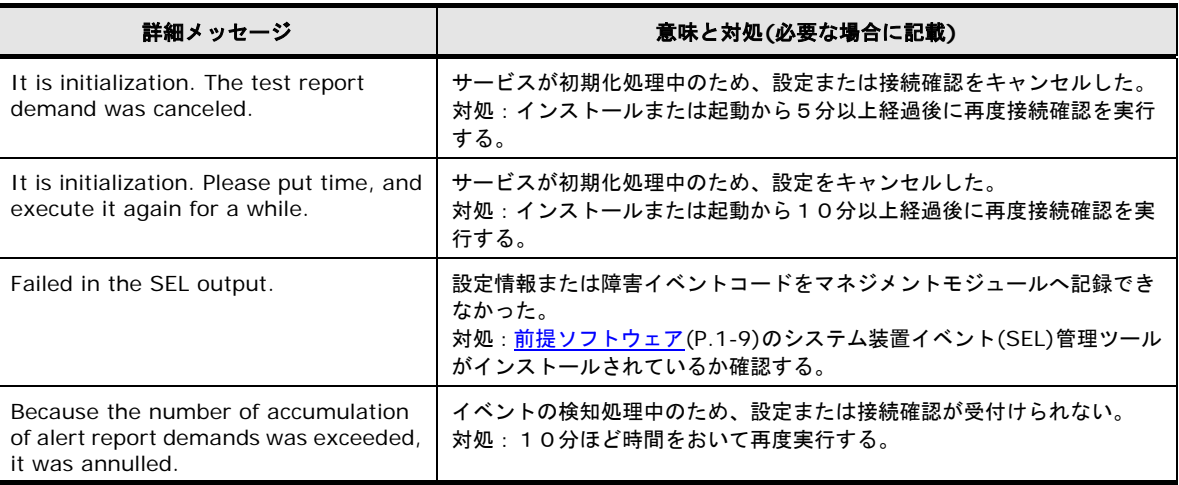

#### **BladeSymphony - Windows** 版 **Log Monitor** の動作確認

BladeSymphony - Windows 版 Log Monitor とマネジメントモジュールとの連携確認(接続 確認)を行うための操作方法について説明します。 なお本操作は Log Monitor のインストールまたは起動後5分以上経ってから行ってください。

- 1. "Administrator" でログオンします。
- 2. Connect Test Tool を起動します。

<Windows Server 2003 R2/2008/2008 R2 の場合>

スタートメニューから「Hitachi Server Navigator」→「Log Monitor」→「Connect Test Tool」を起動します。 <Windows Server 2012/2012 R2/2016 の場合>

次のコマンドを実行します。

C:\Program Files\HITACHI\miacat\Program\MRegWinBS.exe

- 3. Connect Test Tool ダイアログが表示されるので、「Connection Test...」ボタンをクリ ックします。
- 4. Connection Confirmed ダイアログが表示されるので、「Start」ボタンをクリックします。
- 5. 正常に終了した場合は、ダイアログに「Connected confirmation was completed」のメッ セージを表示します。

BS2500 以外:

この時、SVP から保守会社受付窓口への通報が可能 (ASSIST 通報構築済み) な場合、本操 作により保守会社受付窓口へのテスト用通報が送信されます。

BS2500 のみ:

マネジメントモジュールからシステム装置イベント(SEL)を参照して、テスト通報実施を示 すメッセージ「TEST 通報を実施しました。」が保存されていることを確認します。

なお、システム装置イベント(SEL)の確認方法については、「BladeSymphony BS2500 マ ネジメントモジュールユーザーズガイド」を参照してください。

以上でマネジメントモジュールとの連携確認(接続確認)は終了です。

マネジメントモジュールとの連携確認(接続確認)に失敗した場合、前述の[「設定に失敗した](#page-39-0) [場合のメッセージ」](#page-39-0)P[.2-6](#page-39-0) を参照してください。

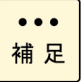

ファイアウォール機能を有効としている環境において、本作業時に次のウィンドウが表示され た場合、[ブロックを解除する(U)]ボタンをクリックして処理を続行してください。

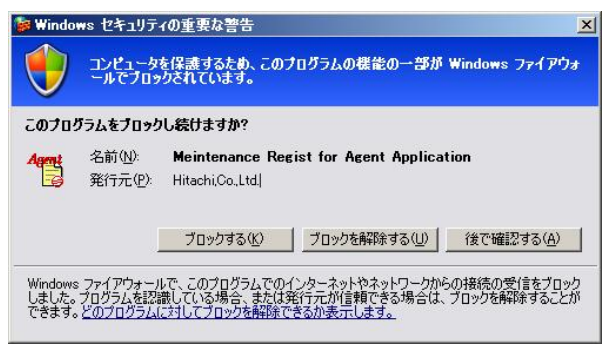

### <span id="page-42-0"></span>**BladeSymphony - Linux** へのインストール

#### **BladeSymphony - Linux** 版 **Log Monitor** のインストール

BladeSymphony - Linux 版 Log Monitor のインストール方法について説明します。

<Log Monitor バージョン V09-12 以前>

- 1. root 権限でログオンします。
- 2. rpm コマンドにより Log Monitor の rpm ファイルをインストールします。 (rpm ファイルはインストーラパッケージ内にあります)

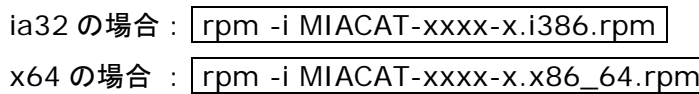

<Log Monitor バージョン V09-13 以降>

- 1. root 権限でログオンします。
- 2. 次のコマンドを実行し、snvlm\_xx-xx\_linux.zip(BladeSymphony 用 Linux 版 Log Monitor)を展開します。  $#$  unzip snvlm\_xx-xx\_linux.zip
- 3. 次のコマンドを実行し、Linux 版 Log Monitor のインストールを行います。

# cd MIACATV9/MiACAT\_Linux # ./logmonsetup.sh –i

最新のインストーラパッケージは、下記ダウンロードサイトから入手してください。

<http://www.hitachi.co.jp/products/it/server/portal/pcserver/hsn/index.html>

機器添付の Hitachi Server Navigator DVD のインストーラパッケージを使用する場合、 メディア内の「Support.html」を参照して格納フォルダをご確認ください。 「Support.html」に記載がない場合は、ダウンロードサイトからインストーラパッケージを 入手してください。

以上で Log Monitor のインストールは終了です。

インストールに失敗した場合、次のメッセージが表示されます。

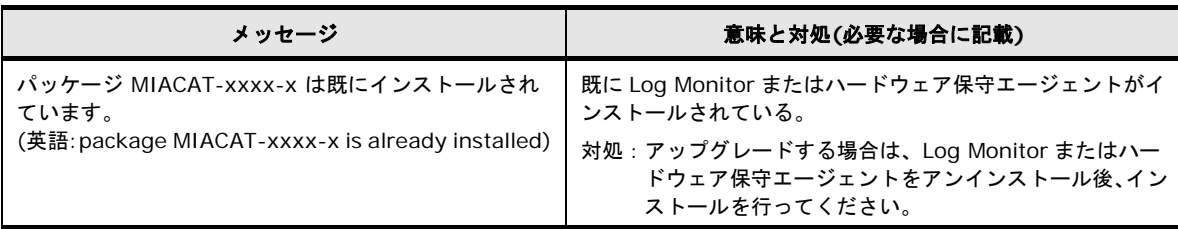

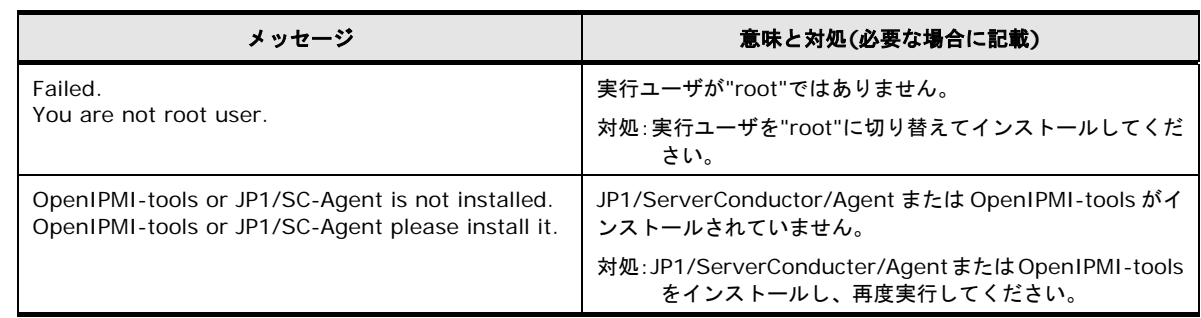

#### **BladeSymphony - Linux** 版 **Log Monitor** の設定

マネジメントモジュールへのログ転送機能を使用する場合の、設定方法について説明します。

- 1. root 権限でログオンします。
- 2. 次のコマンドを実行します。 /opt/hitachi/miacat/Program/MRegCUI
- 3. メニューが表示されるので、「3」(「1. オプション設定の変更」または「3. Change optional configuration.」)を入力します。
- 4. 設定項目が順次表示されるので、次の設定値を変更します。

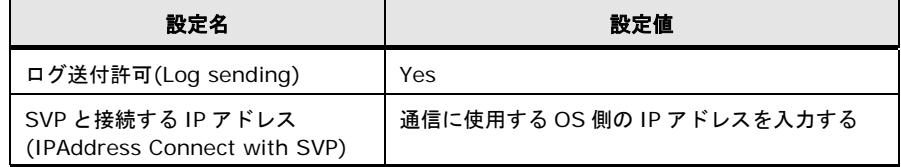

上記以外の設定項目は ENTER のみを入力し、スキップしてください。

5. 「設定情報を更新しますか?」または「Do you update this configuration ?」が表示さ れたら、「Yes」を入力してコマンドを終了します。

以上で設定は終了です。

<span id="page-44-0"></span>設定に失敗した場合、次のメッセージが表示されます。

Log Monitor のエラーを検知しました。 <0x00000000/0x00000000>

(または The error of the Log Monitor was detected.)

[Log Monitor]

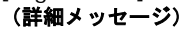

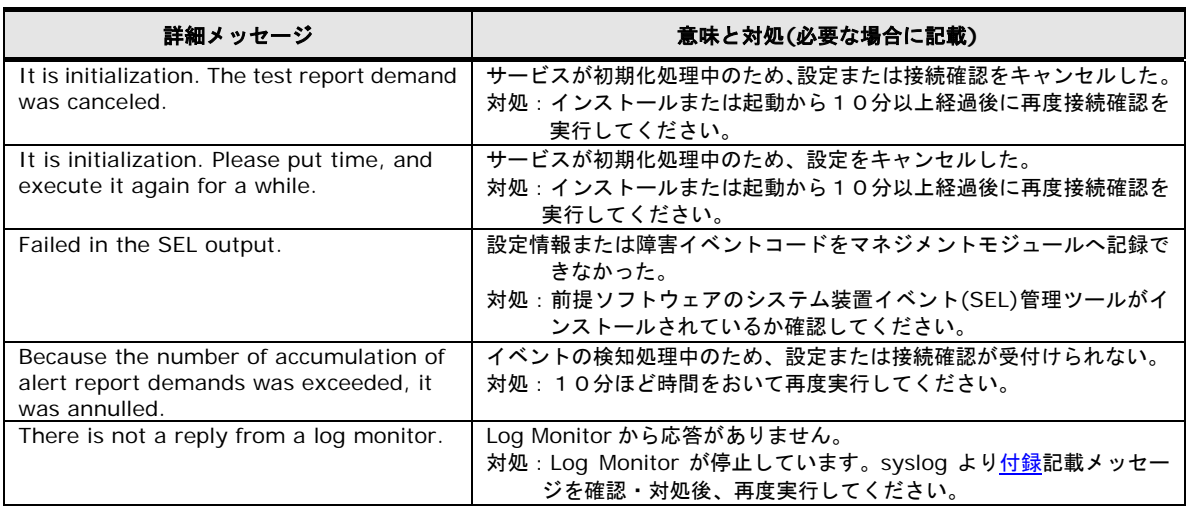

#### **BladeSymphony - Linux** 版 **Log Monitor** の動作確認

BladeSymphony - Linux 版 Log Monitor とマネジメントモジュールとの連携確認(接続確認) を行うための操作方法について説明します。本操作は Log Monitor のインストールまたは起動 後10分以上経ってから実施願います。

- 1. root 権限でログオンします。
- 2. 次のコマンドを実行します。 /opt/hitachi/miacat/Program/MRegCUI
- 3. メニューが表示されるので、「1」(「1. SVP との接続確認」または「1. Check connection with an obstacle report service center.」) を入力します。
- 4. 実行確認のメッセージが表示されるので、「y」を入力します。
- 5. 正常に終了した場合は、「接続確認は成功しました」または「Connection check succeeded.」のメッセージを表示します。

BS2500 以外:

この時、SVP から保守会社受付窓口への通報が可能 (ASSIST 通報構築済み) な場合、本操 作により保守会社受付窓口へのテスト用通報が送信されます。

BS2500 のみ:

マネジメントモジュールからシステム装置イベント(SEL)を参照して、テスト通報実施を示 すメッセージ「TEST 通報を実施しました。」が保存されていることを確認します。

なお、システム装置イベント(SEL)の確認方法については、「BladeSymphony BS2500 マ ネジメントモジュールユーザーズガイド」を参照してください。

以上でマネジメントモジュールとの連携確認(接続確認)は終了です。

マネジメントモジュールとの連携確認(接続確認)に失敗した場合、前述の[「設定に失敗した](#page-44-0) [場合のメッセージ」](#page-44-0)P[.2-11](#page-44-0) を参照してください。

### **BladeSymphony - Linux** ゲスト **OS** へのインストール

#### **BladeSymphony – Linux** ゲスト **OS** 版 **Log Monitor** のインストール

BladeSymphony – Linux ゲスト OS 版 Log Monitor のインストール方法について説明しま す。

<span id="page-46-0"></span>「Hitachi Server Navigator ユーザーズガイド Log Monitor 機能 VMware vMA 版」- 「vMA 版 Log Monitor の導入」に従いインストールを行ってください。

インストーラパッケージは、下記ダウンロードサイトから入手してください。

<http://www.hitachi.co.jp/products/it/server/portal/pcserver/hsn/index.html>

# **HA8000** へのインストール

HA8000 への Log Monitor のインストール方法について説明します。

- HA8000 Windows [へのインストール](#page-48-0) (P[.2-15\)](#page-48-0)
- HA8000 Linux [へのインストール](#page-49-0) (P[.2-16\)](#page-49-0)
- [HA8000 VMware -](#page-51-0) Windows(ゲスト OS)へのインストール (P[.2-18\)](#page-51-0)
- [HA8000 VMware -](#page-52-0) Linux(ゲスト OS)へのインストール (P[.2-19\)](#page-52-0)

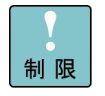

#### 【VMware 環境の注意事項】

- ・ゲスト OS(障害検知用ゲスト OS)に Log Monitor をインストールしてください。
- ・監視する HA8000 毎に1つの障害検知用ゲスト OS が必要です。
- ・1台の HA8000 を複数の障害検知用ゲスト OS で監視することはできません。
- ・障害検知用ゲスト OS は、常時動作するように構成してください。

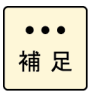

Log Monitor のインストール/アップグレードによるシステム装置のリブートは必要ありま せん。

ただ[し前提ソフトウェア](#page-26-0)(P[.1-9\)](#page-26-0)のインストールでリブートが必要になる場合があります。 (各ソフトウェアのマニュアルを参照してください)

### <span id="page-48-0"></span>**HA8000 - Windows** へのインストール

#### **HA8000 - Windows** 版 **Log Monitor** のインストール

HA8000 - Windows 版のインストール方法について説明します。

- 1. "Administrator" でログオンします。
- 2. インストーラパッケージ内にある次のインストーラを実行します。

MIACAT.exe

最新のインストーラパッケージは、下記ダウンロードサイトから入手してください。

<http://www.hitachi.co.jp/products/it/server/portal/pcserver/hsn/index.html>

機器添付の Hitachi Server Navigator DVD のインストーラパッケージを使用する場合、 メディア内の「Support.html」を参照して格納フォルダをご確認ください。 「Support.html」に記載がない場合は、ダウンロードサイトからインストーラパッケージを 入手してください。

3. 以降は画面の指示にしたがってインストールしてください。 (インストール中にカスタマイズ可能な設定はありません)

以上で Log Monitor のインストールは終了です。

インストールに失敗した場合、次のメッセージが表示されます。

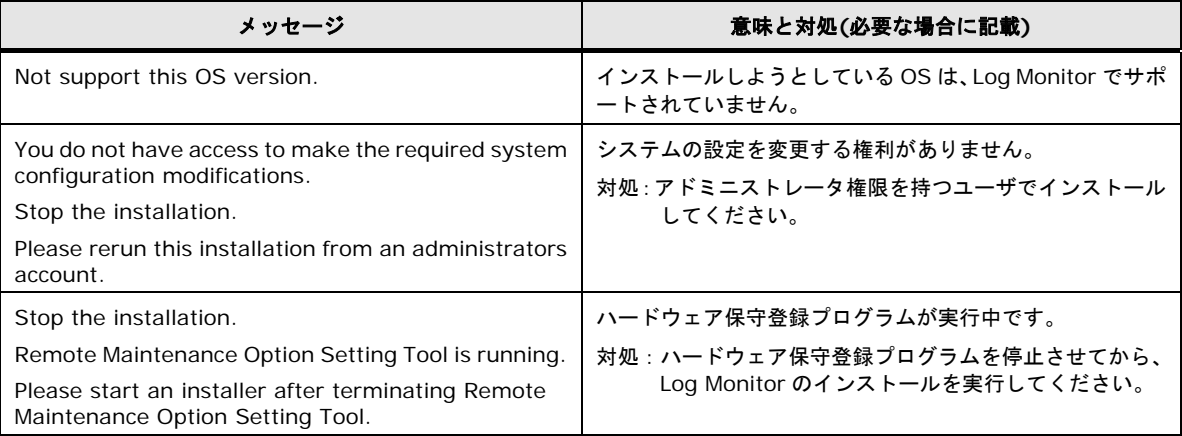

### <span id="page-49-0"></span>**HA8000 - Linux** へのインストール

#### **HA8000 - Linux** 版 **Log Monitor** のインストール

HA8000 - Linux 版のインストール方法について説明します。

<Log Monitor バージョン V46-15 以前>

- 1. root 権限でログオンします。
- 2. rpm コマンドにより Log Monitor の rpm ファイルをインストールします。 (rpm ファイルはインストーラパッケージ内にあります)

V46-14 以前の場合 : rpm -i MIACAT-xxxx-x.i386.rpm V46-15 の場合 : rpm -i MIACAT-*xxxx-x*.el.i386.rpm "*x*"(イタリック体):バージョン番号等の英数字が入ります。

<Log Monitor バージョン V46-16 以降>

- 1. root 権限でログオンします。
- 2. 次のコマンドを実行し、snvlm\_xx-xx\_linux.zip (HA8000 用 Linux 版 Log Monitor)を 展開します。  $\#$  unzip snvlm\_xx-xx\_linux.zip

"*x*"(イタリック体):バージョン番号等の英数字が入ります。

3. 次のコマンドを実行し、Linux 版 Log Monitor のインストールを行います。

# ./logmonsetup.sh –i

最新のインストーラパッケージは、下記ダウンロードサイトから入手してください。

<http://www.hitachi.co.jp/products/it/server/portal/pcserver/hsn/index.html>

機器添付の Hitachi Server Navigator DVD のインストーラパッケージを使用する場合、 メディア内の「Support.html」を参照して格納フォルダをご確認ください。 「Support.html」に記載がない場合は、ダウンロードサイトからインストーラパッケージを 入手してください。

以上で Log Monitor のインストールは終了です。インストールに失敗した場合、次のメッセー ジが表示されます。

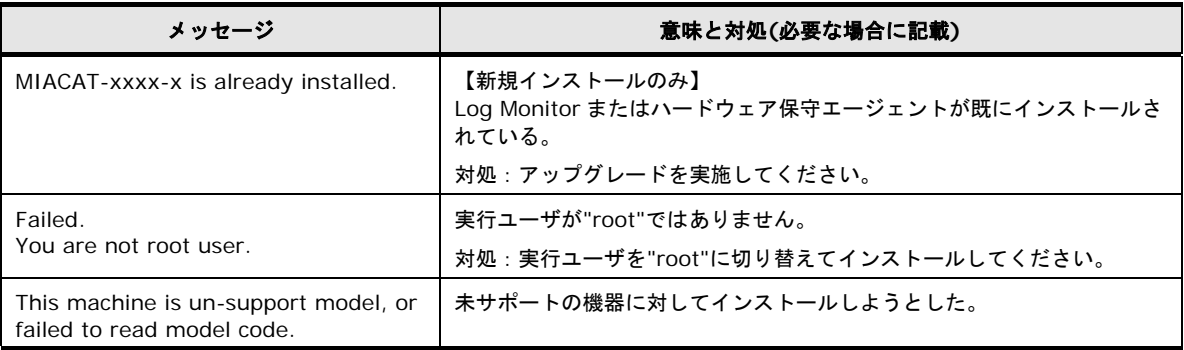

### <span id="page-51-0"></span>**HA8000 VMware - Windows(**ゲスト **OS)**へのインストール

VMware 環境の場合は、ゲスト OS に Log Monitor をインストールしてください。

#### **HA8000 - Windows** 版 **Log Monitor** のインストール

ゲスト OS に HA8000 - Windows 版 Log Monitor をインストールする方法について説明しま す。

- 1. ゲスト OS に"Administrator" でログオンします。
- 2. インストーラパッケージ内にある次のバッチファイルを実行します。

| MIACAT\_vmware\_install.bat | 最新のインストーラパッケージは、下記ダウンロードサイトから入手してください。 <http://www.hitachi.co.jp/products/it/server/portal/pcserver/hsn/index.html> 機器添付の Hitachi Server Navigator DVD のインストーラパッケージを使用する場合、 メディア内の「Support.html」を参照して格納フォルダをご確認ください。 「Support.html」に記載がない場合は、ダウンロードサイトからインストーラパッケージを 入手してください。

- 3. モデル選択メニューが表示されます。 システム装置のモデルの番号を入力してください。
- 4. 以降は画面の指示にしたがってインストールしてください。 (インストール中にカスタマイズ可能な設定はありません)
- 5. 「Installation successfully.」が表示されたらインストール完了です。

以上で Log Monitor のインストールは終了です。

| インストールに失敗した場合、次のメッセージが表示されます。 |                                                                                      |                                                                                        |
|-------------------------------|--------------------------------------------------------------------------------------|----------------------------------------------------------------------------------------|
|                               | メッセージ                                                                                | 意味と対処(必要な場合に記載)                                                                        |
|                               | 適用対象 OS ではないため、インストールを中止します。                                                         | インストールしようとしている OS は、Log Monitor でサポ<br>ートされていません。                                      |
|                               | システムの設定を変更する権利がありませんので、インス<br>トールを中止します。アドミニストレータのアカウントで<br>ログオンし、再度インストールを実行してください。 | システムの設定を変更する権利がありません。<br>対処:アドミニストレータ権限を持つユーザでインストール<br>してください。                        |
|                               | ハードウェア保守登録プログラムが実行中です。ハードウ<br>ェア保守登録プログラムを停止させてから、<br>Log Monitor のインストールを実行してください。  | ハードウェア保守登録プログラムが実行中です。<br>対処:ハードウェア保守登録プログラムを停止させてから、<br>Log Monitor のインストールを実行してください。 |

 $\frac{1}{2}$ 

### <span id="page-52-0"></span>**HA8000 VMware - Linux(**ゲスト **OS)**へのインストール

VMware 環境の場合は、ゲスト OS に Log Monitor をインストールしてください。

#### **HA8000 - Linux** 版 **Log Monitor(IPMI over LAN** 方式**)**のインストール

ゲスト OS に HA8000 - Linux 版 Log Monitor をインストールする方法について説明します。

- 1. ゲスト OS に root 権限でログオンします。
- 2. 次のコマンドを実行し、snvlm\_*xx-xx*\_linux.zip(HA8000 用 Linux 版 Log Monitor)を 展開します。  $\#$  unzip snvlm\_xx-xx\_linux.zip "*x*"(イタリック体):バージョン番号等の英数字が入ります。
- 3. 次のコマンドを実行し、Linux 版 Log Monitor のインストールを行います。

<Log Monitor バージョン V46-15 以前>

# ./MIACAT\_vmware\_install.sh

<Log Monitor バージョン V46-16 以降>

#cd elrpms

# ./MIACAT\_vmware\_install.sh

最新のインストーラパッケージは、下記ダウンロードサイトから入手してください。

<http://www.hitachi.co.jp/products/it/server/portal/pcserver/hsn/index.html>

機器添付の Hitachi Server Navigator DVD のインストーラパッケージを使用する場合、 メディア内の「Support.html」を参照して格納フォルダをご確認ください。 「Support.html」に記載がない場合は、ダウンロードサイトからインストーラパッケージを 入手してください。

- 4. モデル選択メニューが表示されるので、システム装置のモデルの番号を入力してください。
- 5. Log Monitor がインストールされます。 (インストール中にカスタマイズ可能な設定はありません)
- 6. 「Installation successfully.」が表示されたらインストール完了です。

以上で Log Monitor のインストールは終了です。

インストールに失敗した場合、次のメッセージが表示されます。

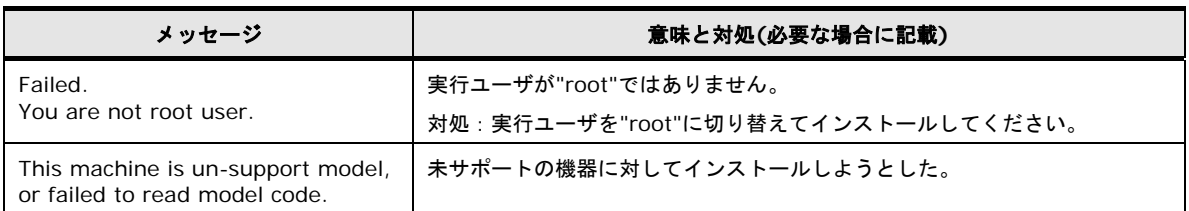

#### **HA8000 - Linux** 版 **Log Monitor(Hypervisor** 監視方式**)**のインストール

「Hitachi Server Navigator ユーザーズガイド Log Monitor 機能 VMware vMA 版」 - 「vMA 版 Log Monitor の導入」に従いインストールを行ってください。

インストーラパッケージは、下記ダウンロードサイトから入手してください。

<http://www.hitachi.co.jp/products/it/server/portal/pcserver/hsn/index.html>

# アンインストール

Log Monitor のアンインストール方法について説明します。

<span id="page-54-0"></span>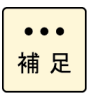

BladeSymphony の Linux ゲスト OS 環境、および HA8000 の Linux ゲスト OS 環境で Hypervisor 監視方式を使用している場合、「Hitachi Server Navigator ユーザーズガイド Log Monitor 機能 VMware vMA 版」に記載のアンインストール手順を参照してください。

#### **Windows** 版 **Log Monitor** のアンインストール

Windows 版のアンインストール方法について説明します。

- 1. "Administrator" でログオンします。
- 2. Uninstall を起動します。

<Windows Server 2003 R2/2008/2008 R2 の場合>

スタートメニューから「Hitachi Server Navigator」→「Log Monitor」→「Uninstall」 を起動します。 <Windows Server 2012/2012 R2/2016 の場合> 次のコマンドを実行します。 BladeSymphony の場合: C:\Program Files\HITACHI\miacat\uninstall.wsf HA8000 の場合: xL2 モデル以前 : C:\Program Files\H\_Densa\SMAL2\UNINST.EXE (x64 環境では「C:\Program Files(x86)」になります) xM モデル以降 : C:\Program Files\HITACHI\miacat\UNINST.EXE (x64 環境では「C:\Program Files(x86)」になります)

以上で Log Monitor のアンインストールは終了です。

#### <span id="page-54-1"></span>**Linux** 版 **Log Monitor** のアンインストール

Linux 版のアンインストール方法について説明します。

HA8000 の場合:

<Log Monitor バージョン V46-15 以前>

- 1. root 権限でログオンします。
- 2. 次のコマンドを実行します。 rpm -e MIACAT

<Log Monitor バージョン V46-16 以降>

- 1. root 権限でログオンします。
- 2. 次のコマンドを実行し、snvlm\_*xx-xx*\_linux.zip(HA8000 用 Linux 版 Log Monitor)を 展開します。  $\#$  unzip snvlm\_xx-xx\_linux.zip
- 3. 次のコマンドを実行します。

# ./logmonsetup.sh –e

BladeSymphony の場合:

<Log Monitor バージョン V09-12 以前>

- 1. root 権限でログオンします。
- 2. 次のコマンドを実行します。 rpm -e MIACAT

<Log Monitor バージョン V09-13 以降>

- 1. root 権限でログオンします。
- 2. 次のコマンドを実行し、snvlm\_xx-xx\_linux.zip(BladeSymphony 用 Linux 版 Log Monitor)を展開します。  $\#$  unzip snvlm\_xx-xx\_linux.zip
- 3. 次のコマンドを実行します。

# cd MIACATV9/MiACAT\_Linux # ./logmonsetup.sh –e

以上で Log Monitor のアンインストールは終了です。

# アップグレード

Log Monitor のアップグレード方法について説明します。

- [BladeSymphony –](#page-56-0) Windows でのアップグレード (P[.2-23\)](#page-56-0)
- BladeSymphony Linux [でのアップグレード](#page-56-1) (P[.2-23\)](#page-56-1)
- HA8000 Windows [でのアップグレード](#page-57-0) (P[.2-24\)](#page-57-0)
- HA8000 Linux [でのアップグレード](#page-57-1) (P[.2-24\)](#page-57-1)
- [HA8000 VMware -](#page-58-0) Windows(ゲスト OS)でのアップグレード (P[.2-25\)](#page-58-0)
- [HA8000 VMware -](#page-58-1) Linux(ゲスト OS)でのアップグレード (P[.2-25\)](#page-58-1)

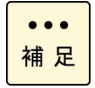

BladeSymphony の Linux ゲスト OS 環境、および HA8000 の Linux ゲスト OS 環境で Hypervisor 監視方式を使用している場合、「Hitachi Server Navigator ユーザーズガイド Log Monitor 機能 VMware vMA 版」に記載のアップグレード手順を参照してください。

### <span id="page-56-0"></span>**BladeSymphony – Windows** でのアップグレード

#### **BladeSymphony - Windows** 版 **Log Monitor** のアップグレード

BladeSymphony – Windows 版 Log Monitor をアップグレードする方法について説明します。

- 1. Log Monitor をアンインストールします。 アンインストール手順については、Windows 版 Log Monitor [のアンインストール](#page-54-0) (P[.2-21\)](#page-54-0)を参照ください。
- 2. Log Monitor をインストールします。 インストール手順については、[BladeSymphony -](#page-38-0) Windows へのインストール (P[.2-5\)](#page-38-0) を参照ください。

以上で Log Monitor のアップグレードは終了です。

### <span id="page-56-1"></span>**BladeSymphony – Linux** でのアップグレード

#### **BladeSymphony - Linux** 版 **Log Monitor** のアップグレード

BladeSymphony – Linux 版 Log Monitor をアップグレードする方法について説明します。

- 1. Log Monitor をアンインストールします。 アンインストール手順については、Linux 版 Log Monitor [のアンインストール](#page-54-1) (P[.2-21\)](#page-54-1) を参照ください。
- 2. Log Monitor をインストールします。 インストール手順については、[BladeSymphony](#page-42-0) - Linux へのインストール (P[.2-9\)](#page-42-0)を参 照ください。

以上で Log Monitor のアップグレードは終了です。

#### <span id="page-57-0"></span>**HA8000 - Windows** でのアップグレード

#### **HA8000 - Windows** 版 **Log Monitor** のアップグレード

新規インストールと同じ手順でインストールできます。(旧バージョンをアンインストールす る必要はありません。またすべての設定が引き継がれます。) インストール手順については、HA8000 - Windows [へのインストール](#page-48-0) (P[.2-15\)](#page-48-0)を参照くださ い。

#### <span id="page-57-1"></span>**HA8000 - Linux** でのアップグレード

#### **HA8000 - Linux** 版 **Log Monitor** のアップグレード

HA8000 - Linux 版 Log Monitor をアップグレードする方法について説明します。

HA8000 のアップグレードではすべての設定が引き継がれます。

<Log Monitor バージョン V46-15 以前>

- 1. root 権限でログオンします。
- 2. 次のコマンドを実行します。

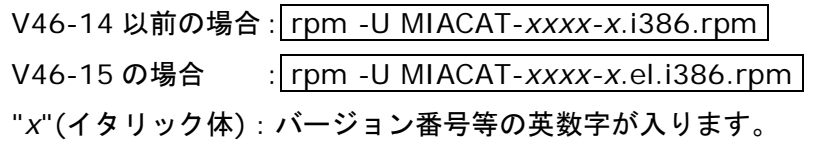

<Log Monitor バージョン V46-16 以降>

- 1. root 権限でログオンします。
- 2. 次のコマンドを実行し、snvlm\_xx-xx\_linux.zip (HA8000 用 Linux 版 Log Monitor) を 展開します。 # unzip snvlm\_*xx-xx*\_linux.zip

"*x*"(イタリック体):バージョン番号等の英数字が入ります。

3. 次のコマンドを実行し、Linux 版 Log Monitor のアップグレードを行います。

# ./logmonsetup.sh –i

最新のインストーラパッケージは、下記ダウンロードサイトから入手してください。

<http://www.hitachi.co.jp/products/it/server/portal/pcserver/hsn/index.html>

機器添付の Hitachi Server Navigator DVD のインストーラパッケージを使用する場合、 メディア内の「Support.html」を参照して格納フォルダをご確認ください。 「Support.html」に記載がない場合は、ダウンロードサイトからインストーラパッケー ジを入手してください。

以上で Log Monitor のアップグレードは終了です。

インストール失敗時に表示されたメッセージについては、HA8000 - Linux [へのインストール](#page-49-0) (P[.2-16\)](#page-49-0)を参照ください。

#### <span id="page-58-0"></span>**HA8000 VMware - Windows(**ゲスト **OS)**でのアップグレード

#### **HA8000 - Windows** 版 **Log Monitor** のアップグレード

新規インストールと同じ手順でインストールできます。(旧バージョンをアンインストールす る必要はありません。またすべての設定が引き継がれます。) インストール手順については、[HA8000 VMware -](#page-51-0) Windows(ゲスト OS)へのインストール (P[.2-18\)](#page-51-0)を参照ください。

#### <span id="page-58-1"></span>**HA8000 VMware - Linux(**ゲスト **OS)**でのアップグレード

#### **HA8000 - Linux** 版 **Log Monitor(IPMI over LAN** 方式**)**のアップグレード

HA8000 - Linux 版 Log Monitor をアップグレードする方法について説明します。

HA8000 のアップグレードではすべての設定が引き継がれます。

- 1. ゲスト OS に root 権限でログオンします。
- 2. 次のコマンドを実行し、snvlm\_xx-xx\_linux.zip (HA8000 用 Linux 版 Log Monitor)を 展開します。

 $\#$  unzip snvlm\_xx-xx\_linux.zip "*x*"(イタリック体):バージョン番号等の英数字が入ります。

3. 次のコマンドを実行し、Linux 版 Log Monitor のインストールを行います。

<Log Monitor バージョン V46-15 以前>

# ./MIACAT\_vmware\_install.sh

<Log Monitor バージョン V46-16 以降>

#cd elrpms

# ./MIACAT\_vmware\_install.sh

最新のインストーラパッケージは、下記ダウンロードサイトから入手してください。

<http://www.hitachi.co.jp/products/it/server/portal/pcserver/hsn/index.html>

機器添付の Hitachi Server Navigator DVD のインストーラパッケージを使用する場合、 メディア内の「Support.html」を参照して格納フォルダをご確認ください。

「Support.html」に記載がない場合は、ダウンロードサイトからインストーラパッケージを 入手してください。

- 4. 「Do you update it? [y/n]:」が表示されるので、「y」を入力してください。
- 5. Log Monitor がインストールされます。 (インストール中にカスタマイズ可能な設定はありません)
- 6. 「Update successfully.」が表示されたらインストール完了です。

以上で Log Monitor のインストールは終了です。

インストール失敗時に表示されたメッセージについては、[HA8000 VMware -](#page-52-0) Linux(ゲスト OS)[へのインストール](#page-52-0) (P[.2-19\)](#page-52-0)を参照ください。

# バージョンの確認

バージョンの確認方法について説明します。

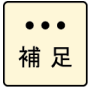

BladeSymphony の Linux ゲスト OS 環境、および HA8000 の Linux ゲスト OS 環境で Hypervisor 監視方式を使用している場合、「Hitachi Server Navigator ユーザーズガイド Log Monitor 機能 VMware vMA 版」に記載のバージョンの確認手順を参照してください。

#### **BladeSymphony - Windows** 版 **Log Monitor** のバージョンの確認

BladeSymphony - Windows 版 Log Monitor のバージョンの確認方法について説明します。

- 1. "Administrator" でログオンします。
- 2. Connect Test Tool を起動します。

<Windows Server 2003 R2/2008/2008 R2 の場合>

スタートメニューから「Hitachi Server Navigator」→「Log Monitor」→「Connect Test Tool」を起動します。 <Windows Server 2012/2012 R2/2016 の場合>

次のコマンドを実行します。

C:\Program Files\HITACHI\miacat\Program\MRegWinBS.exe

- 3. Connect Test Tool ダイアログが表示されるので、「About...」ボタンをクリックします。
- 4. Log Monitor のバージョンが表示されます。

以上で Log Monitor のバージョンの確認は終了です。

#### **HA8000 - Windows** 版 **Log Monitor** のバージョンの確認

HA8000 - Windows 版 Log Monitor のバージョンの確認方法について説明します。

- 1. "Administrator" でログオンします。
- 2. コマンドプロンプト上で、次のコマンドを実行します。 sc qdescription SMAL2\_MainteAgtSvc
- 3. Log Monitor の製品名とバージョンが表示されます。

以上で Log Monitor のバージョンの確認は終了です。

### **Linux** 版 **Log Monitor** のバージョンの確認

Linux 版 Log Monitor のバージョンの確認方法について説明します。

1. root 権限でログオンします。

- 2. 次のコマンドを実行します。 rpm -qi MIACAT
- 3. 「Version」にバージョン番号が表示されます。

以上で Log Monitor のバージョンの確認は終了です。

3

# **Log Monitor** の操作

この章では、Log Monitor の操作方法について説明します。

□ [障害解析結果コード](#page-63-0)(RC)の参照 (HA8000 のみ)

□ 動作検証 (HA8000 のみ)

□ 監視対象 syslog ファイルの変更 (Linux のみ)

Log Monitor の操作

## <span id="page-63-0"></span>障害解析結果コード**(RC)**の参照(**HA8000** のみ)

HA8000 で障害解析結果コード(RC)を参照する方法について説明します。

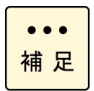

発生したハードウェア障害の事象を保守会社に障害連絡していただく際に、障害解析結果コー ド(RC)も併せて連絡していただくと、対策時間の短縮を図ることができます。

保守会社への障害連絡には「問診票」(\*1)または「障害状況連絡シート」(\*2)をご利用くださ い。障害解析結果コード(RC)を記載する欄があります。

- \*1:HA8000xG/xH/xJ モデルの場合は「問診票」をお使いください。 「問診票」は Log Monitor のインストールパッケージ内に電子データとして格納されています。
- \*2:HA8000xK モデル以降の場合は「障害状況連絡シート」をお使いください。 「障害状況連絡シート」は、『ユーザーズガイド』メディア(システム装置に添付)に 電子データとして格納されています。

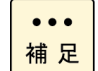

BladeSymphony ではマネジメントモジュールで障害解析結果コード(RC)を参照することが できます。

- 1. 管理者権限でログオンします。 Windows の場合: "Administrator" Linux の場合 :"root"
- 2. RC Viewer を起動します。

Windows の場合:

<Windows Server 2003 R2/2008/2008 R2 の場合>

スタートメニューから「Hitachi Server Navigator」→「Log Monitor」→ 「RC Viewer」 を起動します。

<Windows Server 2012/2012 R2/2016 の場合>

#### 次のコマンドを実行します。

- xL2 モデル以前 : C:\Program Files\H\_Densa\SMAL2\Program\ASSIST\ccp.exe (x64 環境では「C:\Program Files(x86)」になります)
- xM モデル以降 : C:\Program Files\HITACHI\miacat\Program\ASSIST\ccp.exe (x64 環境では「C:\Program Files(x86)」になります)

#### Linux の場合:

次のコマンドを実行します。

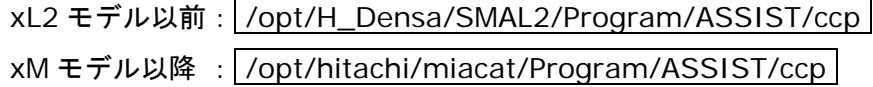

3. 障害解析結果コード(RC)が表示されます。

```
MODEL CODE : N/A / PRODUCT No. : N/A
MODEL NAME : HA8000/TS20AM
MODEL FRU : 0020T20500
RC DICT : xm_ts20_10-hxm_25/xM-00-01
date/time Lv RE UID EC Failure Additional
 ------------------ -- -- ---- -- -------- ----------
12/08/01 15:24:33 ** 10 E400 10 19006500 65000000 
12/08/01 15:23:35 10 0100 E2 1F22FFFF 6F06FFFF 
12/08/01 15:23:33 10 2000 E0 09370BF1 0BA1FFFF 
12/08/01 15:23:33 10 2000 AC 042F0BF1 0BA1FFFF 
   発生日時 障害解析結果コード(RC)
-- (q:quit) --
```
4. 「q」を入力して RC Viewer を終了します。

以上で障害解析結果コード(RC)の参照は終了です。

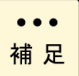

HA8000 の仮想環境で Hypervisor 監視方式を使用する場合、「Hitachi Server Navigator ユ ーザーズガイド Log Monitor 機能 VMware vMA 版」に記載の障害解析結果コード(RC)の参 照(HA8000のみ)を参照してください。

Log Monitor の操作

## <span id="page-65-0"></span>動作検証(**HA8000** のみ)

HA8000 で Log Monitor の動作検証する方法について説明します。

- 1. 管理者権限でログオンします。 Windows の場合: "Administrator" Linux の場合 :"root"
- 2. テストアラート実行ツールを起動します。

Windows の場合: 次のコマンドを実行します。 xL2 モデル以前: C:\Program Files\H\_Densa\SMAL2\Program\ASSIST\testalt.wsf (x64 環境では「C:\Program Files(x86)」になります) xM モデル以降 : C:\Program Files\HITACHI\miacat\Program\ASSIST\testalt.wsf (x64 環境では「C:\Program Files(x86)」になります)

コマンドを実行すると「Test Alert Tool」画面が表示されるので、[はい]ボタンをクリッ クします。

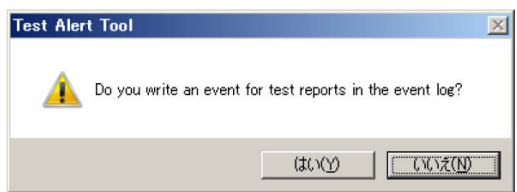

テストアラート実行を示す画面が表示されるので、[OK]ボタンをクリックして終了です。

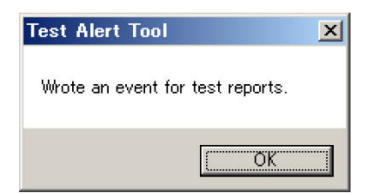

Linux の場合:

次のコマンドを実行します。

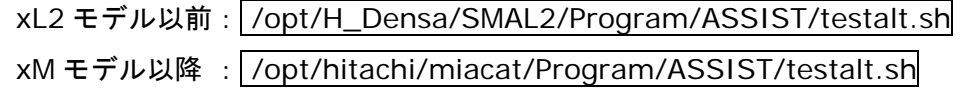

#### コマンドを実行すると実行確認のメッセージが表示されるので、[yes]を入力します。

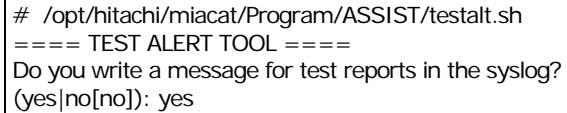

#### テストアラート実行を示すメッセージ("Wrote a message for test reports.")が表示され て終了です。

# /opt/hitachi/miacat/Program/ASSIST/testalt.sh  $====$  TEST ALERT TOOL  $====$ Do you write a message for test reports in the syslog? (yes|no[no]): yes Wrote a message for test reports.

#### 3. 3 分程度待った後 RC Viewer を起動します。

#### Windows の場合:

<Windows Server 2003 R2/2008/2008 R2 の場合>

スタートメニューから「Hitachi Server Navigator」→「Log Monitor」→「RC Viewer」 を起動します。

<Windows Server 2012/2012 R2/2016 の場合>

#### 次のコマンドを実行します。

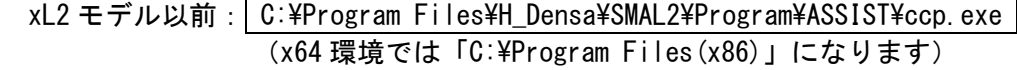

xM モデル以降 : C:\Program Files\HITACHI\miacat\Program\ASSIST\ccp.exe (x64 環境では「C:\Program Files(x86)」になります)

#### Linux の場合:

次のコマンドを実行します。

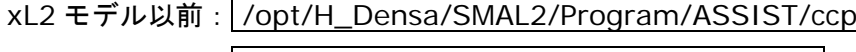

xM モデル以降 : /opt/hitachi/miacat/Program/ASSIST/ccp

4. 障害解析結果コード(RC)が表示されますので、下記に示す RC が表示されることを確認し てください。

xM2 モデル以前

確認する RC:10 E*x*00 FA F00001FF 01FFFFFF

"*x*"(イタリック体):0,3,4 の何れかが入ります。

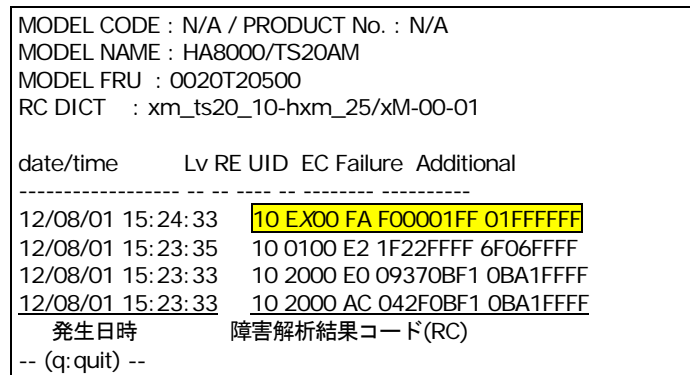

xN モデル以降

確認する RC: 10 Ex00 FA D0F0yy01 yyyyyyyy

"*x*"(イタリック体):0,3,4 の何れかが入ります。

"*y*"(イタリック体):任意の数値(16 進数)が入ります。

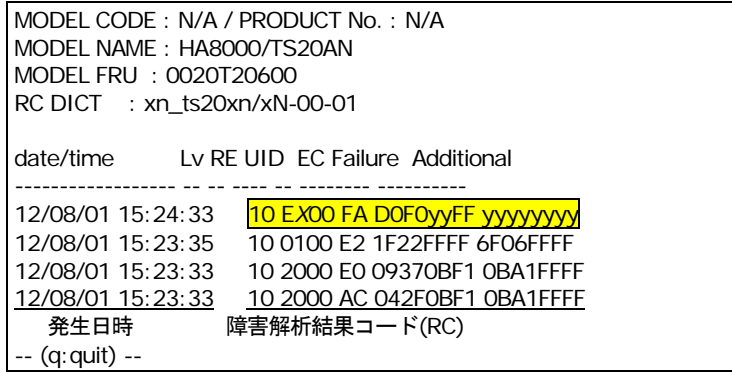

なお、OS インストール直後は、表示されない場合があります。その際は、「2.テストアラ ート実行ツールを起動」から再度実行してください。

 $\bullet\bullet\bullet$ 補足 Ver.x6-13 以降は、確認する RC の直後に警告を示す RC の何れかが出力されている場合、前 提ソフトウェアのイベント管理ツールが正常動作していない可能性があります。前提ソフトウ ェアの動作状況を確認し LogMonitor を再起動してください。

xM2 モデル以前

警告を示す RC: 10 Ex00 89 F00002FF 02FFFFFF 10 E*x*00 89 F00003FF 03FFFFFF

"*x*"(イタリック体):0,3,4 の何れかが入ります。

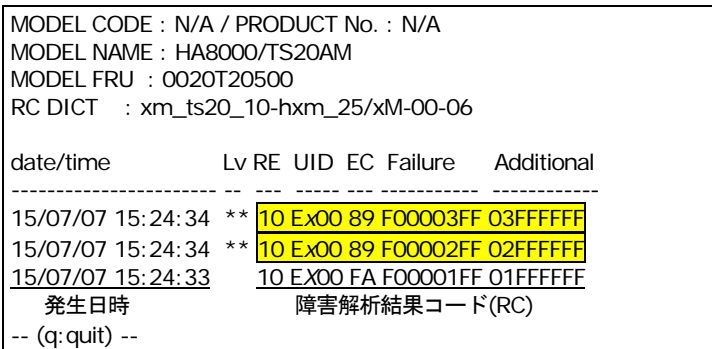

xN モデル以降

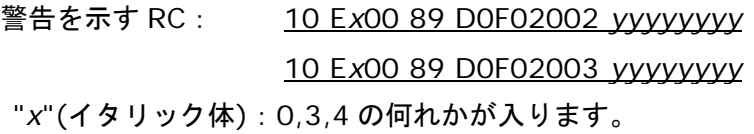

"*y*"(イタリック体):任意の数値(16 進数)が入ります。

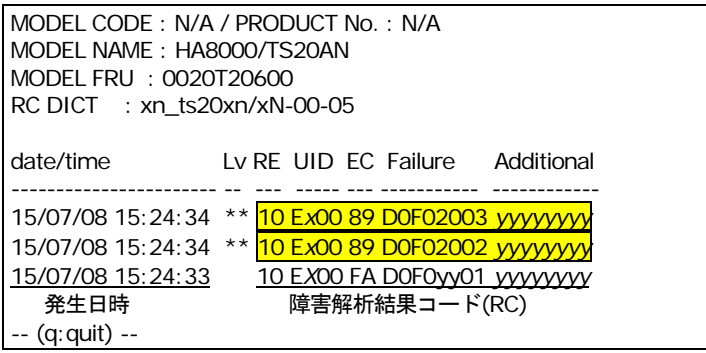

5. 「q」を入力して RC Viewer を終了します。

以上で Log Monitor の動作検証は終了です。

Log Monitor の操作

### $\bullet\bullet\bullet$ 補足

HA8000 の仮想環境で Hypervisor 監視方式を使用する場合、「Hitachi Server Navigator ユ ーザーズガイド Log Monitor 機能 VMware vMA 版」に記載の動作検証(HA8000 のみ)を 参照してください。

# <span id="page-69-0"></span>監視対象 **syslog** ファイルの変更(**Linux** のみ)

監視対象となる syslog ファイルは、デフォルトパス(/var/log/messages)に保存されている ものを対象とします。デフォルトパスから変更する場合は、下記ファイル内の設定を変更後、 LogMonitor を再起動してください。

BladeSymphony の場合:

ファイル名:/opt/hitachi/miacat/MainteData/smal2.conf

[SOFTWARE\HITACHI\miacat\Maintenance Agent Service\LogWatch]

MessagesFileName=/var/log/messages (SYSLOG ファイルの完全パスを設定する。)

HA8000 の場合:

• xL2 モデル以前

ファイル名: /opt/H\_Densa/SMAL2/MainteData/smal2.conf

[SOFTWARE\H\_Densa\SMAL2\Maintenance Agent Service\LogWatch]

MessagesFileName=/var/log/messages (SYSLOG ファイルの完全パスを設定する。)

• xM モデル以降

ファイル名:/opt/hitachi/miacat/MainteData/smal2.conf

[SOFTWARE\HITACHI\miacat\Maintenance Agent Service\LogWatch]

MessagesFileName=/var/log/messages (SYSLOG ファイルの完全パスを設定する。)

例)

BladeSymphony あるいは HA8000 xM モデル以降で、SYSLOG ファイルパスを /data/log/Messagesに変更する場合 [SOFTWARE\HITACHI\miacat\Maintenance Agent Service\LogWatch] MessagesFileName=/data/log/messages

4

# リモート保守サービスの構築**(HA8000** のみ**)**

この章では、リモート保守サービスの構築方法について説明します。 なお、リモート保守サービスは HA8000 のみのサービスとなります。

- [リモート保守サービスの概要](#page-71-0)
- [リモート保守サービスの注意事項](#page-73-0)
- [リモート保守サービスの導入手順](#page-74-0)
- □ [通報機能の設定](#page-75-0)
- [設定内容に関する注意事項](#page-79-0)
- [リモート保守サービスの解除](#page-79-1)

リモート保守サービスの構築

# <span id="page-71-0"></span>リモート保守サービスの概要

この章では、リモート保守サービスの概要について説明します。

- [リモート保守サービスの機能](#page-71-1)
- [リモート保守サービスの申し込み](#page-72-0)
- [リモート保守サービスの前提契約](#page-72-1)
- [リモート保守サービスの適用機器とサポート](#page-72-2) OS
- [リモート保守サービスの前提環境](#page-72-3)

#### <span id="page-71-1"></span>リモート保守サービスの機能

リモート保守サービスは、Log Monitor がハードウェアからの障害通知を契機に障害情報を (株)日立システムズ(保守会社)に自動送信(e-mail)するサービスです。 これにより、お客様から障害連絡を受付けた際に効率よく現象の把握や障害解析が行えるよう になります。

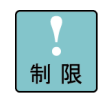

障害情報の自動送信は、お客様からの障害連絡の代わりをするサービスではございません。 従来通り、お客様からの障害連絡をいただく必要があります。

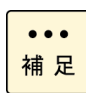

e-mail で送信される障害情報は独自の暗号処置をしておりますので、公共のインターネット 内で盗聴等がされた場合でも情報漏洩の心配はありません。

以下にリモート保守サービスの構成例と流れを示します。

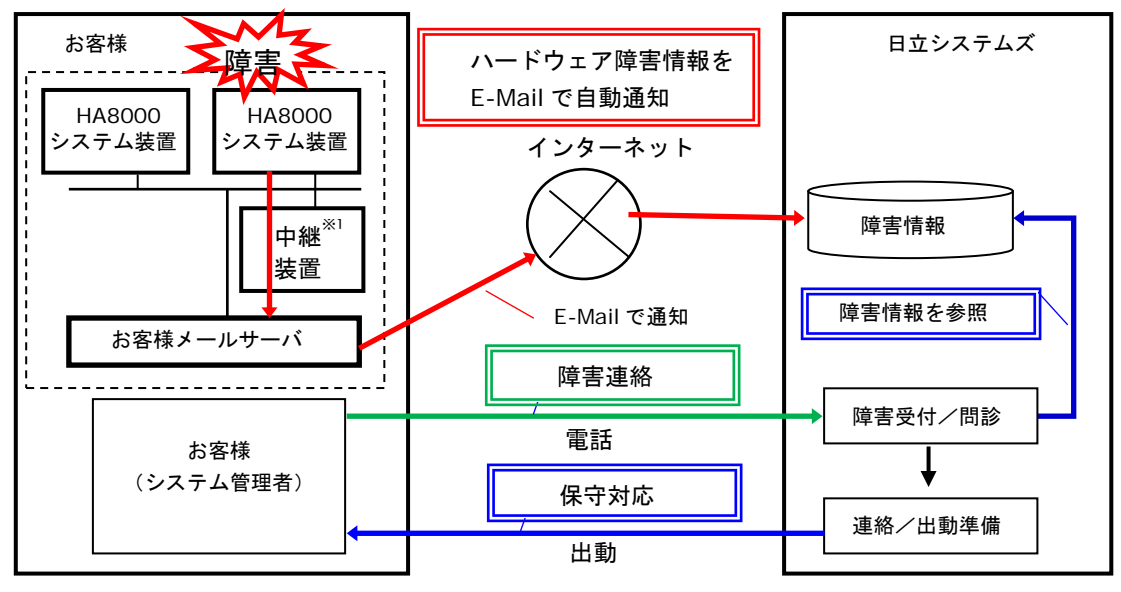

※1 中継装置とは、保守会社である(株)日立システムズが提供するソフトウェアをインストールする お客様 Windows サーバの呼称です

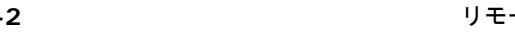

リモート保守サービスの構築
### リモート保守サービスの申し込み

リモート保守サービスの申し込みは、「リモート保守サービス」ポータルサイトにて受け付け ております。 申し込み方法等詳細については下記「リモート保守サービス」のサイトを参照ください。

<span id="page-72-0"></span>・「リモート保守サービス」ポータルサイトアドレス <http://www.hitachi.co.jp/Prod/comp/OSD/pc/ha/service/remote/index.html>

### リモート保守サービスの前提契約

リモート保守サービスのご利用は、(株)日立システムズ(保守会社)との以下の保守契約が前 提となります。

・無償保証サービス(サービス期間中であること)

- ・維持保守サービス
- ・出張修理サービス

### リモート保守サービスの適用機器とサポート **OS**

#### 適用機器

リモート保守サービスは、HA8000 のみサポートします。

#### サポート **OS**

リモート保守サービスは、Windows、RHEL7.x、RHEL 6.x、VMware5.x、VMware6.x 環境 をサポートします。

### リモート保守サービスの前提環境

リモート保守サービスを導入・運用するために前提となるシステム環境について説明します。

本サービスの利用にあたっては、SMTP サーバと通信可能な環境があり、中継装置の導入およ び Web アクセスができる環境が事前に必要となります。

## リモート保守サービスの注意事項

この章では、リモート保守サービスの注意事項について説明します。

#### サービス内容に関して

- 障害情報の送信先は、日立ソリューションサポートセンタ(以後、障害通報サービスセンタ と表記)のみとなっております。お客様自身でハードウェア障害の通知をお受けになりたい 場合は、JP1/ServerConductor の「e-mail 通知機能」をご利用ください。
- 障害情報の送信は、お客様からの障害連絡の代わりをするサービスではありません。 障害発生時はお客様からの障害連絡をいただく必要があります。
- ハードウェア自身が障害の発生を認識できない場合や、前提となるソフトウェアが正常に動 作していない場合など、LogMonitor が障害の発生を認識できない場合は障害情報を送信し ません。
- 通信経路に公共のインターネット網を利用するため、通信経路上の障害などが原因で、障害 情報が保守会社まで届かない場合や受信が遅れる場合があります。
- 本サービスの申請・運用時間は、ハードウェア保守サービスのサービス時間と同じとなりま す。サービス時間外の申請・障害情報の受信は致しますが、対応についてはサービス時間内 となります。
- 本サービスの開始は、接続確認の結果連絡を保守会社より受けた時点からになります。
- 対象システム装置の設置場所が変わった場合には、再申請が必要となります。

#### 運用中の設定変更に関して

SMTP サーバの設定を変更されましたら、中継装置の設定情報を更新後「接続確認」を行って ください。設定情報との不一致が生じている場合リモート保守サービスを提供できなくなりま す。

### リモート保守サービスの導入手順

この章では、リモート保守サービスの導入手順について説明します。

以下に導入の流れを示します。

導入手順の詳細について[は「リモート保守サービス」のポータルサイトを](#page-72-0)参照願います。

なお Log Monitor のインストール方法については、HA8000 [へのインストール](#page-47-0)(P[.2-14\)](#page-47-0)を、 通報テストについては動作検証 (HA8000 のみ) (P[.3-4\)](#page-65-0)を参照してください。

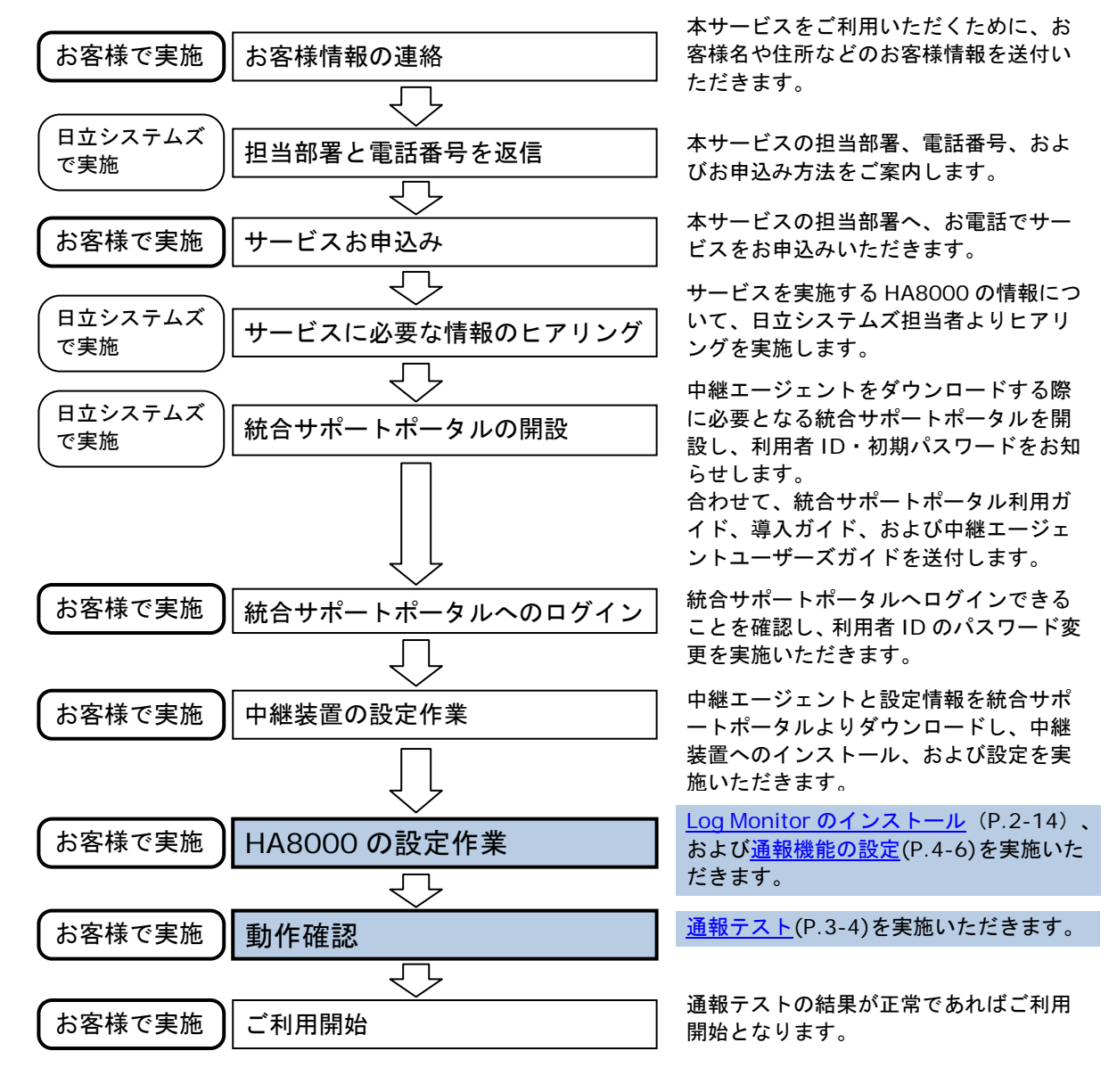

リモート保守サービスの構築

## <span id="page-75-0"></span>通報機能の設定

リモート保守サービスの設定方法を説明します。

なお、「ASSIST 設定ツール」の起動方法やメニュー表示は、OS 環境や Log Monitor のバー ジョンによって異なりますが、ツールの操作方法や設定内容は共通です。

#### **Windows** 版 **ASSIST** 設定ツールの起動

リモート保守サービスの各種設定で使用する Log Monitor の ASSIST 設定ツールの起動手順に ついて説明します。

【注意】Log Monitor のバージョンにより、「ASSIST 設定ツール」の起動方法が異なります。

- 1. "Administrator" でログオンします。
- 2. Log Monitor のバージョンを確認する。

「HA8000 - Windows 版 Log Monitor [のバージョンの確認」](#page-60-0)に従い、Log Monitor のバージ ョンを確認してください。

3. 下記のプログラムを起動してください。

Log Monitor のバージョンにより、起動するプログラムが違います。

- ・Ver.05-09 以前 C:\Program Files\H Densa\SMAL2\Program\Assist\ast\_setup.wsf
- ・Ver.05-10 以降 C:\Program Files\H\_Densa\SMAL2\Program\Assist\ast\_setup.exe
- · Ver.06-00~06-03 C:\Program Files\HITACHI\miacat\Program\Assist\ast\_setup.wsf
- ・Ver.06-04 以降 C:\Program Files\HITACHI\miacat\Program\Assist\ast\_setup.exe

(いずれも x64 環境では「C:\Program Files(x86)」になります)

【注意】セキュリティ設定などによりスクリプト(ast\_setup.wsf)の起動が失敗することがあ ります。

この場合はコマンドプロンプトを起動し

"C:\Program Files\H\_Densa\SMAL2\Program\Assist"フォルダ、または"C:\Program Files\HITACHI\miacat\Program\Assist"フォルダに移動し「ast\_setup.exe\_assist00」と入力し ast setup.exe ファイルを直接起動してください。

スクリプト(ast setup.wsf)からツールを起動した場合は、パスワード入力画面が出力されま す。パスワード「assist00」を入力して OK をクリックしてください。 (Ver.05-10 以降と Ver.06-04 以降は、パスワード入力画面は表示されません)

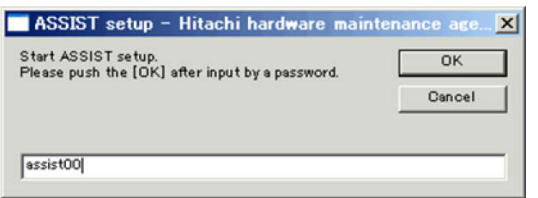

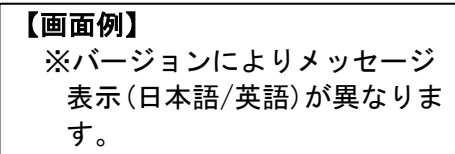

#### **Linux** 版 **ASSIST** 設定ツールの起動

リモート保守サービスの各種設定で使用する Log Monitor の ASSIST 設定ツールの起動手順に ついて説明します。

【注意】Log Monitor Ver.x5-10 以降、および Ver.x6-04 以降は、「ASSIST 設定ツール」 の起動方法が異なります。

- 1. root 権限でログオンします。
- 2. Log Monitor のバージョンを確認する。 「Linux 版 Log Monitor [のバージョンの確認」](#page-60-1)に従い、Log Monitor のバージョンを確認 してください。
- 3. 下記のプログラムを起動してください。

Log Monitor のバージョンにより、起動するプログラムが違います。

Ver.45-09 以前 /opt/H\_Densa/SMAL2/Program/ASSIST/ast\_setup assist00

Ver.45-10 以降 /opt/H\_Densa/SMAL2/Program/ASSIST/ast\_setup (引数は不要)

- Ver.46-00~46-03 /opt/hitachi/miacat/Program/ASSIST/ast\_setup assist00
- Ver.46-04 以降 /opt/hitachi/miacat/Program/ASSIST/ast\_setup (引数は不要)

スクリプト(ast\_setup.wsf)からツールを起動した場合は、パスワード入力画面が出力されま す。パスワード「assist00」を入力して OK をクリックしてください。

(Ver.05-10 以降と Ver.06-04 以降は、パスワード入力画面は表示されません)

### メニュー表示

ASSIST 設定ツールを起動すると CUI(コマンドプロンプト)の画面が表示され、現在の設定値と 設定変更メニューが表示されます。

表示形式は LogMonitor のバージョンにより異なります。各バージョンでの表示は以下のようにな ります。

【LogMonitor LogMonitor Ver.x5-09 以前と Ver.x6-03 以前の表示形式】

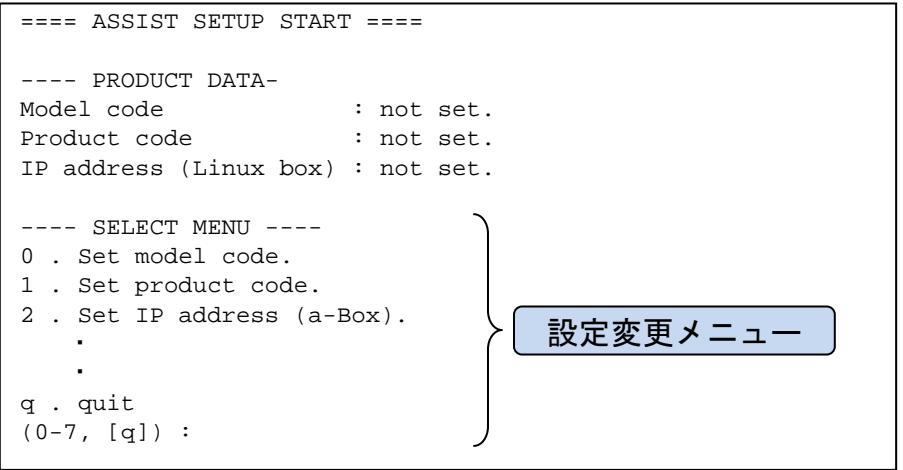

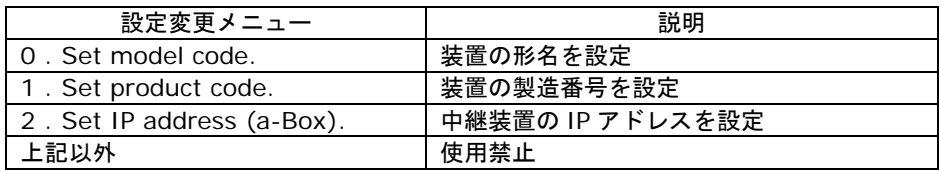

#### 【LogMonitor Ver.x5-1x と Ver.x6-04 以降の表示形式】

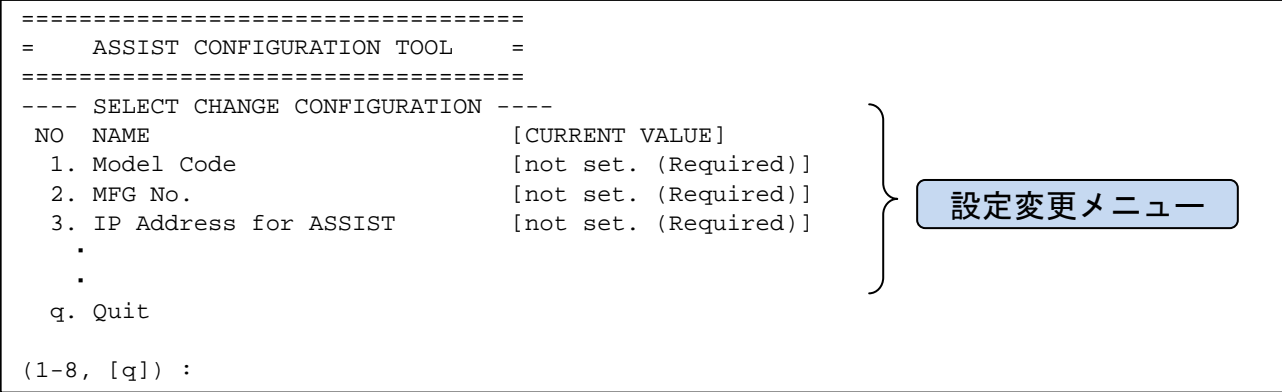

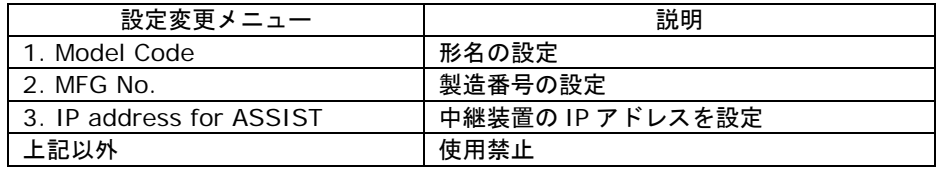

### 設定方法

- 1. 設定するメニュー番号を入力してください。
- 2. 設定値を入力してください。
- 3. Yes/No 以外の設定項目の場合、設定内容の確認メッセージが表示されます。 内容に間違いがなければ、「y」を入力してください。
- 4. メニュー表示に戻ります。 設定変更を続ける場合は、手順1から繰り返してください。 終了する場合は、「q」を入力してください。 (設定反映のため自動的に LogMonitor のサービスを再起動します)

【設定変更例】

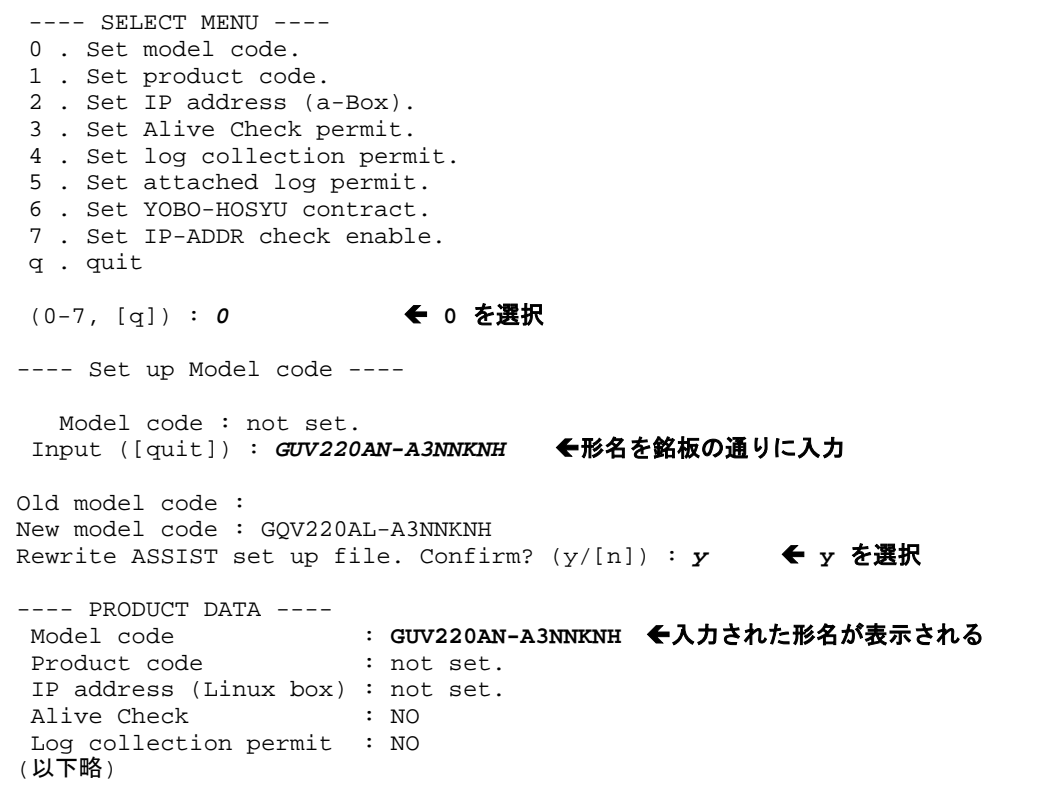

リモート保守サービスの構築

### 設定内容に関する注意事項

形名

保守サービス銘板を参照し、記載されている形名(Gxxxxxxx-xxxxxxx)を入力してください。

#### 製造番号

保守サービス銘板を参照し、記載されている製造番号の有効数値のみ(先頭の「0」は不要)を入力し ます。

例)

"T600-000123" → "**123"**

"00001234" → "**1234"**

#### 中継装置の **IP** アドレス

必ず **IP** アドレス形式を入力してください。ホスト名を設定した場合、正しく通報されません。

### リモート保守サービスの解除

リモート保守サービスを解除いただく場合は、(株)日立システムズ(保守会社)の保守サービス担 当部署までご連絡をお願いします。

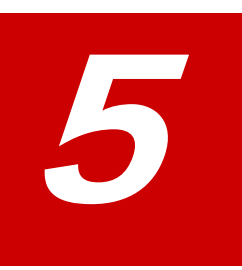

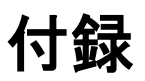

この章では、Log Monitor に関する補足情報を記載しています。

- □ メッセージー覧
- ロ [インストールフォルダ構成](#page-91-0)
- □ IT Report Utility [連携-収集情報一覧](#page-92-0)
- ロ [リモート保守オプション設定ツールのエラー一覧](#page-94-0)

付録

## <span id="page-81-0"></span>メッセージ一覧

Log Monitor が出力するメッセージ一覧について説明します。

- BladeSymphony Windows [版のイベントログ一覧](#page-81-1) (P[.5-2\)](#page-81-1)
- [BladeSymphony](#page-83-0) Linux 版の syslog メッセージ一覧 (P[.5-4\)](#page-83-0)
- HA8000 Windows [版のイベントログ一覧](#page-85-0) (P[.5-6\)](#page-85-0)
- HA8000 Linux 版の syslog [メッセージ一覧](#page-88-0) (P[.5-9\)](#page-88-0)

### <span id="page-81-1"></span>**BladeSymphony - Windows** 版のイベントログ一覧

BladeSymphony - Windows 版 Log Monitor が出力するイベントログのメッセージ一覧につ いて説明します。

| Eventl | $5.77$ $1.22$ $1.73$ $1.73$ $1.43$ $1.45$ $1.45$<br>メッセージ                                                                          | 意味と対処(必要な場合に記載)                                                                                |
|--------|----------------------------------------------------------------------------------------------------|------------------------------------------------------------------------------------------------|
| D      |                                                                                                    |                                                                                                |
| 1      | ----- Service Start -----                                                                                                    | Log Monitor を開始した。                                                                             |
| 2      | ----- Preparation completion. -----                                                                                                | IPMI コマンドの準備が完了した。                                                                             |
| 3      | ----- Service End -----                                                                                                    | Log Monitor を停止した。                                                                             |
| 10     | SEL was written in BMC.<br>DATE : XXX/XX/XX XX:XX:XX<br>SEL : xxxxxxxxxxxxxxx                                                      | SELの出力が成功した。                                                                                   |
| 15     | Accepted a transmission request of the log.<br>FROM: xxx.xxx.xxx.xxx (ログ収集要求元、IP アドレ<br>$Z$ )<br>ORDER: xxxxxxxx                   | 口グ収集要求を受信した。                                                                                   |
| 16     | Transferred a log file.<br>TO: xxx.xxx.xxx.xxx (ログ送信先、IP アドレス)<br>ORDER: xxxxxxxx                                                  | ログ収集要求に対する返信が完了した。                                                                             |
| 500    | The test report is done. (TestReportOpportunity)<br>CheckID: xxxxxxxx                                                              | 接続確認を開始した。                                                                                     |
| 1007   | Failed in the SEL output. (ErrorCode:<br>xxxxxxxx, DetailCode: xxxxxxxx)<br>$DATE : XXXX/XX/XX$ $XX:XX:XX$<br>SEL: XXXXXXXXXXXXXXX | SEL の出力が失敗した。<br>対処: JP1/ServerConductor/Agent または<br>SelManager が正しくインストールされ<br>ているか確認してください。 |
| 1008   | Login failed.<br>ErrorCode: xxxxxxxx<br>DetailCode: xxxxxxxx                                                                       | 口グ収集要求を拒否した。<br>対処:口グ収集許可の可否を確認してください。                                                         |

イベントログの一覧を以下に表記します。 イベントソース名称:「SMAL2\_MainteAgtSvc」

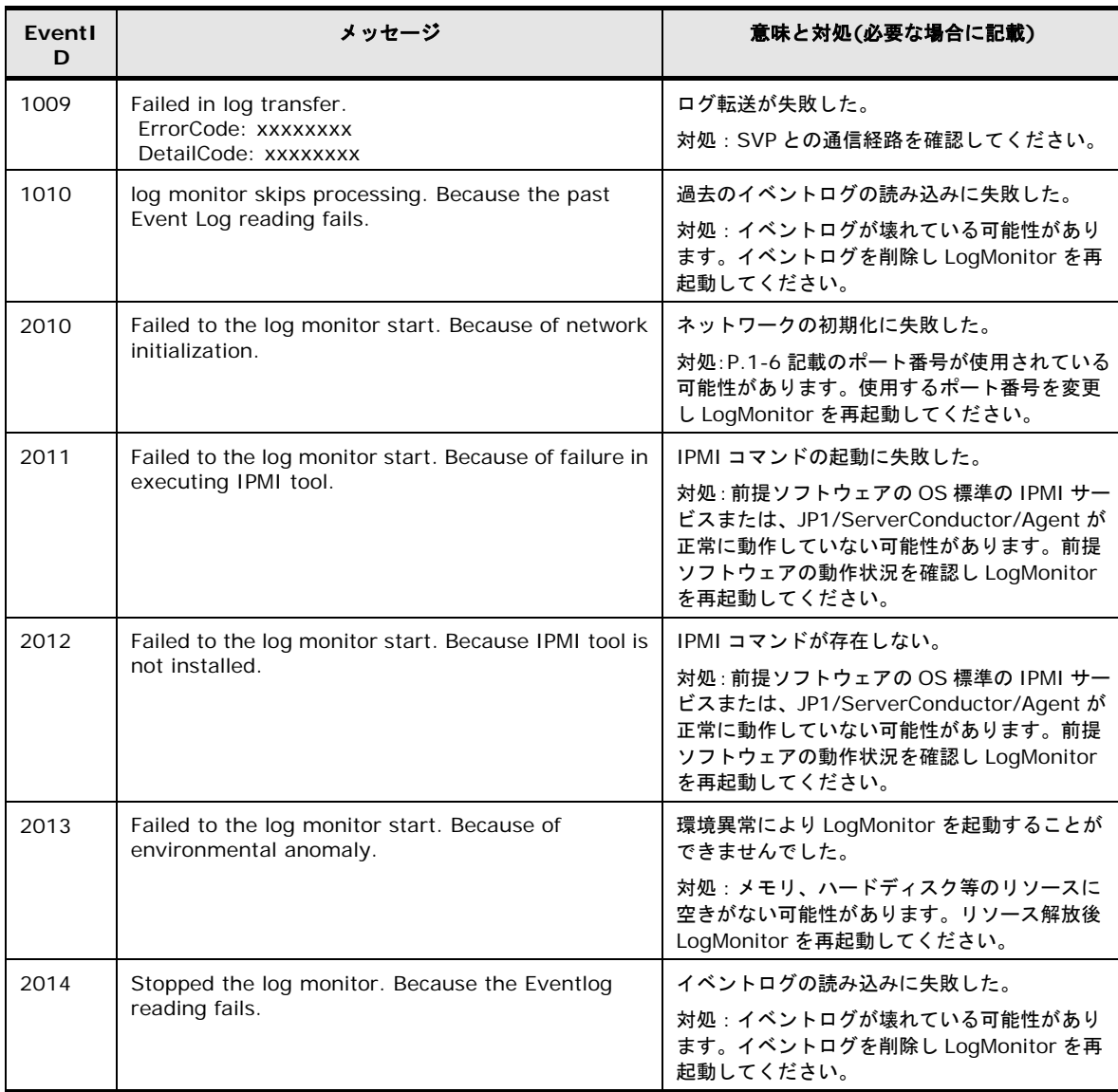

### <span id="page-83-0"></span>**BladeSymphony - Linux** 版の **syslog** メッセージ一覧

BladeSymphony - Linux 版 Log Monitor が syslog に出力するメッセージ一覧について説明 します。

Log Monitor のメッセージはタグ名称が「SMAL2\_MainteAgtSvc」で出力されます。 Aug 2 16:38:07 RHEL6264 **SMAL2\_MainteAgtSvc**[4026]: (メッセージ)

### メッセージの一覧を以下に表記します。

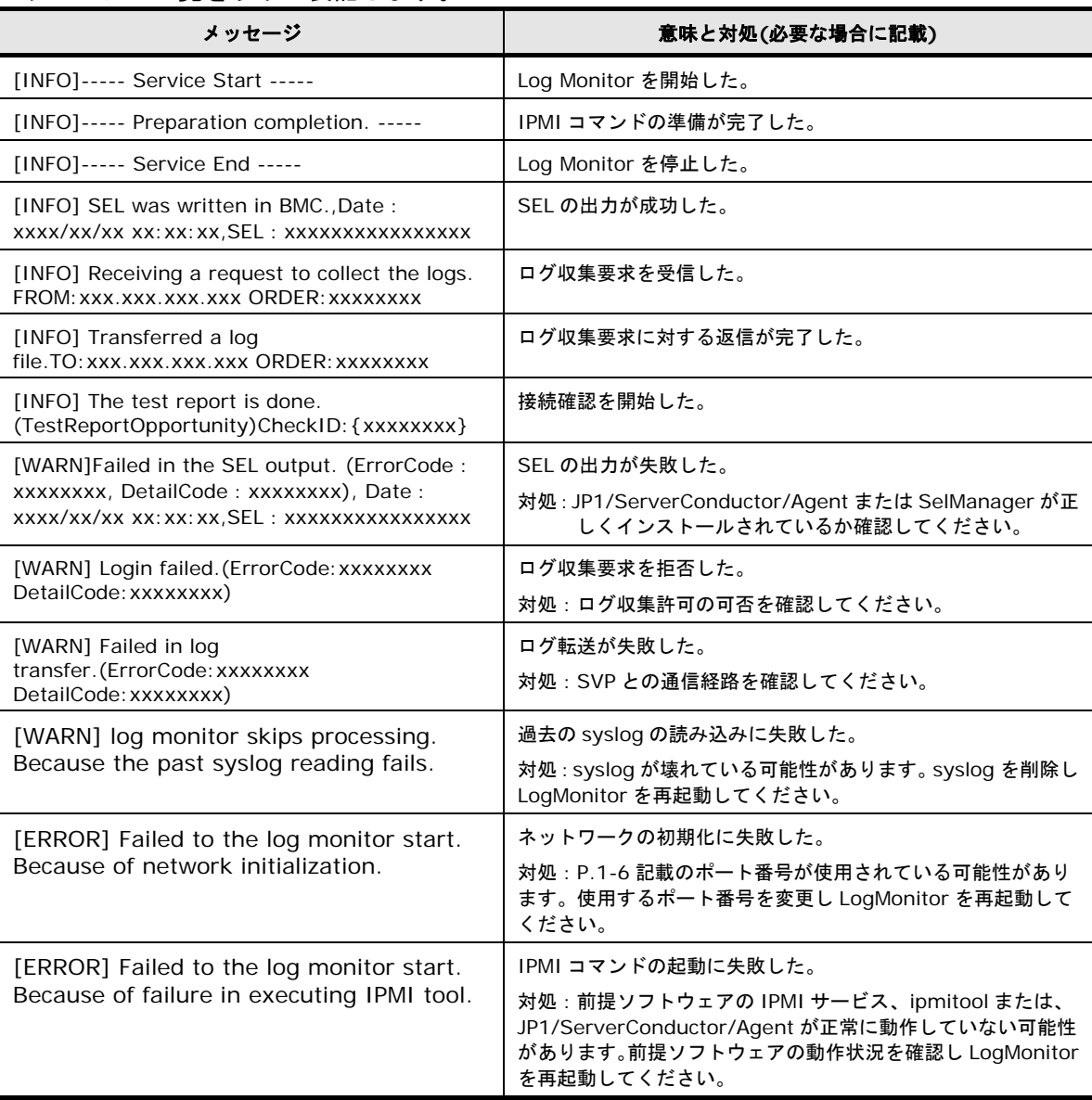

付録

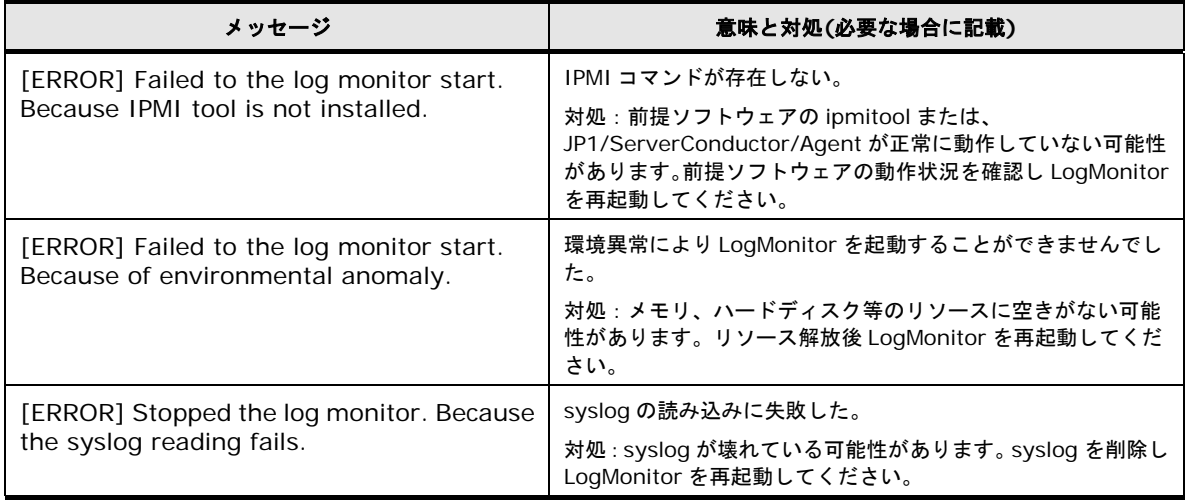

### <span id="page-85-0"></span>**HA8000- Windows** 版のイベントログ一覧

HA8000 - Windows 版 Log Monitor が出力するイベントログのメッセージ一覧について説明 します。

### **Log Monitor** バージョン **V05-09** 以降及び **V06-03** 以降のログ一覧

イベントログのログ内容一覧を以下に表記します。

イベントソース名称:「SMAL2\_MainteAgtSvc」

| Eventl<br>D    | メッセージ ○内は英語                                                                                                    | 意味と対処(必要な場合に記載)                           |  |
|----------------|----------------------------------------------------------------------------------------------------|-------------------------------------------|--|
| $\overline{4}$ | メールサーバへ送信しました。<br>(Transmitted to the email server.)                                                                                       | SMTP 通信でお客様登録情報を送信した。                     |  |
| 5              | メールサーバへ送信しました。<br>(Transmitted to the email server.)                                                                                       | SMTP 通信で装置登録情報を送信した。                      |  |
| 11             | メールサーバへ送信しました。<br>(Transmitted to the email server.)                                                                                       | SMTP 通信で障害通報を送信した。                        |  |
| 12             | 統合監視装置へ送信しました。<br>(Transmitted to the ASSIST agent.)                                                                                       | 保守会社設置の統合監視装置に障害通報を送信し<br>た。              |  |
| 13             | 統合監視装置からログ収集要求を受信しました。<br>(Received a log collection demand from the<br>ASSIST agent.)                                                     | 保守会社設置の統合監視装置よりログ収集要求を<br>受信した。           |  |
| 14             | 統合監視装置へログ情報を送信しました。<br>(Transmitted log information to the ASSIST<br>agent.)                                                               | 保守会社設置の統合監視装置にログ情報を送信し<br>た。              |  |
| 15<br>$*1$     | 統合監視装置から設定登録要求を受信しました。<br>(Received a setting registration demand from the<br>ASSIST agent.)                                               | 保守会社設置の統合監視装置から設定情報の登録<br>要求を受信した。        |  |
| 16             | BMC に SEL を出力しました。                                                                                                    | BMC に SEL を出力した。                          |  |
| $*2$           | (SEL was written in BMC.)                                                                                                    |                                           |  |
| 100            | 口グ監視を開始しました。<br>(Started log monitoring.)                                                                                                  | Log Monitor を開始した。                        |  |
| 101            | アライブチェック機能を開始しました。<br>(Started alive-check.)                                                                                               | アライブチェック機能を開始した。                          |  |
| 102            | 統合監視装置からアライブチェック機能の停止要求を<br>受信したため、アライブチェック機能を停止しました。<br>(Stopped alive-check, because received the stop<br>demand from the ASSIST agent.) | アライブチェック機能を停止した。                          |  |
| 103            | ログ監視を停止しました。<br>(Stopped log monitoring.)                                                                                                  | Log Monitor を停止した。                        |  |
| 500            | テスト通報を発生させます。<br>(The test report is generated.)                                                                                           | テスト通報契機メッセージ送信する。                         |  |
| 1002,          | 通信制御でエラーが発生しました。                                                                                                    | SMTP 通信でエラーが発生した。                         |  |
| 1003,<br>1007  | (An error occurred at communication control.)                                                                                              | 対処: HA8000 と SMTP サーバとの通信経路を確<br>認してください。 |  |
| 1008           | 通信制御でエラーが発生しました。<br>(An error occurred at communication control.)                                                                          | 保守会社設置の統合監視装置に障害通報を送信中<br>にエラーが発生した。      |  |
|                |                                                                                                    | 対処: HA8000 と統合監視装置との通信経路を確<br>認してください。    |  |

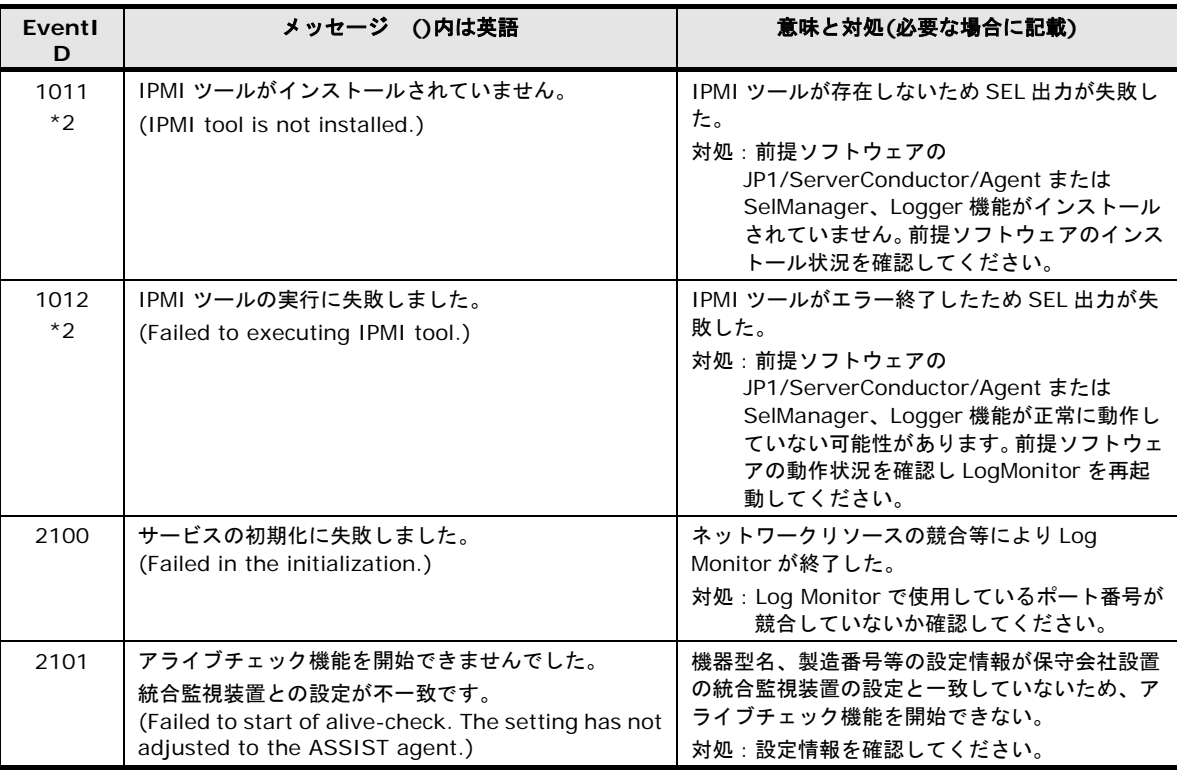

\*1 本メッセージは、LogMonitor のバージョンが V05-xx 版では V05-10 以降、V06-xx 版 では V06-04 以降のみ出力されます。

\*2 本メッセージは、LogMonitor のバージョンが V06-xx 版の V06-10 以降のみ出力されま す。

## **Log Monitor** バージョン **V05-00**~**V05-08** 及び **V06-00**~**V06-02** のログ一覧

イベントログのログ内容一覧を以下に表記します。

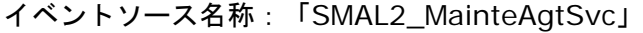

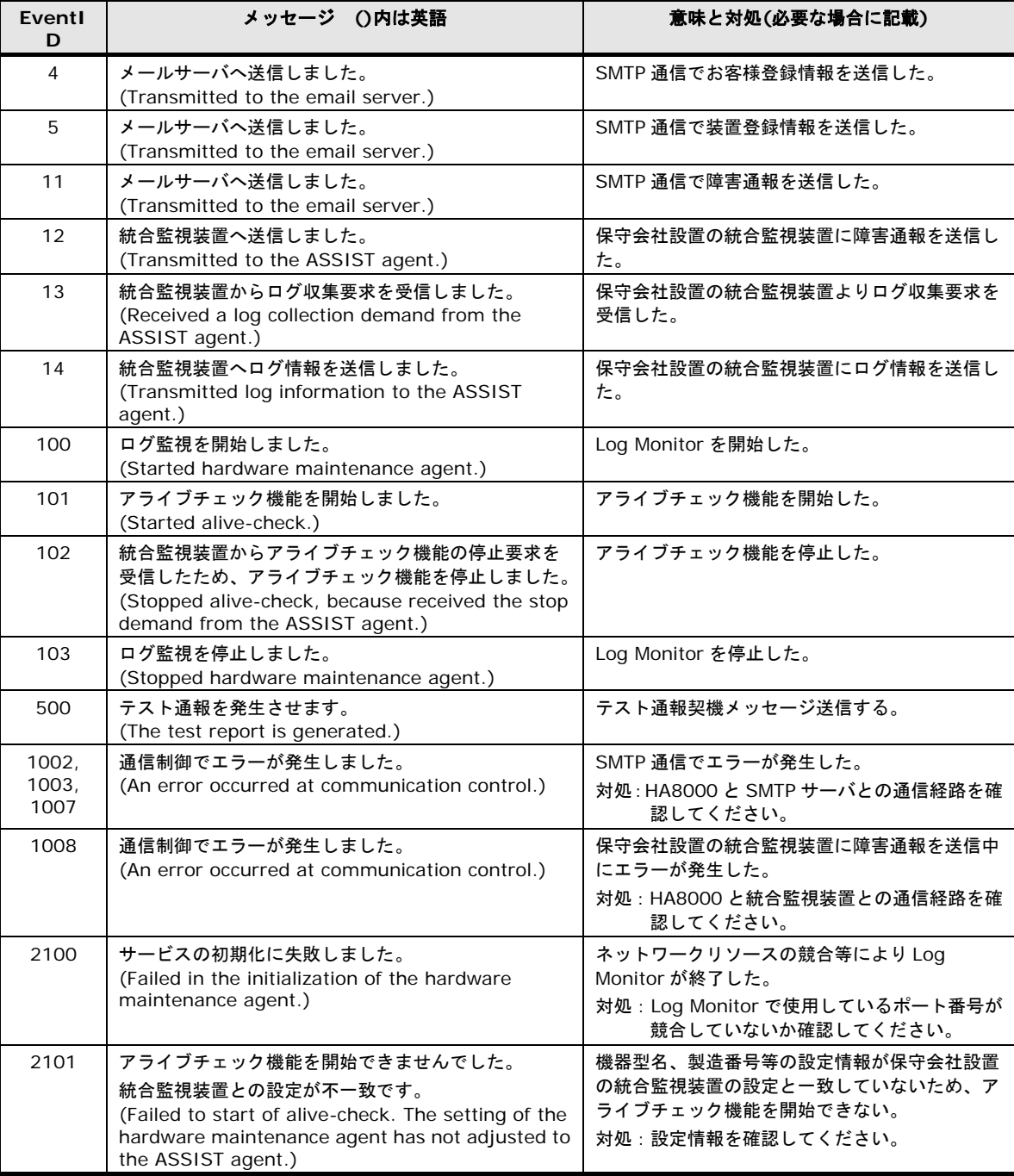

**5-8**

### <span id="page-88-0"></span>**HA8000 - Linux** 版の **syslog** メッセージ一覧

HA8000 - Linux 版 Log Monitor が syslog に出力するメッセージ一覧について説明します。

Log Monitor のメッセージはタグ名称が「SMAL2\_MainteAgtSvc」で出力されます。 Aug 2 16:38:07 RHEL6264 SMAL2\_MainteAgtSvc[4026]: [INFO] (メッセージ)

### **Log Monitor** バージョン **V45-09** 以降及び **V46-03** 以降のログ一覧

#### メッセージの一覧を以下に表記します。

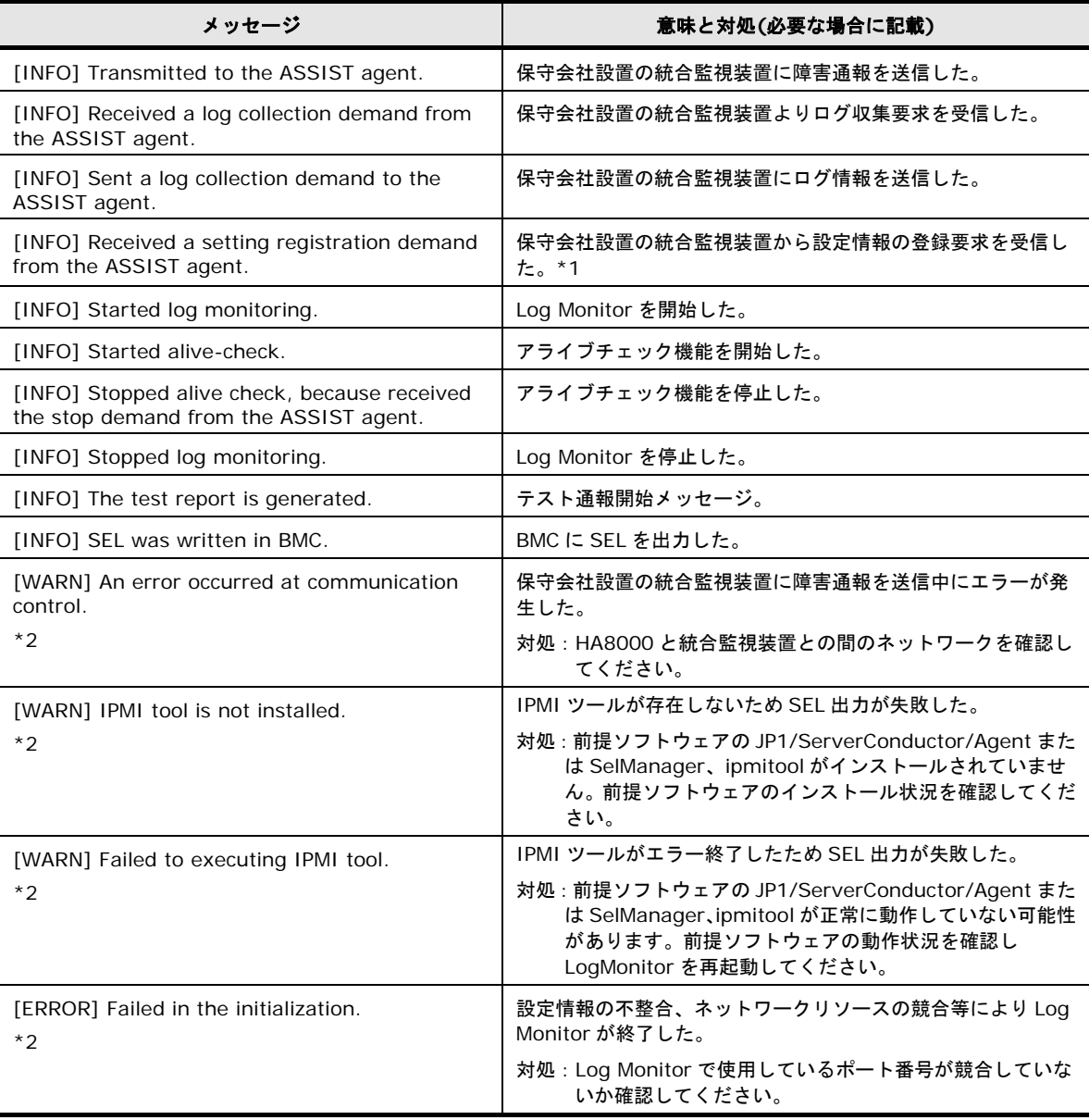

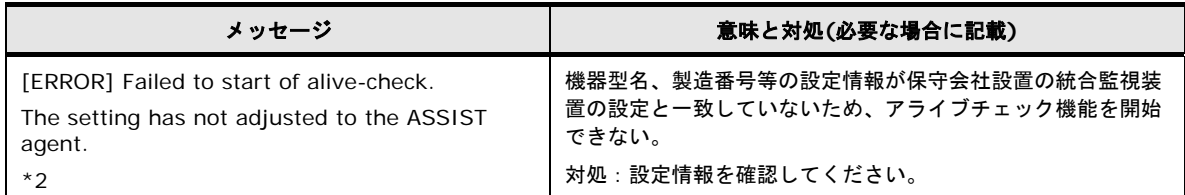

\*1 本メッセージは、LogMonitor のバージョンが V45-xx 版では V45-10 以降、V46-xx 版 では V46-04 以降のみ出力されます。

\*2 本メッセージは、LogMonitor のバージョンが V46-xx 版の V46-10 以降のみ出力されま す。

### **Log Monitor** バージョン **V45-00**~**V45-08** 及び **V46-00**~**V46-02** のログ一覧

#### メッセージの一覧を以下に表記します。

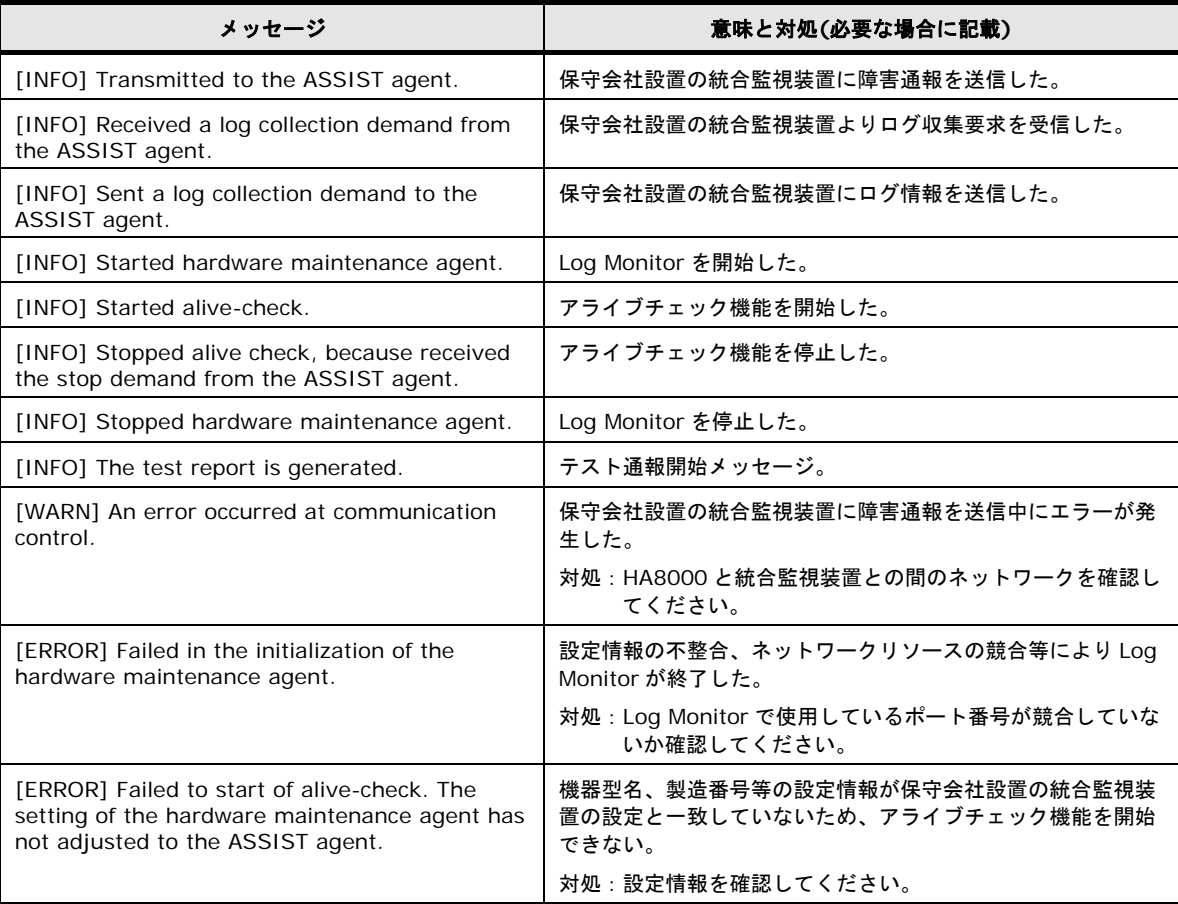

## <span id="page-91-0"></span>インストールフォルダ構成

Log Monitor のフォルダ構成について説明します。

### **Windows** 版のフォルダ構成

Windows 版 Log Monitor のフォルダ構成について説明します。

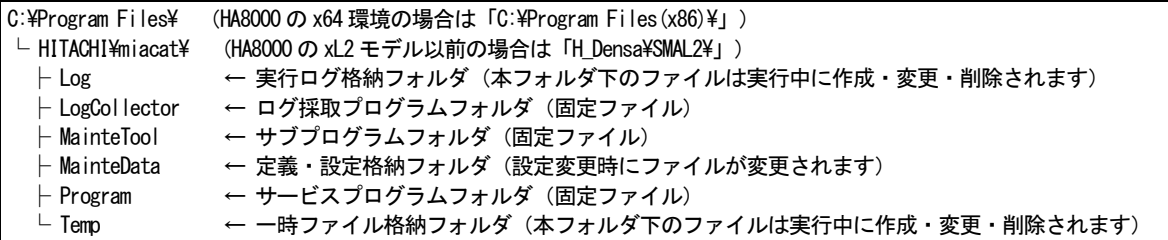

### **Linux** 版のフォルダ構成

Linux 版 Log Monitor のフォルダ構成について説明します。

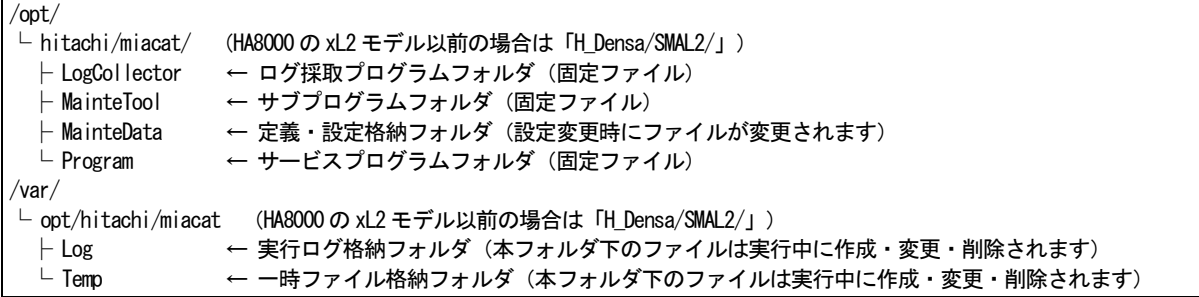

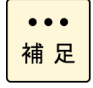

BladeSymphony の Linux ゲスト OS 環境、および HA8000 の Linux ゲスト OS 環境で Hypervisor 監視方式を使用している場合、「Hitachi Server Navigator ユーザーズガイド Log Monitor 機能 VMware vMA 版」に記載のインストールフォルダ構成を参照してください。

### <span id="page-92-0"></span>**IT Report Utility 連携-収集情報一覧**

IT Report Utility と連携し、Log Monitor が収集するハードウェアのログ情報について説明し ます。

ログ情報は IT Report Utility で採取した資料中の"hard\_log"ディレクトリ下に格納されます。 IT Report Utility でハードウェアのログ情報だけ収集する場合は、実行コマンド(systoru)に 「-g hard」を指定してください。(「-g」オプション無しですべてのログが収集されます)

ハードウェアのログ情報の一覧を以下に表記します。(○:収集対象)

【Windows 環境でのログ情報一覧】

| 概要<br>内 容                |                                                                | ログ名             | -t オプション                 |          |
|--------------------------|----------------------------------------------------------------|-----------------|--------------------------|----------|
|                          |                                                                |                 | config                   | failure  |
| OS 情報                    | OS 基本情報                                                        | <b>OSINFO</b>   | $\circ$                  | $\circ$  |
|                          | ドライバリスト                                                        | <b>DRIVER</b>   | $\circ$                  | $\circ$  |
|                          | OS 詳細情報                                                        | <b>OSDINFO</b>  | $\circ$                  | $\circ$  |
| OSメッセージ                  | イベントログ(APPLICATION)                                            | <b>EVAC</b>     |                          | $\circ$  |
| 情報                       | イベントログ(SYSTEM)                                                 | <b>EVSC</b>     |                          | $\circ$  |
| RAID 関連                  | MegaRAID コントローラの設定・ログ情報                                        | <b>MRCTL</b>    | $O(*1)$                  | $O(*1)$  |
| 情報                       | MegaRAID Storage Manager (MSM) イベントログ                          | <b>MRMSM</b>    | $O(*1)$                  | $O(*1)$  |
|                          | MegaRAID コントローラ配下の HDD Inquiry &<br>LogSense 情報                | <b>MRHDD</b>    |                          | $O(*1)$  |
| サーバ本体                    | サーバ本体のハードウェア情報 (モデル等)                                          | <b>HWINFO</b>   | $O(*1)$                  | $O(*1)$  |
| 情報                       | ハードウェア保守エージェントが生成した RC 情報                                      | <b>RCLOG</b>    | $\circ$                  | $\Omega$ |
|                          | 最新の SEL 情報                                                     | <b>SELNEW</b>   | $\circ$                  | $\Omega$ |
| FC 関連情報                  | 「日立製 FC] アダプタ情報                                                | <b>HFCCTL</b>   | $O(*1)$                  | $O(*1)$  |
| ARCServe                 | ARCServe ログ情報                                                  | <b>ARCSRV</b>   | $\overline{\phantom{0}}$ | $O(*1)$  |
| UPS 関連情報                 | PCBE(PowerChute Business Edition) Agent<br>イベントログ情報 (EventLog) | <b>PCBEAEV</b>  |                          | $O(*1)$  |
|                          | PCBE Agent データログ情報 (DataLog)                                   | <b>PCBEADT</b>  | $\qquad \qquad -$        | $O(*1)$  |
|                          | PCBE Agent 設定情報 (m11.cfg)                                      | <b>PCBEAMCF</b> |                          | $O(*1)$  |
|                          | PCBE Agent 設定情報 (m11.bak)                                      | <b>PCBEAMBK</b> |                          | $O(*1)$  |
|                          | PCBE Agent その他ログ情報 (debug.txt)                                 | <b>PCBEADBG</b> | $\overline{\phantom{0}}$ | $O(*1)$  |
|                          | PCBE Agent その他ログ情報 (pcbeproxy.txt)                             | <b>PCBEAPRX</b> |                          | $O(*1)$  |
|                          | PCBE Sever 設定情報(m11.cfg)                                       | <b>PCBSMCF</b>  |                          | $O(*1)$  |
|                          | PCBE Sever 設定情報(m11.bak)                                       | <b>PCBSMBK</b>  |                          | $O(*1)$  |
|                          | PCBE Sever その他ログ情報(debug.txt)                                  | <b>PCBSDBG</b>  |                          | $O(*1)$  |
|                          | PCBE Sever その他ログ情報(console.ini)                                | <b>PCBSCON</b>  |                          | $O(*1)$  |
|                          | PCBE Console その他ログ情報(console.ini)                              | <b>PCBCCON</b>  |                          | $O(*1)$  |
| その他                      | ハードウェア保守エージェントの内部ログ                                            | <b>MIALOG</b>   |                          | $\circ$  |
|                          | 障害情報採取処理のトレースログ                                                | <b>EXECLOG</b>  | O                        | $\circ$  |
| *1:仮想環境の場合は障害情報を採取できません。 |                                                                |                 |                          |          |

【Linux 環境でのログ情報一覧】

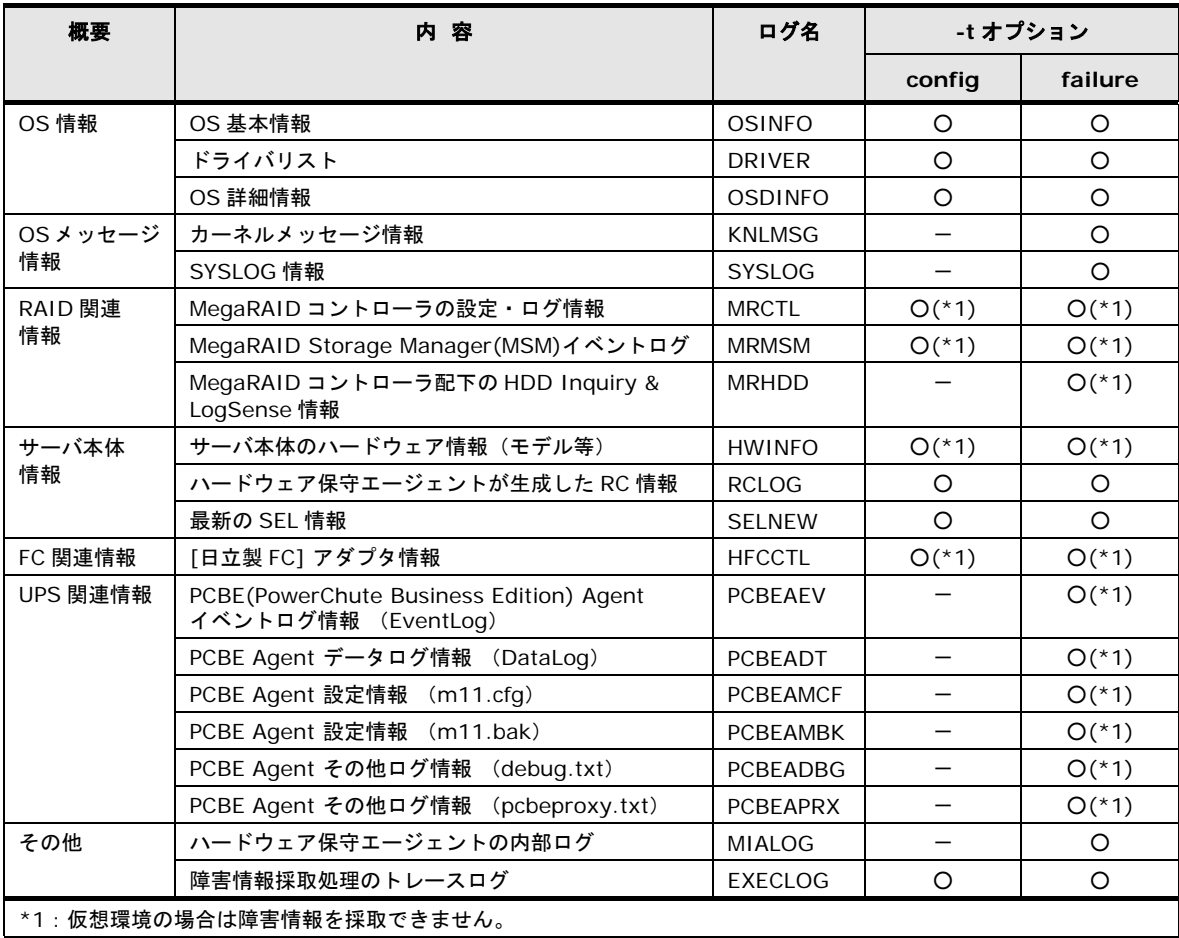

## <span id="page-94-0"></span>リモート保守オプション設定ツールのエラー一覧

リモート保守オプション設定ツールのエラーメッセージ一覧について説明します。

| メッセージ内容                                                       | 原因                                         | 対処                                                                           |  |
|---------------------------------------------------------------|--------------------------------------------|------------------------------------------------------------------------------|--|
| Administrator 権限があるユ<br>ーザで実行してください。                          | 何らかの処理が拒否された。                              | アドミニストレータ権限を持つユーザで操作してくだ<br>さい。                                              |  |
| システムセキュリティ情報の<br>読込みに失敗しました。                                  | システムセキュリティ情報<br>の読込みに失敗した。                 | システム装置をリブートしてください。                                                           |  |
| 既に起動しています。                                                    | リモート保守オプション設<br>定ツールが既に起動してい<br>る。         | 既に起動しているプログラムを使用してください。                                                      |  |
| メモリの確保に失敗しました。                                                | 処理に必要なメモリが確保<br>できなかった。                    | いくつかのアプリケーションを終了した後再実行して<br>ください。                                            |  |
| リソース不足により処理を続<br>行できません。                                      | 処理に必要なリソースが確<br>保できなかった。                   | いくつかのアプリケーションを終了した後再実行して<br>ください。                                            |  |
| ファイルの操作に失敗しまし<br>た。                                           | 何らかのファイルにアクセ<br>スできなかった。                   | Log Monitor を再インストールしてください。                                                  |  |
| ネットワークの初期化に失敗<br>しました。                                        | ネットワークが利用できな<br>い。                         | ネットワークが使用可能か確認してください。                                                        |  |
| ネットワーク制御エラーが発<br>生しました。                                       | ネットワーク制御において<br>何らかのエラーが発生した。              | このエラーはほかのエラーと一緒に表示されるため、<br>ほかのエラーの対処に従ってください。                               |  |
| ファイルの読込みに失敗しま<br>した。ファイルが無効であるか<br>サポートされてない形式です。             | ファイルが読み込めない。                               | 1正しいファイルを指定して再実行してください。<br>②ファイルパスが長過ぎないか確認してください。<br>③ファイルが壊れていないか確認してください。 |  |
| 内部処理エラーが発生しまし<br>た。                                           | プログラム上の不具合が発<br>生した。                       | ①再操作してください。<br>②システム装置をリブートしてください。                                           |  |
| ハードウェア保守エージェン<br>トから応答がありません。                                 | ハードウェア保守エージェ<br>ントのサービスプログラム<br>との通信ができない。 | 1)しばらく時間を置いてから再操作してください。<br>②装置をリブートしてください。<br>3Log Monitor を再インストールしてください。  |  |
| ハードウェア保守エージェン<br>トのエラーを検知しました。                                | 何らかの不具合が発生した。                              | エラー詳細(*1)の対処方法に従ってください。                                                      |  |
| 装置コードまたはチェックコ<br>ードが不正です。                                     | 不正な装置コードまたはチ<br>ェックコードを入力した。               | ①正しい装置コードとチェックコードを入力して再実<br>行してください。<br>②ユーザ/装置登録を再登録してください。                 |  |
| 未サポートの処理要求を受付<br>けました。                                        | プログラム上の不具合が発<br>生した。                       | Log Monitor を再インストールしてください。                                                  |  |
| エージェントサービスからテ<br>ストアラートが発行されませ<br>んでした。                       | 接続テストにおいてテスト<br>アラートを検知できなかっ<br>た。         | イベントログ(Application)を消去し、再度接続テスト<br>を実行してください。                                |  |
| お客様IDまたはパスワードが<br>違います。正しいお客様 ID・<br>パスワードを入力後再度実行<br>してください。 | 不正なお客様 ID またはパス<br>ワードを入力した。               | 正しいお客様 ID とパスワードを入力してください。                                                   |  |
| 処理コードが不正です。                                                   | 不正な処理コードを入力し<br>た。                         | 正しい処理コードを入力してください。                                                           |  |

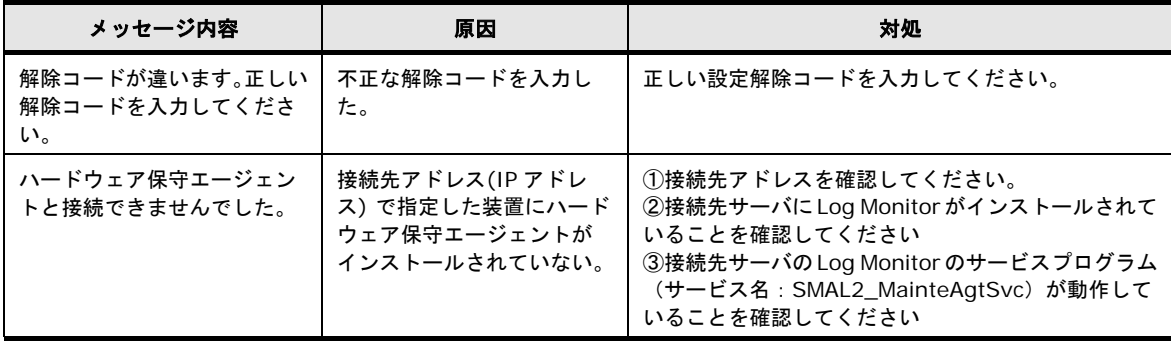

#### <span id="page-95-0"></span>\*1 :「ハードウェア保守エージェントのエラーを検知しました」の場合は、下記メッセージ が追加表示されます。

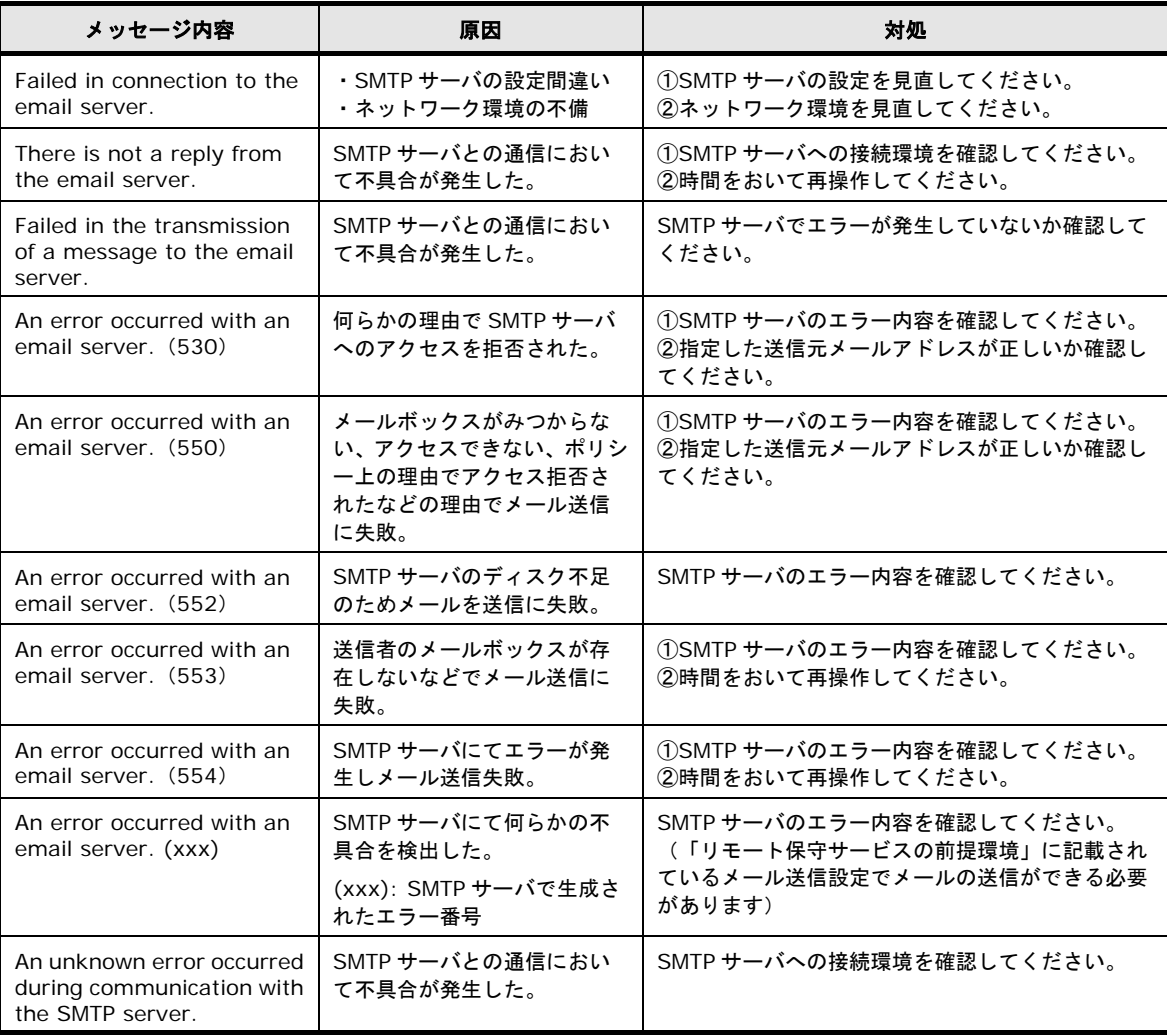

# 頭字語と略語

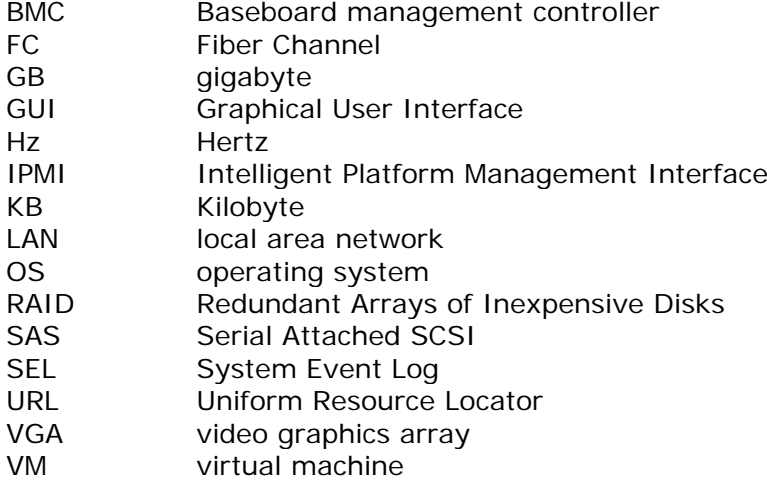

頭字語と略語

### @株式会社 日立製作所 ICT事業統括本部

〒259-1392 神奈川県秦野市堀山下1番地

[http://www.hitachi.co.jp](http://www.hitachi.co.jp/)